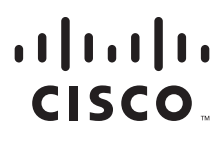

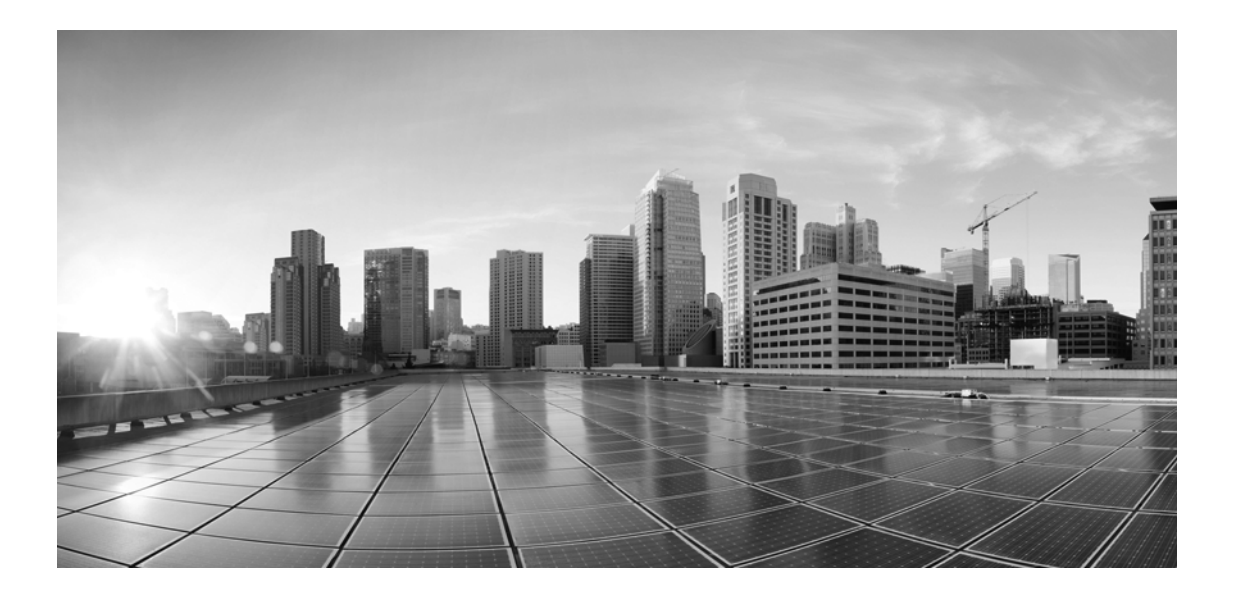

# **Enterprise Chat and Email Installation Guide, Release 11.5(1)**

**For Unified Contact Center Enterprise**

First Published: August 2016 Last Modified: November 2018

#### **Americas Headquarters**

Cisco Systems, Inc. 170 West Tasman Drive San Jose, CA 95134-1706 USA <http://www.cisco.com> Tel: 408 526-4000 800 553-NETS (6387) Fax: 408 527-0883

THE SPECIFICATIONS AND INFORMATION REGARDING THE PRODUCTS IN THIS MANUAL ARE SUBJECT TO CHANGE WITHOUT NOTICE. ALL STATEMENTS, INFORMATION, AND RECOMMENDATIONS IN THIS MANUAL ARE BELIEVED TO BE ACCURATE BUT ARE PRESENTED WITHOUT WARRANTY OF ANY KIND, EXPRESS OR IMPLIED. USERS MUST TAKE FULL RESPONSIBILITY FOR THEIR APPLICATION OF ANY PRODUCTS.

THE SOFTWARE LICENSE AND LIMITED WARRANTY FOR THE ACCOMPANYING PRODUCT ARE SET FORTH IN THE INFORMATION PACKET THAT SHIPPED WITH THE PRODUCT AND ARE INCORPORATED HEREIN BY THIS REFERENCE. IF YOU ARE UNABLE TO LOCATE THE SOFTWARE LICENSE OR LIMITED WARRANTY, CONTACT YOUR CISCO REPRESENTATIVE FOR A COPY.

The Cisco implementation of TCP header compression is an adaptation of a program developed by the University of California, Berkeley (UCB) as part of UCBs public domain version of the UNIX operating system. All rights reserved. Copyright 1981, Regents of the University of California.

NOTWITHSTANDING ANY OTHER WARRANTY HEREIN, ALL DOCUMENT FILES AND SOFTWARE OF THESE SUPPLIERS ARE PROVIDED "AS IS" WITH ALL FAULTS. CISCO AND THE ABOVE-NAMED SUPPLIERS DISCLAIM ALL WARRANTIES, EXPRESSED OR IMPLIED, INCLUDING, WITHOUT LIMITATION, THOSE OF MERCHANTABILITY, FITNESS FOR A PARTICULAR PURPOSE AND NONINFRINGEMENT OR ARISING FROM A COURSE OF DEALING, USAGE, OR TRADE PRACTICE.

IN NO EVENT SHALL CISCO OR ITS SUPPLIERS BE LIABLE FOR ANY INDIRECT, SPECIAL, CONSEQUENTIAL, OR INCIDENTAL DAMAGES, INCLUDING, WITHOUT LIMITATION, LOST PROFITS OR LOSS OR DAMAGE TO DATA ARISING OUT OF THE USE OR INABILITY TO USE THIS MANUAL, EVEN IF CISCO OR ITS SUPPLIERS HAVE BEEN ADVISED OF THE POSSIBILITY OF SUCH DAMAGES.

Any Internet Protocol (IP) addresses and phone numbers used in this document are not intended to be actual addresses and phone numbers. Any examples, command display output, network topology diagrams, and other figures included in the document are shown for illustrative purposes only. Any use of actual IP addresses or phone numbers in illustrative content is unintentional and coincidental.

Cisco and the Cisco logo are trademarks or registered trademarks of Cisco and/or its affiliates in the U.S. and other countries. To view a list of Cisco trademarks, go to http://www.cisco.com/go/trademarks. Third-party trademarks mentioned are the property of their respective owners. The use of the word partner does not imply a partnership relationship between Cisco and any other company. (1110R)

*Enterprise Chat and Email Installation Guide: For Unified Contact Center Enterprise. November 1, 2018*

Copyright © 2006–2017, Cisco Systems, Inc. All rights reserved.

# **Contents**

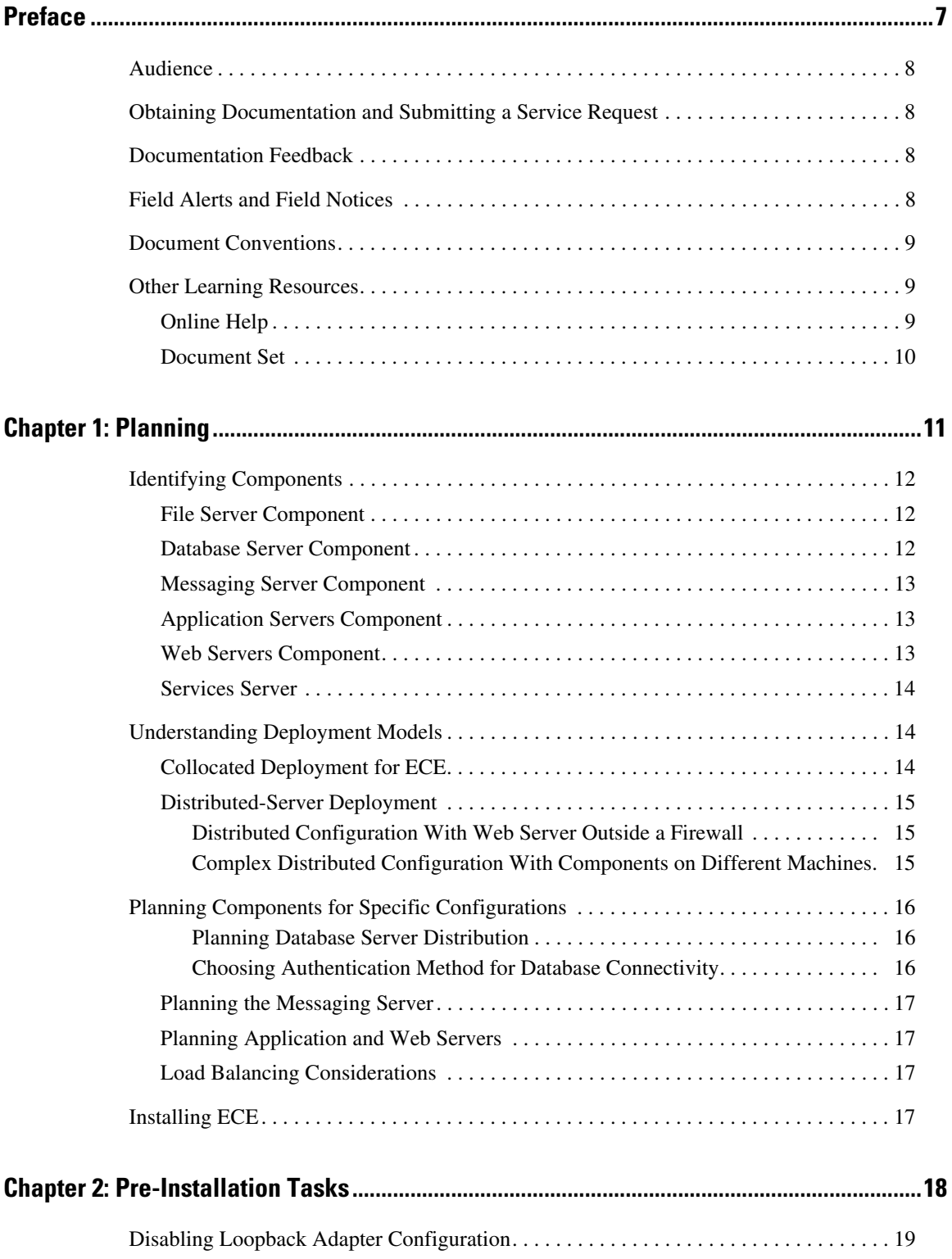

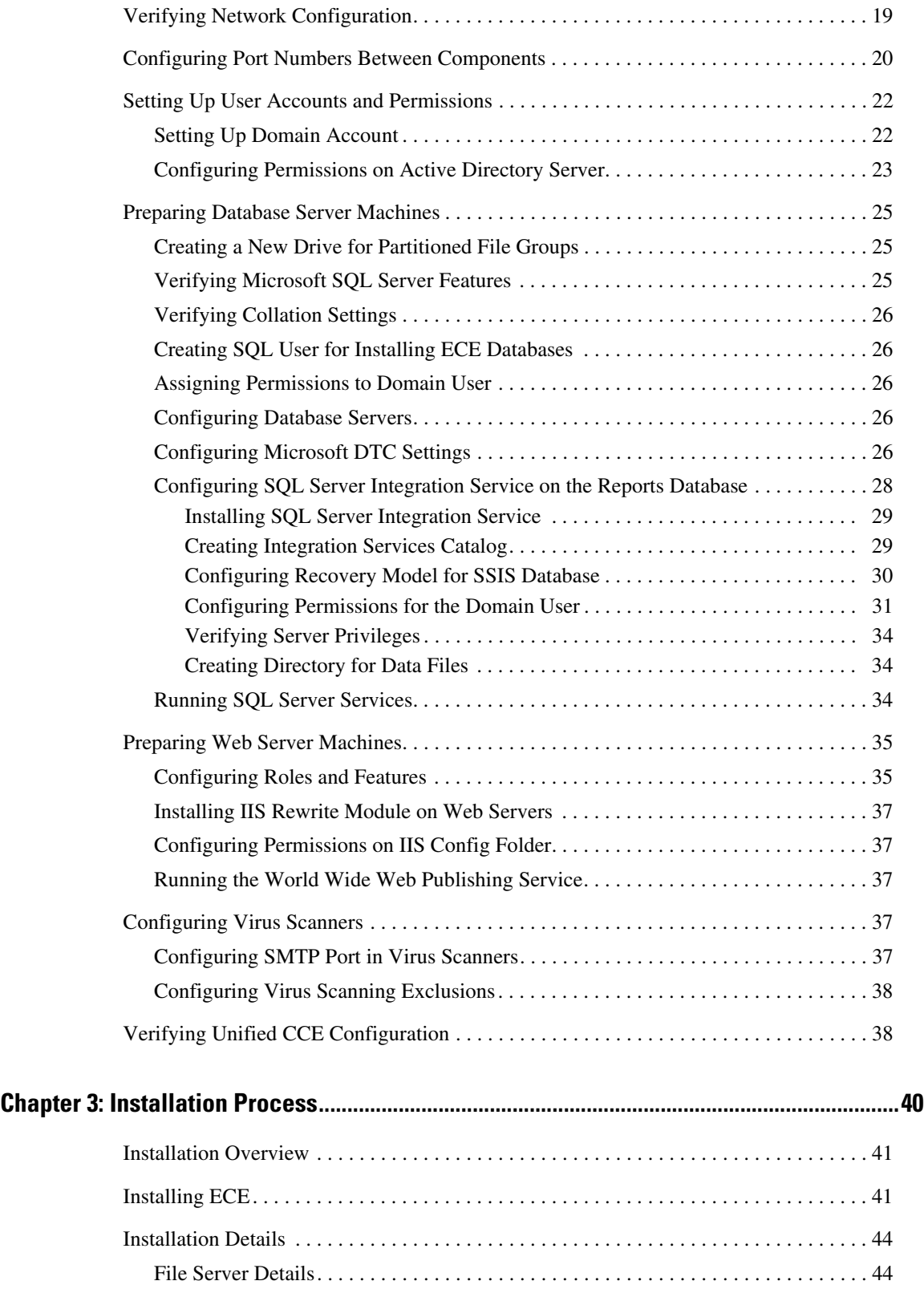

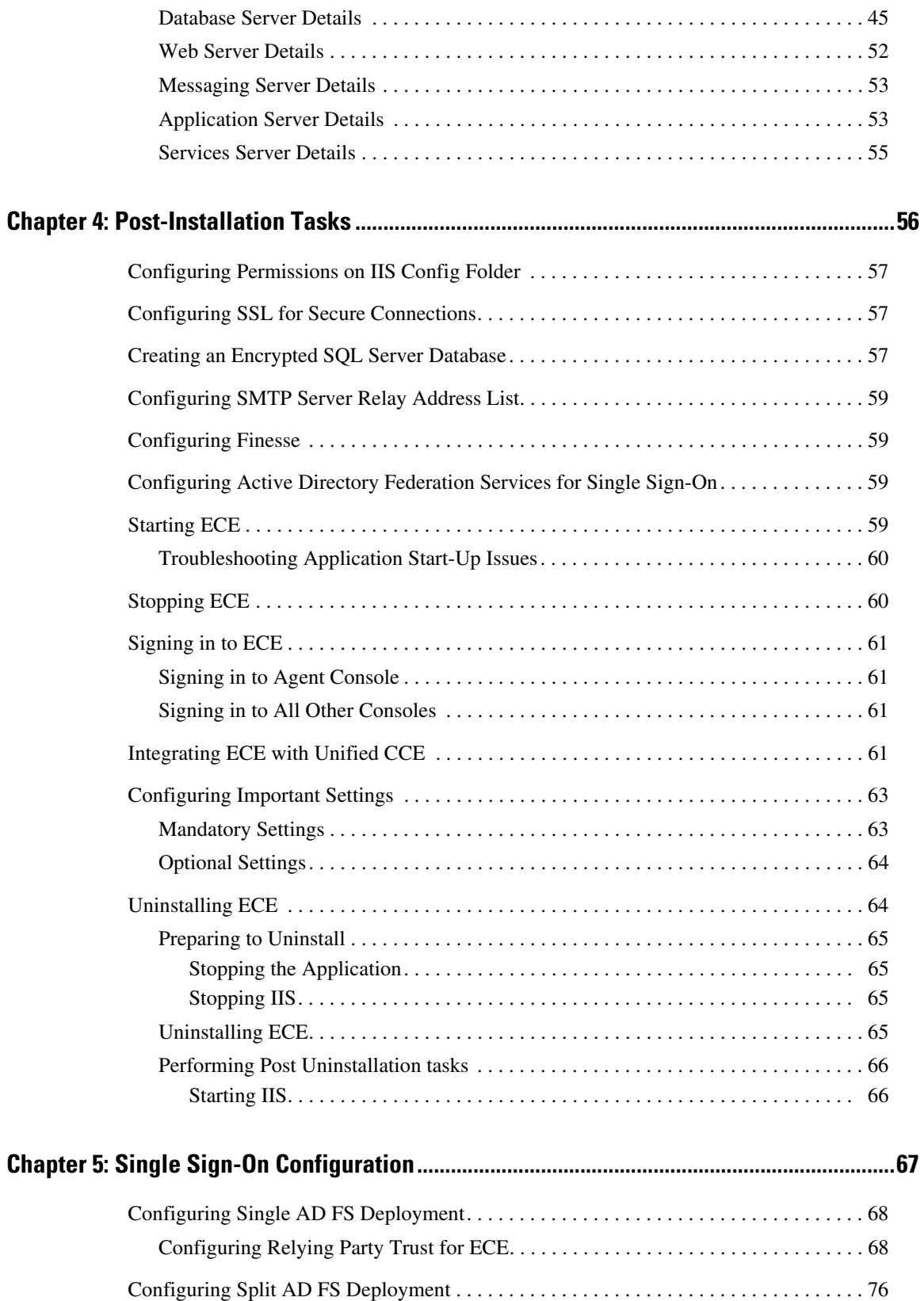

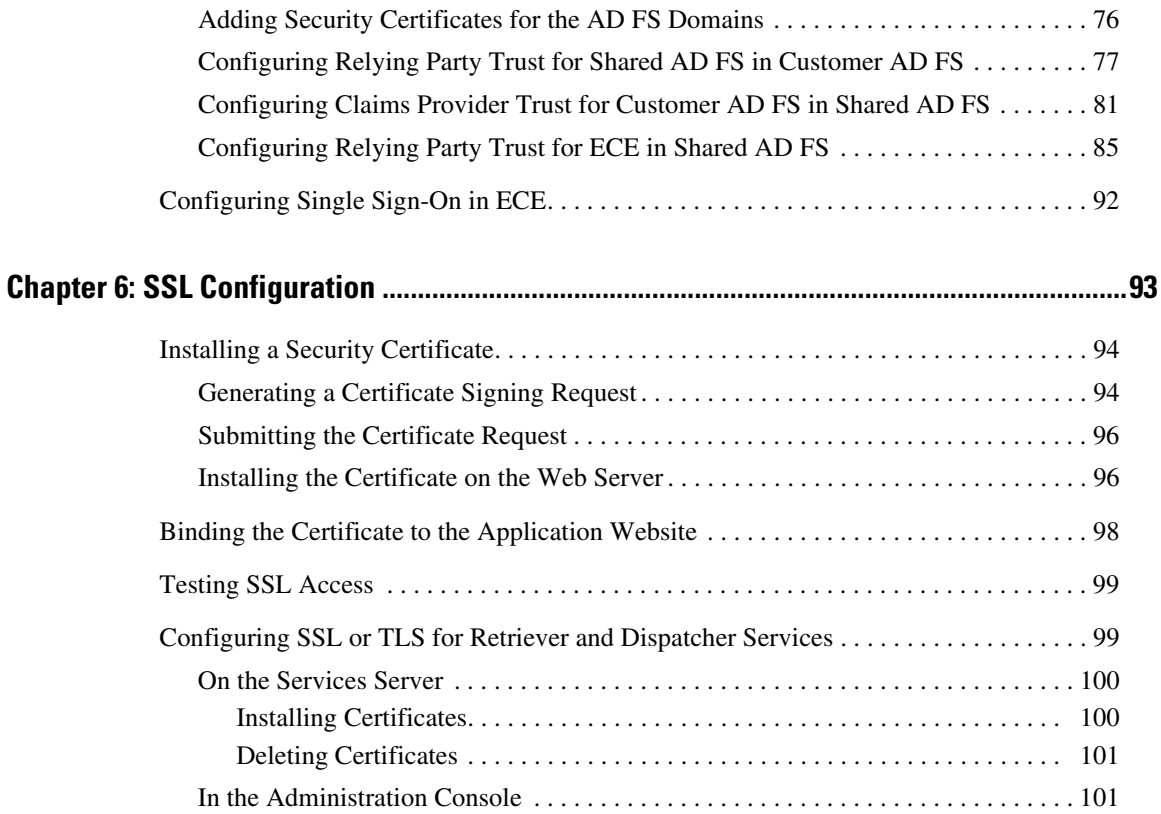

# <span id="page-6-0"></span>**Preface**

- [Audience](#page-7-0)
- [Obtaining Documentation and Submitting a Service Request](#page-7-1)
- **[Documentation Feedback](#page-7-2)**
- ▶ [Field Alerts and Field Notices](#page-7-3)
- **[Document Conventions](#page-8-0)**
- ▶ [Other Learning Resources](#page-8-1)

Welcome to the Enterprise Chat and Email (ECE) feature, which provides multichannel interaction software used by businesses all over the world as a core component to the Unified Contact Center Enterprise product line. ECE offers a unified suite of the industry's best applications for chat and email interaction management to enable a blended agent for handling of web chat, email and voice interactions.

# <span id="page-7-0"></span>**Audience**

*Enterprise Chat and Email Installation Guide* is intended for installation engineers, system administrators, database administrators, and others who are responsible for installing and maintaining Enterprise Chat and Email (ECE) installations that are integrated with Cisco Unified Contact Center Enterprise (Unified CCE).

The best way to use the installation guide is to print it, read the entire guide, and then start at the beginning and complete each pre-installation, installation, and post-installation task, in sequence.

# <span id="page-7-1"></span>**Obtaining Documentation and Submitting a Service Request**

For information on obtaining documentation, using the Cisco Bug Search Tool (BST), submitting a service request, and gathering additional information, see *What's New in Cisco Product Documentation*, at: http://www.cisco.com/c/en/us/td/docs/general/whatsnew/whatsnew.html.

Subscribe to *What's New in Cisco Product Documentation*, which lists all new and revised Cisco technical documentation as an RSS feed and delivers content directly to your desktop using a reader application. The RSS feeds are a free service.

# <span id="page-7-2"></span>**Documentation Feedback**

To provide comments about this document, send an email message to the following address: contactcenterproducts\_docfeedback@cisco.com

We appreciate your comments.

# <span id="page-7-3"></span>**Field Alerts and Field Notices**

Cisco products may be modified or key processes may be determined to be important. These are announced through use of the Cisco Field Alerts and Cisco Field Notices. You can register to receive Field Alerts and

Field Notices through the Product Alert Tool on Cisco.com. This tool enables you to create a profile to receive announcements by selecting all products of interest.

Log into www.cisco.com and then access the tool at http://www.cisco.com/cisco/support/notifications.html

# <span id="page-8-0"></span>**Document Conventions**

This guide uses the following typographical conventions.

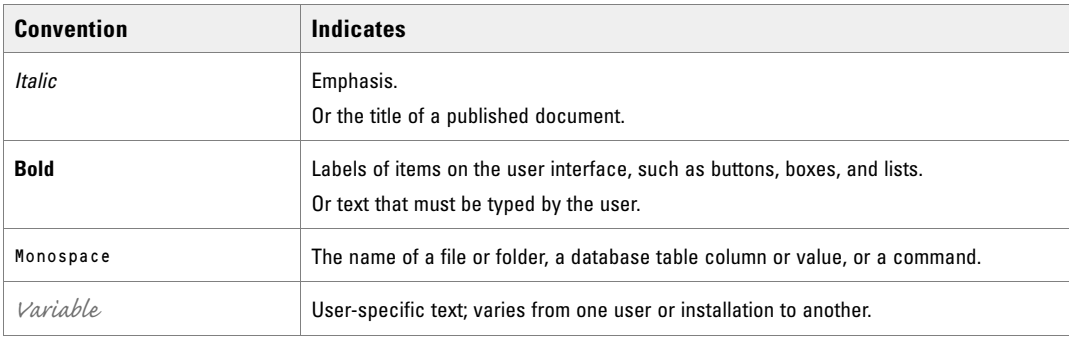

*Document conventions*

# <span id="page-8-1"></span>**Other Learning Resources**

Various learning tools are available within the product, as well as on the product CD, and our web site. You can also request formal end-user or technical training.

## <span id="page-8-2"></span>Online Help

The product includes topic-based as well as context-sensitive help.

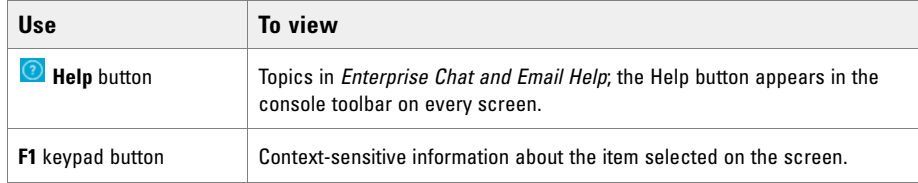

*Online help options*

### <span id="page-9-0"></span>Document Set

[The latest versions of all Cisco documentation can be found online at](http://www.cisco.com) http://www.cisco.com

For general access to Cisco Voice and Unified Communications documentation, go to [http://www.cisco.com/en/US/products/sw/voicesw/tsd\\_products\\_support\\_category\\_home.html](http://www.cisco.com/en/US/products/sw/voicesw/tsd_products_support_category_home.html)

The ECE document set contains the following guides:

- *System Requirements for Enterprise Chat and Email*
- *Enterprise Chat and Email Installation Guide*
- *Enterprise Chat and Email Browser Settings Guide*

#### **User guides for agents and supervisors**

- *Enterprise Chat and Email Agent's Guide*
- *Enterprise Chat and Email Supervisor's Guide*

#### **User guides for administrators**

- *Enterprise Chat and Email Administrator's Guide to Administration Console*
- *Enterprise Chat and Email Administrator's Guide to Routing and Workflows*
- *Enterprise Chat and Email Administrator's Guide to Chat and Collaboration Resources*
- *Enterprise Chat and Email Administrator's Guide to Email Resources*
- *Enterprise Chat and Email Administrator's Guide to Reports Console*
- *Enterprise Chat and Email Administrator's Guide to System Console*
- *Enterprise Chat and Email Administrator's Guide to Tools Console*

# <span id="page-10-0"></span>**Planning**

- **[Identifying Components](#page-11-0)**
- [Understanding Deployment Models](#page-13-1)
- **[Planning Components for Specific Configurations](#page-15-0)**
- **[Installing ECE](#page-16-3)**

ECE can be installed in multiple configurations, ranging from a simple collocated installation, to many flavors of distributed installations. This chapter lists the components that make up ECE deployment and available configuration options. It also helps you plan your installation.

# <span id="page-11-0"></span>**Identifying Components**

All ECE installations have the following six components:

- [File Server Component](#page-11-1)
- [Database Server Component](#page-11-2)
- [Messaging Server Component](#page-12-0)
- [Application Servers Component](#page-12-1)
- [Web Servers Component](#page-12-2)
- ▶ [Services Server](#page-13-0)

#### <span id="page-11-1"></span>File Server Component

The file server is used to store reports templates, reports output, license files, and startup scripts. There is only one file server in a configuration.

#### <span id="page-11-2"></span>Database Server Component

All ECE databases are created on the database server. The installation program creates the following databases:

- A master database, that stores system configuration information to manage services.
- An active database, where all business and interaction data is stored. This is also referred to as the partition database.
- An archive database, where all archived data is stored. This database is created only in deployments that use the standard edition of MSSQL Server.
- A reports database, where all data used by the reports module is stored. This database is created only in deployments that use the enterprise edition of MSSQL Server.

The master and active databases are installed on the same machine. The archive or reports databases can be installed on different machines.

# <span id="page-12-0"></span>Messaging Server Component

The messaging server provides a centralized location for the exchange of information asynchronously among various components of ECE application through the sending and receiving of messages.

For example,

 $\blacktriangleright$  The application server publishes a message to the workflow cache process to refresh its cache when a user modifies a workflow in the Administration Console.

A configuration can have only one messaging server.

Components that use messaging are listed in the following table.

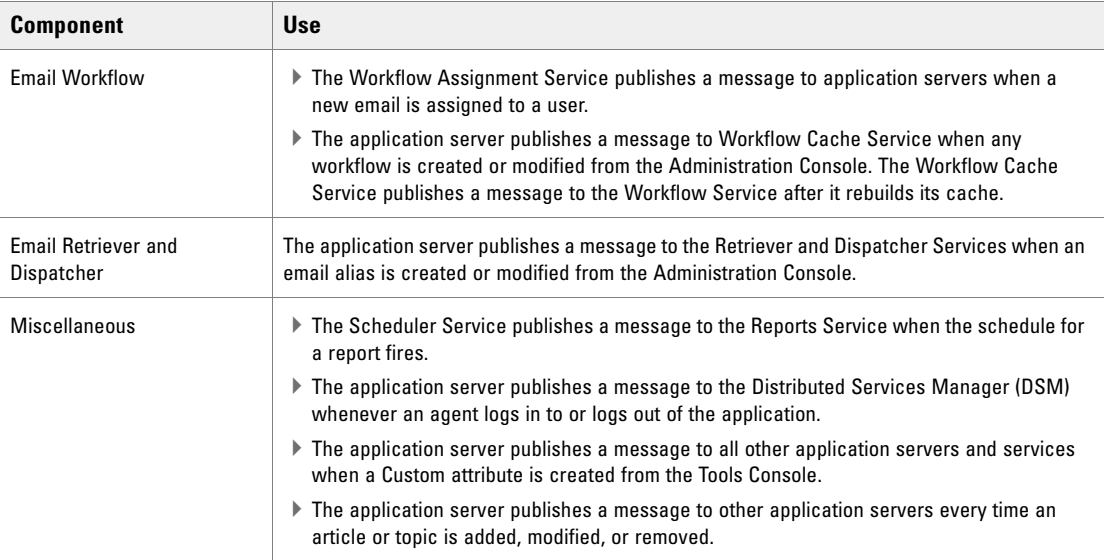

# <span id="page-12-1"></span>Application Servers Component

The application server houses the business logic responsible for interactive responses to all user-interface requests–across all classes of users including customers, agents, administrators, knowledge authors, system administrators. It handles requests for operations from a user (the web client), interprets user requests and delivers responses as web pages, constructed dynamically using JSP (based on the user request).

A configuration can have more than one application server. The number of application servers in a deployment will depend on the amount of user load to be handled. For details about sizing, see the *Enterprise Chat and Email Design Guide*.

## <span id="page-12-2"></span>Web Servers Component

The web server is used to serve static content to the browser.

It gets requests from, and serves static content such as images, java applets, and client-side JavaScript code to a web browser. All dynamic requests are routed to the application server for further processing and generation of dynamic content. The web server component is often installed on the same machine as the application server, but can also be installed on a different physical machine.

Installing the web server does not need access to any other ECE component. The web server can be installed outside firewall. A configuration can have multiple web servers, with a one-to-one mapping between a web server and an application server. The web servers can be separated from their corresponding application servers across a firewall.

No user identification is required at the web server. Access to the application functionality is controlled at the application server layer.

## <span id="page-13-0"></span>Services Server

ECE has processes that perform specific business functions, such as fetching emails from a POP3 or IMAP server, sending emails through an SMTP server, processing workflows, assigning chats to agents, etc. All services run on the services server and are managed by the Distributed Service Manager (DSM). Framework services that manage these remote services also run on the services server.

A configuration can have only one services server.

# <span id="page-13-1"></span>**Understanding Deployment Models**

With its modular, component-based architecture ECE caters effortlessly to the growing demands for increased concurrent user loads. To provide the flexibility to suit deployments of varied sizes, ECE supports components that may be distributed across various servers in a deployment. This section provides details of the possible deployment options.

- **Collocated Deployment for ECE:** The web server is installed on a separate machine and all other components are installed on one machine. The web server may be installed outside the firewall, if required.
- **Distributed-server deployment:** Components are distributed over two or more servers. A wide range of options are available for distributed-server configurations. The database is usually installed on a dedicated server, and the other components are installed on a separate server or spread over two or more servers.

# <span id="page-13-2"></span>Collocated Deployment for ECE

The web server is installed on a separate machine outside the firewall.

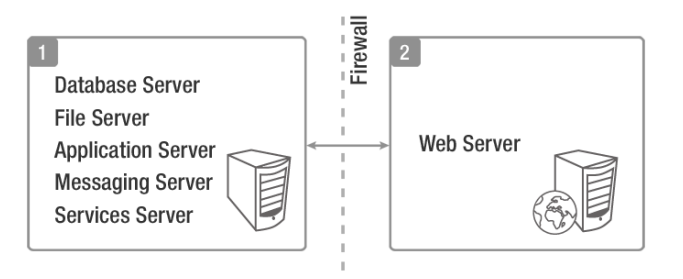

*Collocated deployment for ECE*

# <span id="page-14-0"></span>Distributed-Server Deployment

#### <span id="page-14-1"></span>**Distributed Configuration With Web Server Outside a Firewall**

In this configuration, each component is on a separate machine, with the web server installed outside the firewall. The application, messaging, services, and web servers in this configuration can be restarted without restarting any other servers.

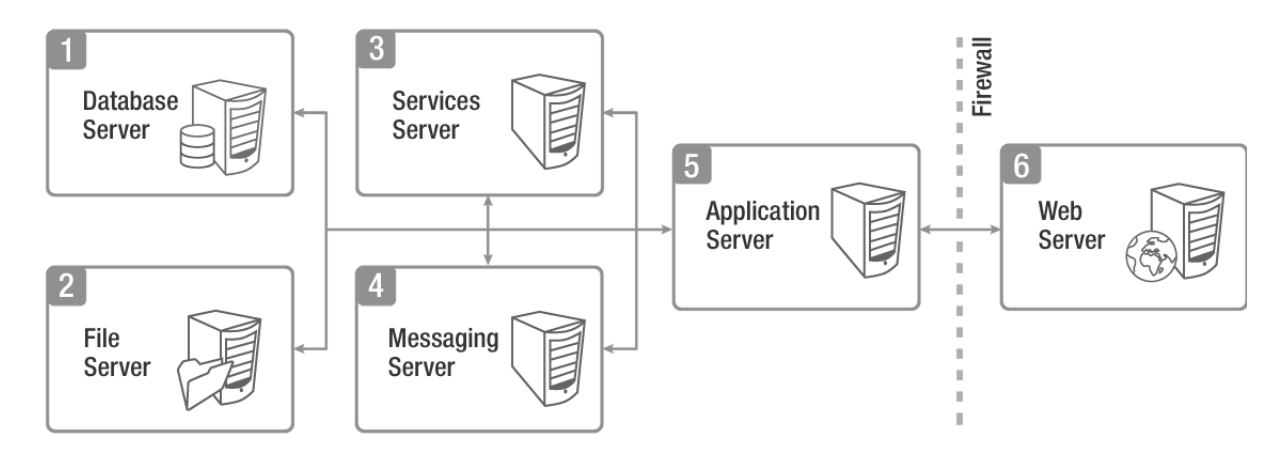

*Distributed configuration with web server outside a firewall*

#### <span id="page-14-2"></span>**Complex Distributed Configuration With Components on Different Machines**

This configuration has each component on a different machine, with the following additional features:

- Reports and Archive DBs are installed on a separate machine.
- Multiple web-application server pairs are used with a load balancer.

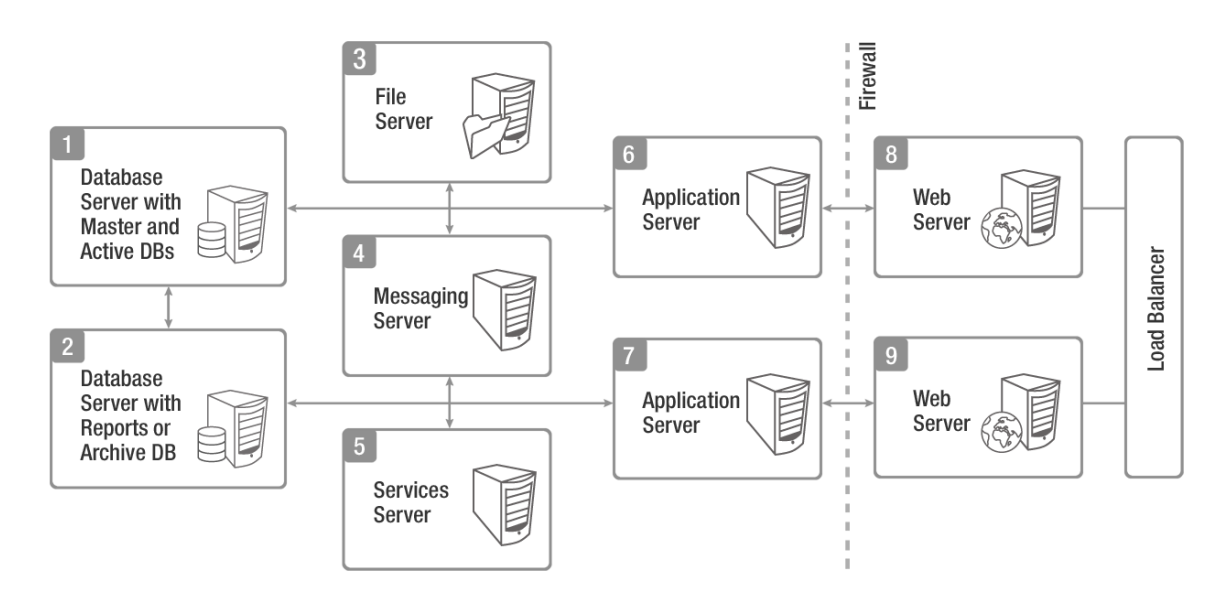

*Complex distributed-server configuration*

# <span id="page-15-0"></span>**Planning Components for Specific Configurations**

The installation program creates the master and active databases.

Deployments that use the standard edition of MSSQL Server, get the following additional database:

▶ An archive database

Deployments that use the enterprise edition of MSSQL Server, get the following additional features:

- A reports database.
- The ability to distribute active and reports database tables among four different filegroups. For best performance, filegroups should be located on different physical volumes, each with a different disk controller, to maximize disk throughput. The following database tables are part of these file groups:
	- EGML\_EMAIL\_DATA
	- EGML\_EMAIL\_DATA\_ALT
	- EGPL\_EVENT\_HISTORY\_CASE\_MGMT
	- EGML\_EMAIL\_ATTACHMENT
	- EGML\_EMAIL\_ATTACHMENT\_LINK
	- EGOFR\_SESSION
	- EGPS\_SESSION\_ATTR
	- EGPS\_INTERACTION
	- EGPS\_INTERACTION\_ATTR
	- EGPS\_EVENT
	- EGPS\_EVENT\_ATTR
	- EGSS\_SESSION
	- $\circ$  EGSS SESSION ENTRY
	- $\circ$  EGLV SURVEY

#### <span id="page-15-1"></span>**Planning Database Server Distribution**

 The master and active databases are installed on the same database server. The reports databases can be installed on the same machine as the master and active databases or on different machines. Since the archive database can grow to be quite large, and operations performed on it can be slower, and can impact the overall performance of the system, it is typically installed on a different machine. This is optional, but it is the recommended practice.

If the archive or reports database is to be installed on a different machine, make sure that you complete the steps described in the ["Configuring Database Servers" on page 26.](#page-25-5) You may also need to complete certain tasks described in ["Setting Up User Accounts and Permissions" on page 22](#page-21-2).

#### <span id="page-15-2"></span>**Choosing Authentication Method for Database Connectivity**

- The application supports two methods of authentication for connecting to the database.
	- SQL Server authentication
- Windows authentication
- As part of the installation process, you will be asked to select the authentication method. Your selection will depend on the security policies of your organization, and should be consistent with the authentication method configured in SQL Server.

If you choose Windows authentication, certain additional steps must be completed before you begin installing the application. These steps are outlined in the ["Setting Up User Accounts and Permissions" on](#page-21-2)  [page 22.](#page-21-2) Also refer to ["Configuring Database Servers" on page 26](#page-25-5).

### <span id="page-16-0"></span>Planning the Messaging Server

 The messaging server can be installed on a separate machine, or on the same machine where the other components are installed, for example, install the messaging server along with the application server. To do this, select both the Application server and the Messaging server items in the Installation options screen while installing a distributed-server configuration.

If the messaging server is on a separate machine, it can be restarted independently, without affecting any of the application servers in the configuration.

### <span id="page-16-1"></span>Planning Application and Web Servers

ECE can be installed with multiple application servers. The number of application servers in your configuration depends on the total number of concurrent agents to be supported. ECE can be installed with multiple web servers. The number of web servers in a deployment depends on the number of application servers in the configuration.

If any of the web-application servers go down, a load balancer can help handle the failure through routing requests to alternate web-application servers. The load balancer detects application server failure and redirects requests to another application server. Users can log into the application without experiencing any significant loss of productivity.

### <span id="page-16-2"></span>Load Balancing Considerations

 A load balancer may be used in a distributed installation of the application so that requests from agents and customers are either routed to the least-loaded web servers, or evenly distributed across all the available web servers.

While the application is agnostic to the particular brand of load balancer used in the configuration, it does require that the load balancer is configured to support "sticky sessions" with cookie-based persistence.

# <span id="page-16-3"></span>**Installing ECE**

- Follow the pre-installation tasks [\(page 18\)](#page-17-1), installation tasks ([page 40](#page-39-1)), and post-installation tasks [\(page 56\)](#page-55-1), to install ECE.
- To set up SSL, follow the instructions in the ["SSL Configuration" on page 93](#page-92-1).

# <span id="page-17-1"></span><span id="page-17-0"></span>Pre-Installation Tasks

- [Disabling Loopback Adapter Configuration](#page-18-0)
- [Verifying Network Configuration](#page-18-1)
- ▶ [Configuring Port Numbers Between Components](#page-19-0)
- ▶ [Setting Up User Accounts and Permissions](#page-21-0)
- **[Preparing Database Server Machines](#page-24-0)**
- **[Preparing Web Server Machines](#page-34-0)**
- [Configuring Virus Scanners](#page-36-3)
- [Verifying Unified CCE Configuration](#page-37-1)

This chapter describes pre-installation procedures that need to be completed before beginning the installation process. As you need to prepare the installation environment in advance, read this installation guide and the following documents before planning and implementing the installation:

- *System Requirements for Enterprise Chat and Email*
- *Enterprise Chat and Email Design Guide*

# <span id="page-18-0"></span>**Disabling Loopback Adapter Configuration**

ECE cannot be installed on machines where Microsoft Loopback Adapter is configured. Before you proceed with the installation, disable Loopback Adapter configuration on all machines in the deployment.

Skip this section if the machines in the configuration do not use the Loopback Adapter.

#### **To disable Loopback Adapter:**

- 1. Go to **Start > Control Panel.**
- 2. In the Control Panel window, click **Hardware.**
- 3. In the Devices and Printers section, click the **Device Manager** link.
- 4. In the Device Manager window, go to Network adapters and locate Microsoft Loopback Adapter.
- 5. Right-click Microsoft Loopback Adapter and select **Disable**.

# <span id="page-18-1"></span>**Verifying Network Configuration**

These tasks must be completed in all configurations in which components are installed on more than one physical machine.

#### **To verify network configuration:**

- 1. Ensure that all the machines are either assigned static IP addresses, or in cases where the IP address is assigned dynamically, are set to renew the same IP address upon lease expiration.
- 2. Ensure that all machines other than the web servers, are in the same Active Directory domain. The web servers do not need to be installed in the same domain as other Enterprise Chat and Email components. They can be located anywhere, for example, in a DMZ. Note that the application cannot be installed in a workgroup.
- 3. Ensure that all the required inbound and outbound ports that need to be opened for the flow of requests between the various components have been opened before you begin the installation. For details, see the ["Configuring Port Numbers Between Components" on page 20](#page-19-0).
- 4. For messaging, application, and services servers the nslookup of the IP addresses should map to the fully qualified domain names of the servers. Similarly, the nslookup of the fully qualified domain names should map to the IP addresses of those servers.
- 5. Ensure that all the machines are in the same LAN.
- 6. Ensure that the system clocks of all the machines are synchronized.
- 7. Ensure that all the servers, except the web server, are able to communicate with the database server at the time of installation.

# <span id="page-19-0"></span>**Configuring Port Numbers Between Components**

This section describes the ports that need to be opened for the flow of requests between the various components. The following diagrams shows the ECE system architecture. This will help you understand the communication between the different components.

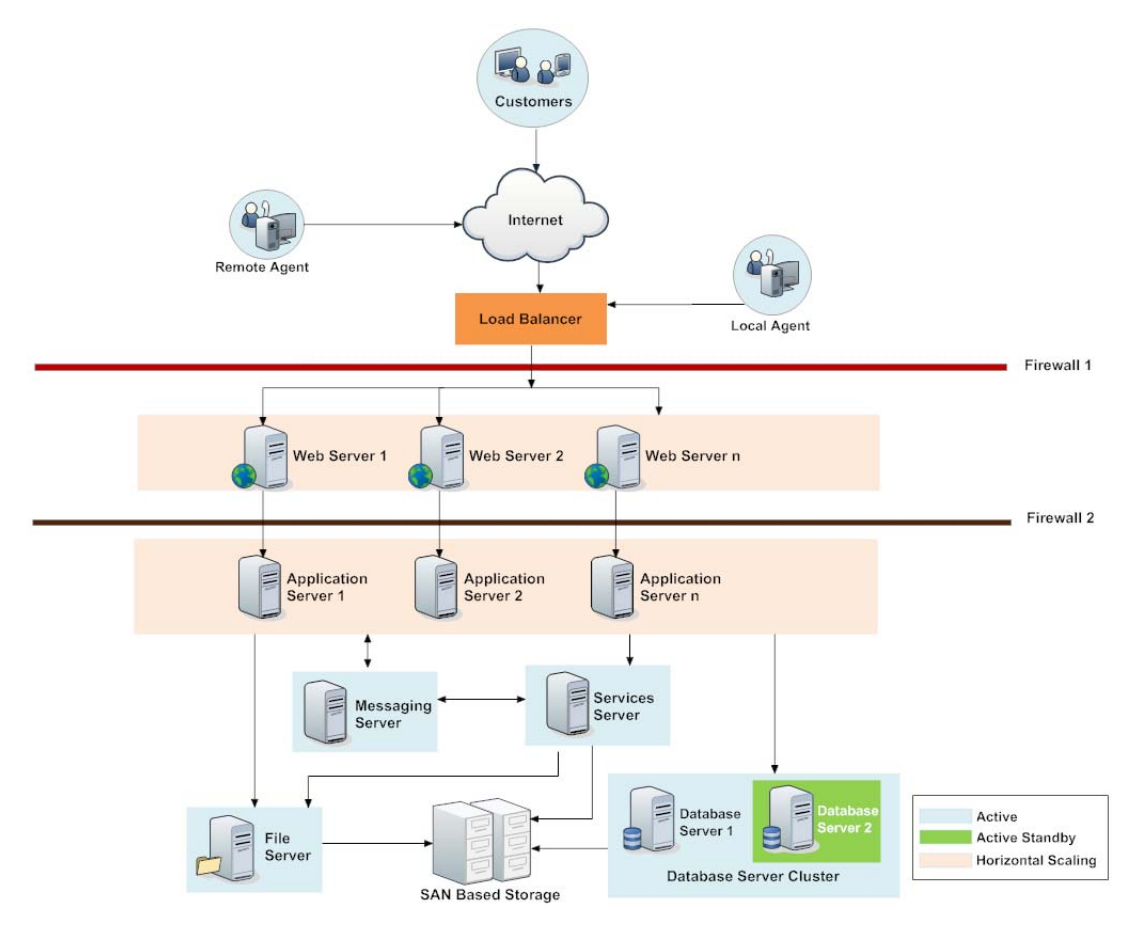

*System architecture*

The following table lists the inbound and outbound ports that need to be opened. The default port numbers are listed here. Ports that can be modified at the time of installation, or by editing property files are identified with an asterisk (\*).

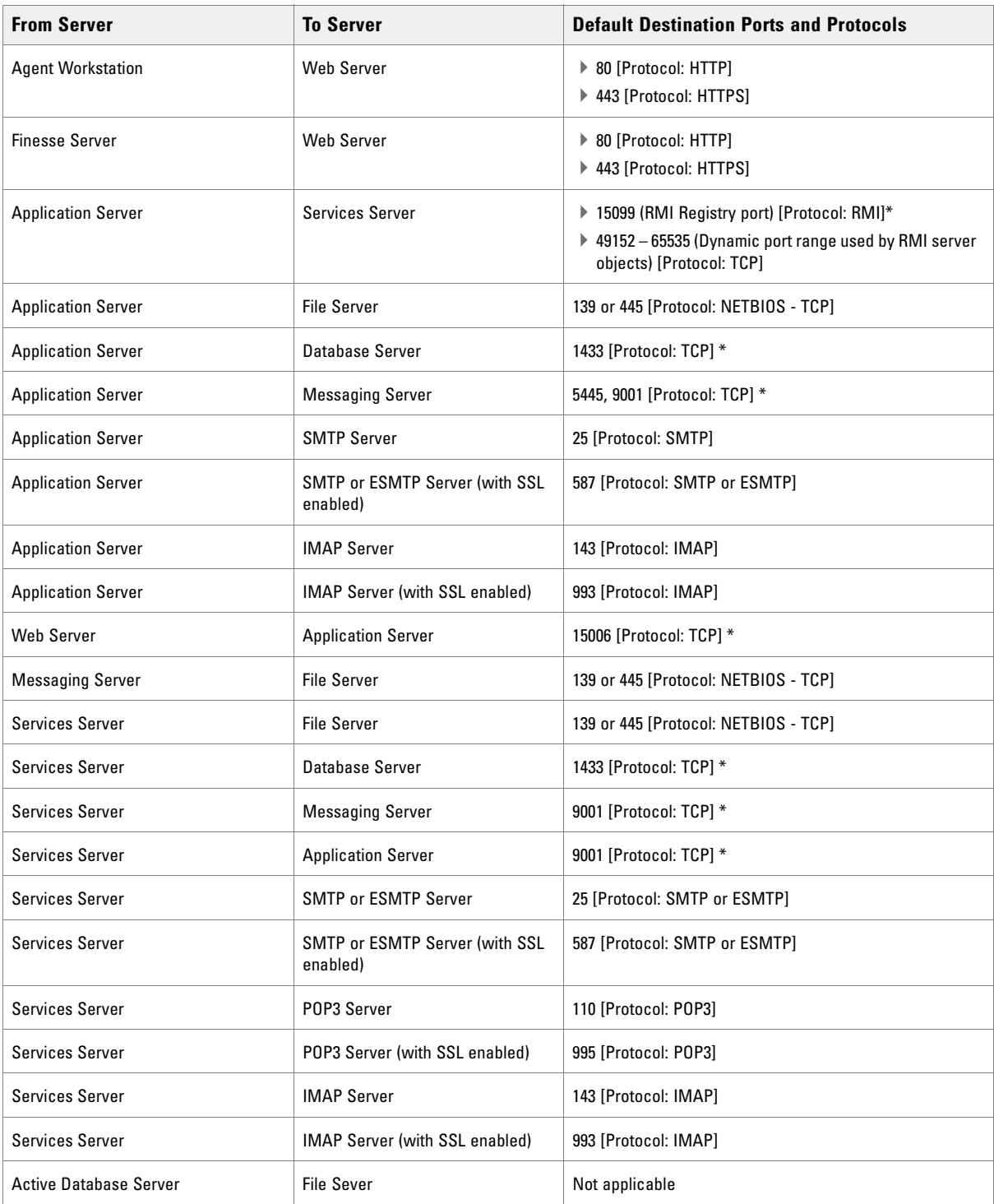

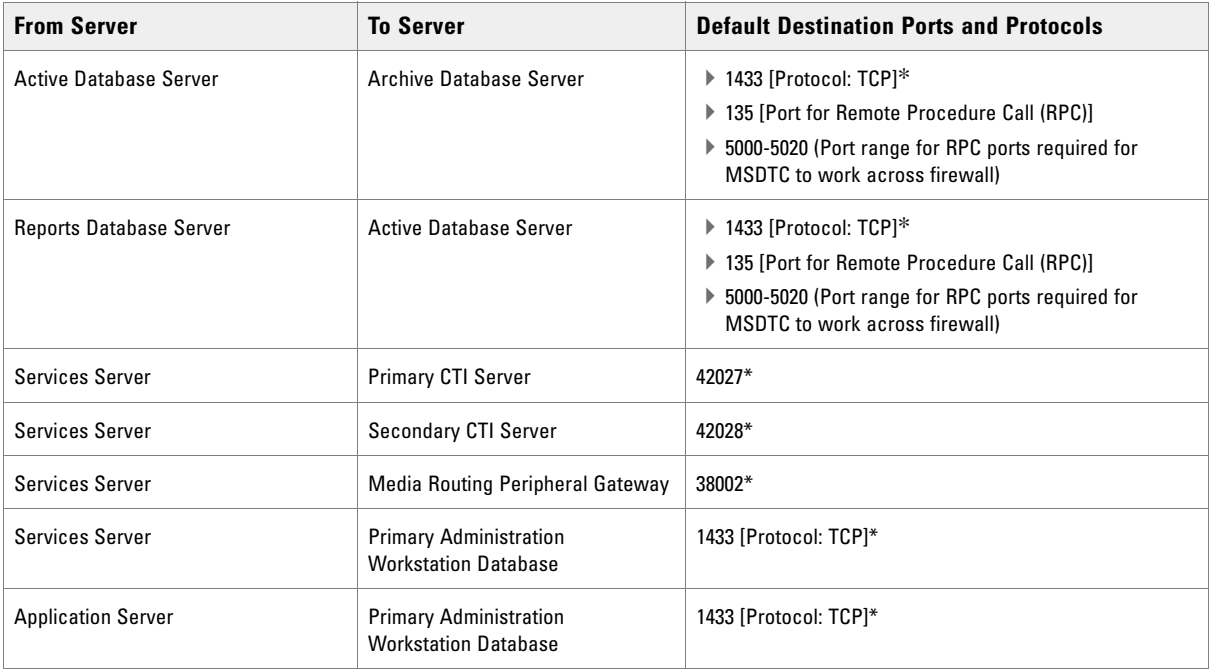

# <span id="page-21-2"></span><span id="page-21-0"></span>**Setting Up User Accounts and Permissions**

You will need administrator privileges on the local system to perform the installation and run the ECE services after installing the application.

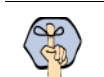

Important: **You must use the same domain account to install the software environment and ECE. This account is also used to run the ECE services after installing the application (**[page 59](#page-58-4)**).**

# <span id="page-21-1"></span>Setting Up Domain Account

Request your IT department to create a domain user account, for example, *InstallTeam* for exclusive use by ECE. The domain user account needs the **Log on as a Service** and **Local Administrator** privileges on each of the servers used in the deployment.

You will use this account to install and configure the software environment as well as ECE. This account is also used to run the ECE services after installing the application.

If you do not want the same domain accounts to be used for running SQL services and the ECE application, you can optionally create an additional domain account for the database servers, for example, SQLSERVICEUSER. This account is used for running the SQL server services.

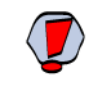

Caution: **The recommendation is that you do not change the password of the domain account after the application is installed. If you must change it, make sure that you update the IIS directory security settings on web servers, and the login information for all Windows and MSSQL services that use that domain account.** 

# <span id="page-22-0"></span>Configuring Permissions on Active Directory Server

If you are using Windows authentication database connectivity, *or* the configuration includes more than one database server machines, perform these additional tasks on the Active Directory server. You will need administrator privileges to complete these tasks. Contact your IT administrator for assistance if required.

#### **To configure permissions:**

1. Go to **Start > Run > Command** to launch the command window and run the following command. This sets the Service Principal Names (SPN) to the domain account for MSSQL service on the database servers.

setspn -A MSSQLSvc/HOST:PORT accountname setspn -A MSSQLSvc/HOST:instancename accountname

Run this command for both short and fully qualified host names for all database servers. For example, if there are two database servers, tempv20w5 and tempv20w6, with instance name as MSSQLSERVER and port as 1433, with the user account InstallTeam in the domain1 domain, then run the following commands. If your MSQL Services are running with a different domain account, for example, SQLSERVICEUSER in the domain1 domain, then use the SQLSERVICEUSER account to run these commands.

```
setspn -A MSSQLSvc/tempv20w5.company.na:1433 domain1\InstallTeam
```

```
setspn -A MSSQLSvc/tempv20w5.company.na:MSSQLSERVER domain1\InstallTeam
```

```
setspn -A MSSQLSvc/tempv20w5:1433 domain1\InstallTeam
```

```
setspn -A MSSQLSvc/tempv20w5:MSSQLSERVER domain1\InstallTeam
```

```
setspn -A MSSQLSvc/tempv20w6.company.na:1433 domain1\InstallTeam
```
setspn -A MSSQLSvc/tempv20w6.company.na:MSSQLSERVER domain1\InstallTeam

```
setspn -A MSSQLSvc/tempv20w6:1433 domain1\InstallTeam
```

```
setspn -A MSSQLSvc/tempv20w6:MSSQLSERVER domain1\InstallTeam
```
- 2. Go to **Start > Control Panel > Administrative Tools > Active Directory Users and Computers**.
- 3. Navigate to the domain user account used for MSSQL service on the database servers. Right-click and select **Properties**.
	- a. In the Properties window, click the Account tab. Ensure that the following options are *not* selected:
		- **Account is sensitive and cannot be delegated**.
		- **Do not require Kerberos preauthentication**.

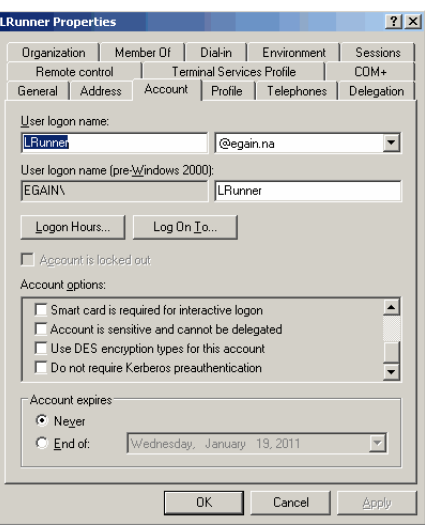

*Set account properties for domain user account*

b. Click the Delegation tab. Ensure that the domain user account is trusted for delegation.

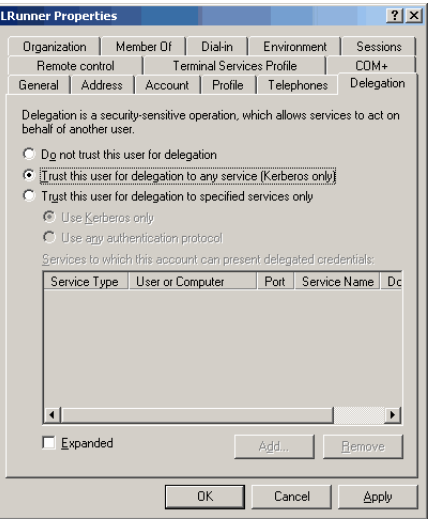

*Set delegation properties for domain user account*

4. In the **Active Directory Users and Computers** tree, navigate to the database server. Ensure that it is trusted for delegation. Repeat this step for each database server.

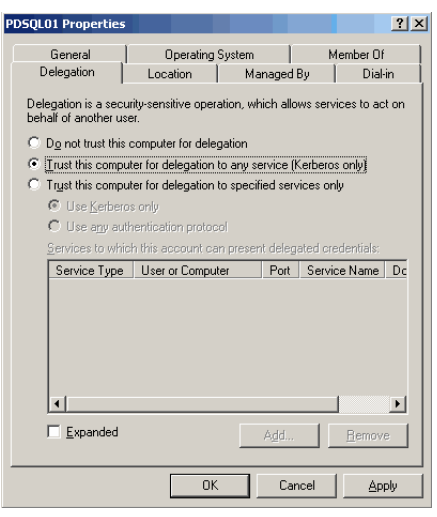

*Set delegation properties for database server*

# <span id="page-24-0"></span>**Preparing Database Server Machines**

#### <span id="page-24-1"></span>Creating a New Drive for Partitioned File Groups

This section applies only to installations using MSSQL Enterprise Edition.

It is recommended that you store the data files for the database partition groups on a separate drive than the drive where the ECE databases are installed. Create a new vDisk manually for this. For sizing of this drive, see the "Planning for Database Growth" section of the *Enterprise Chat and Email Design Guide*.

### <span id="page-24-2"></span>Verifying Microsoft SQL Server Features

- **Ensure that the following Microsoft SQL Server features are installed.** 
	- Instance Feature:
		- Database Engine Services > Full Text and Semantic Extraction for Search
	- Shared Features
		- Client Tools Connectivity
		- Integration Services
		- Client Tools SDK
		- Management Tools Basic > Management Tools Advanced
		- SQL Client Connectivity SDK

## <span id="page-25-0"></span>Verifying Collation Settings

 Collation settings are typically chosen while installing SQL Server 2014. Since collations specify the rules for how strings of character data are sorted and compared, based on particular languages, a particular type of collation is required for the application to process and present information accurately.

On the Collation settings screen, choose SQL Collations and select the following option: **Dictionary order, case-insensitive, for use with 1252 Character Set.** For example, SQL\_Latin1\_General\_CP1\_C1\_AS**.**  Although this is the recommended collation, it is not mandatory. Any ASCII, case insensitive collation can be used. If you have already installed SQL Server 2014, consult your DBA and verify that the collation setting chosen is ASCII (case insensitive). The application databases will be installed using the collation that is configured for MSSQL Server.

# <span id="page-25-1"></span>Creating SQL User for Installing ECE Databases

Skip this section if you want to use the default SA user to install the ECE databases.

Ferent a user for installing the ECE databases and make sure the following roles are assigned to the user: dbcreator, securityadmin, sysadmin

# <span id="page-25-2"></span>Assigning Permissions to Domain User

 $\triangleright$  Give sysadmin permission to the domain account created for installing and running the application. If you have created a separate account for the database services, then assign the permission to that user [\(page 22](#page-21-0)).

# <span id="page-25-5"></span><span id="page-25-3"></span>Configuring Database Servers

Skip this section if the archive or reports database is on the same machine as the active and master databases. If any database is on a different machine, consult your administrator and verify that:

- All database server machines used in the configuration are in the same domain as all the other Enterprise Chat and Email servers.
- All databases are to be either on named instances or on default instances. For example, if you are using the default instance for the active and master databases, then use the default instance for the other databases as well.
- If you are using Windows authentication, also ensure that the steps outlined in the following section have been completed: ["Configuring Permissions on Active Directory Server" on page 23.](#page-22-0) After you have completed these tasks, you should be able to run a linked server query on each database from a third machine acting as a SQL client.
- Enable mixed-mode authentication if you plan to use SQL authentication for database connectivity.

# <span id="page-25-4"></span>Configuring Microsoft DTC Settings

The Microsoft Distributed Transaction Coordinator (DTC) service, a component of Microsoft Windows, is responsible for coordinating transactions that span multiple resources like databases. MSDTC settings must be configured on all the database servers in a configuration.

Enable network DTC access on each database server machine.

#### **To enable network DTC access:**

- 1. Go to **Start > Control Panel > Administrative Tools > Component Services.**
- 2. In the console tree, browse **Component Services > Computers > My Computer > Distributed Transaction Coordinator > Local DTC.**
- 3. Right-click **Local DTC** and from the menu select **Properties.**
- 4. In the Local DTC Properties window, go to the Security tab and set the following:
	- a. In the Security Settings section, select the following two options:
		- **Network DTC Access**
		- **Enable XA Transactions**
	- b. Within the Network DTC Access section, select the following four options:
		- **Allow Remote Clients**
		- **Allow Remote Administration**
		- **Transaction Manager Communication Allow Inbound**
		- **Transaction Manager Communication Allow Outbound**
	- c. In the DTC Logon Account section, set the value in the **Account** field to **NT Authority\NetworkService**.

Click **OK**.

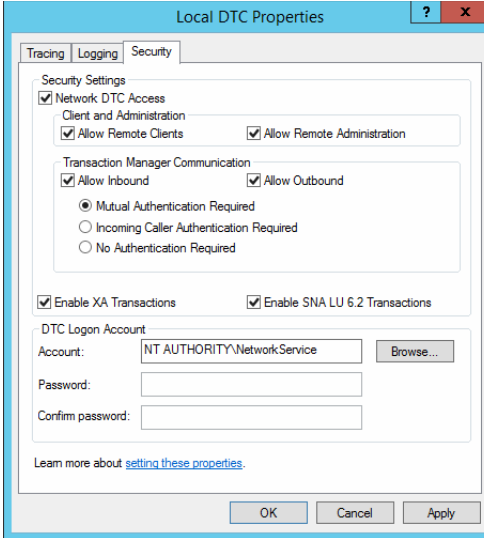

*Enable network DTC settings*

- 5. In the DTC Console Message box, click **Yes**.
- 6. Restart the machine.
- 7. Go to **Start > All Programs > Administrative Tools > Services**.
- 8. In the Services window, locate the following two services and stop them.
	- **Distributed Transaction Coordinator**
- **SQL Server (MSSQLSERVER)** for Microsoft SQL 2014.
- 9. Now, start the two services in the following order:
	- a. **Distributed Transaction Coordinator**
	- b. **SQL Server (MSSQLSERVER)** for Microsoft SQL 2014.
- 10. Next, go to **Start > All Programs > Control Panel.**
- 11. Open Windows Firewall, and in the Windows Firewall window, click the **Allow an app or feature through Windows Firewall** link.
- 12. In the Allowed Programs window, click the **Change Settings** link and select the **Distributed Transaction Coordinator** option. Click **OK**.

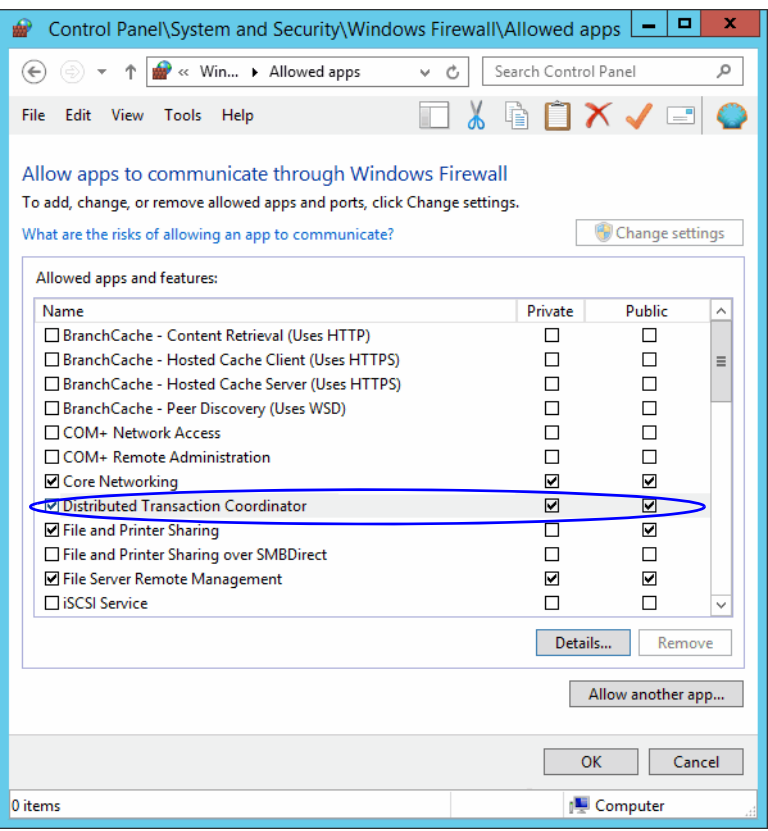

*Select the Distributed Transaction Coordinator option*

### <span id="page-27-0"></span>Configuring SQL Server Integration Service on the Reports Database

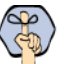

Important: **This task is required only in deployments that use the Enterprise Edition of MS SQL Server.**

There are six parts to completing this task:

- 1. First, install the SQL Server Integration service on the reports database server machine ([page 29](#page-28-0)).
- 2. Then, create the SSISDB catalog ([page 29](#page-28-1)).
- 3. Next, configure the recovery model for SSISDB [\(page 30](#page-29-0)).
- 4. Next, assign specific permissions to the domain user running the installer to allow them to make updates to this catalog and the schema ([page 31](#page-30-0)).
- 5. Verify **Replace a process-level token** privilege has been enabled for the server [\(page 34\)](#page-33-0).
- 6. Finally, create a folder on the machine where all data files that will be created by the application [\(page 34\)](#page-33-1).

#### <span id="page-28-0"></span>**Installing SQL Server Integration Service**

Install the SQL Server Integration Service on the reports database server machine. To install and configure the SQL Server Integration Service, follow the instructions in the Microsoft SQL Server 2014 documentation. For details, go to <http://msdn.microsoft.com>and search for SQL Server Integration Service.

#### <span id="page-28-1"></span>**Creating Integration Services Catalog**

Before you begin, ensure that the SSIS component is installed on the database server machine where the reports database installation is planned.

#### **To create the Integration Services Catalog:**

- 1. From SQL Server Management Studio, log into the reports database server with the domain user that you are going to use to install the application ([page 22\)](#page-21-1).
- 2. Locate the **Integration Services Catalogs** node in the Tree pane and use the context menu to create catalog.

While creating the catalog, ensure that the **Enable CLR Integration** and **Enable automatic execution of Integration Services stored procedure at SQL Server startup** options are selected.

- 3. After the catalog is created, you should see it when you expand the SSISDB in the **Integration Services Catalogs** node.
- 4. Right-click SSISDB and from the context menu, select **Properties**, and configure the following properties:
	- **Clean Logs Periodically:** Set this value to **True**.
	- **Retention Period (days):** Set this value as **30** days.

**Periodically Remove Old Versions:** Set this value to **False**.

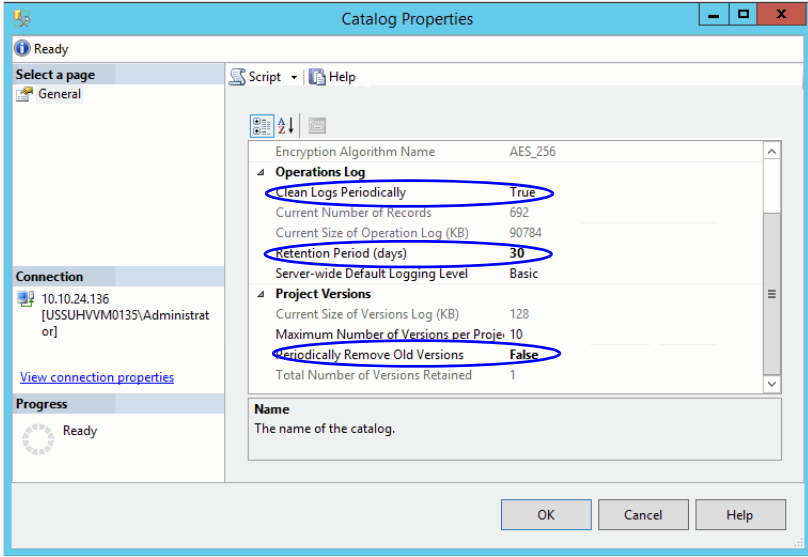

*Configure SSIS properties*

#### <span id="page-29-0"></span>**Configuring Recovery Model for SSIS Database**

Change the recovery model for the SSIS database to Simple.

#### **To configure the recovery model for SSIS database:**

- 1. From SQL Server Management Studio, log into the reports database server.
- 2. Browse to **Databases > SSISDB.**
- 3. Right-click SSISDB and from the context menu, select **Properties**.

4. In the Database Properties window, go to the Options section and change the **Recovery model** to **Simple** and click **OK**.

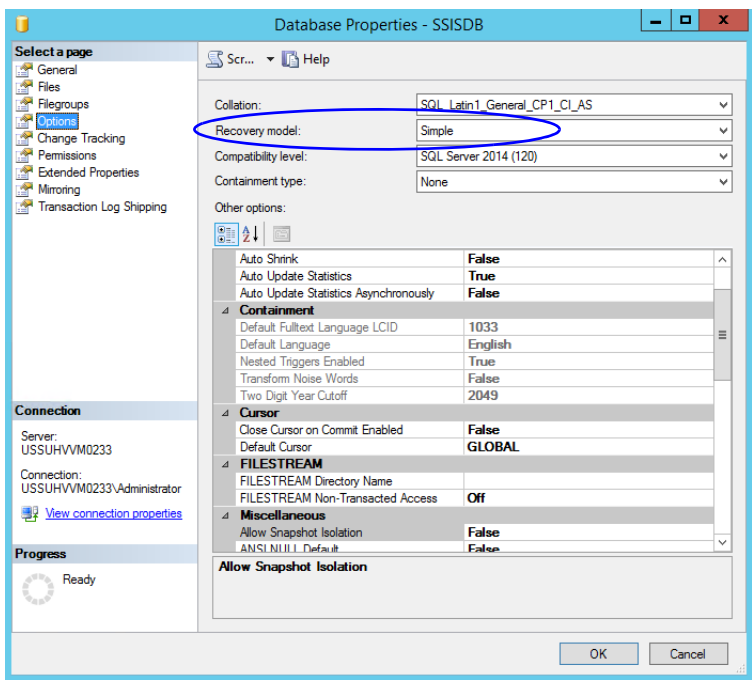

*Set the recovery model for the database*

#### <span id="page-30-0"></span>**Configuring Permissions for the Domain User**

Ensure that the domain user installing the ECE databases has the required permissions.

#### **To configure permissions:**

- 1. From SQL Server Management Studio, log into the reports database server as a database administrator.
- 2. Browse to **Security > Logins > New login** and do the following:

a. Add the domain login ([page 22](#page-21-0)) and set the default database as SSISDB. You need to perform this task if your domain account is not already mapped to the SQL login.

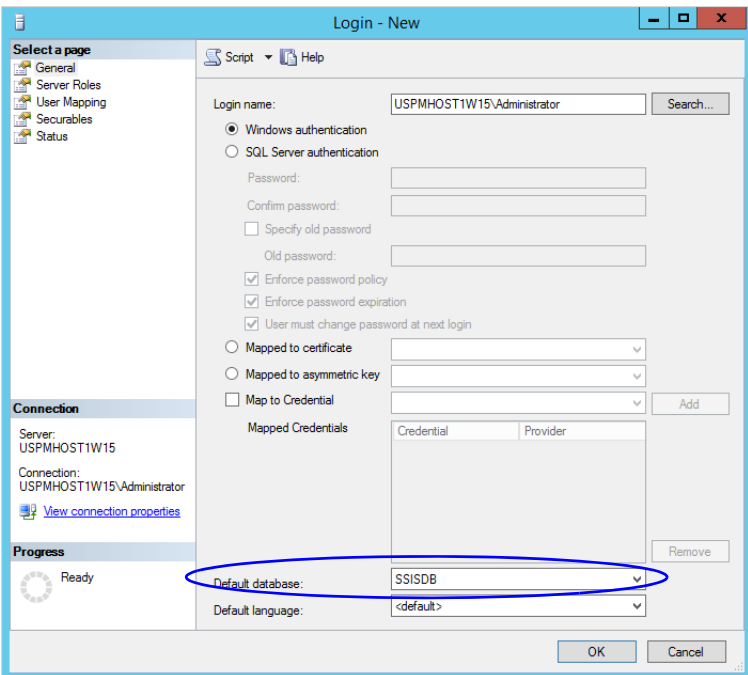

*Add the new domain user*

- b. From the Server Roles section, assign the following server roles:
	- public
	- bulkadmin

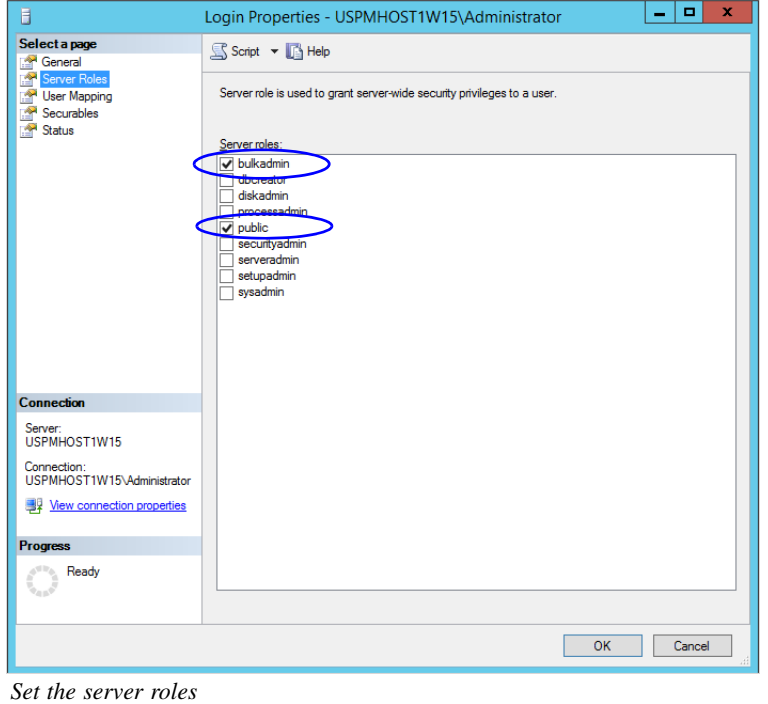

- c. In the User Mapping section, do the following:
	- Select the **Map** option for **SSISDB** select the default schema as **catalog**.
	- In the Database role membership for: SSISDB section assign the **ssis\_admin** role.

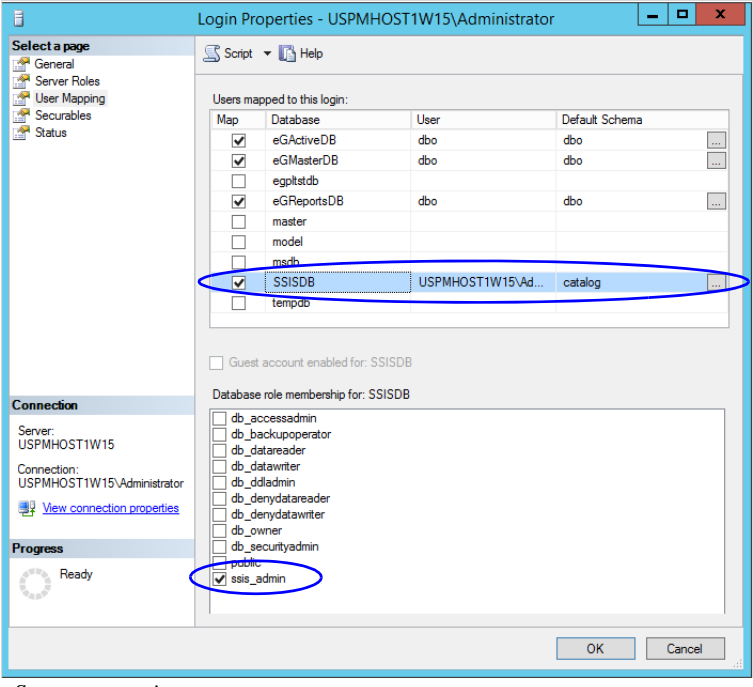

*Set user mapping*

- 3. Now, browse to **Databases > SSISDB > Security > Users,** and do the following:
	- a. Right-click the domain user and select **Properties**.
	- b. In the Database User window, go to the Membership section and select **db\_owner** and **ssis\_admin**. Click **OK**.

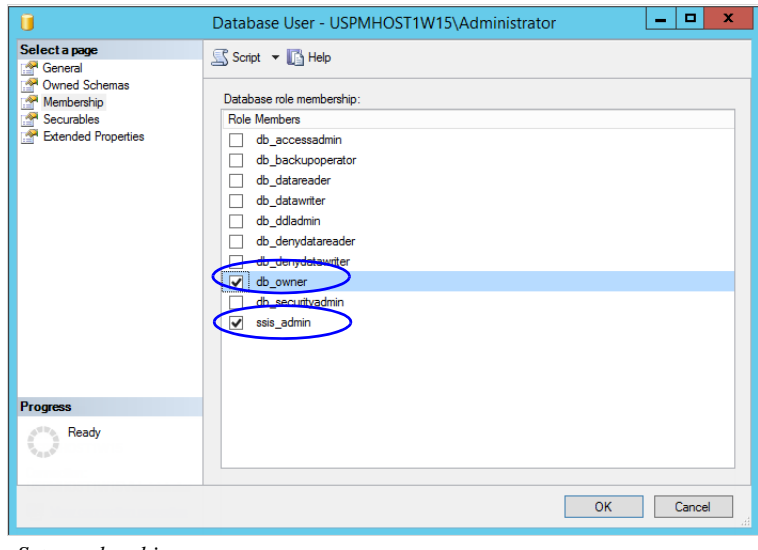

*Set membership*

#### <span id="page-33-0"></span>**Verifying Server Privileges**

Ensure the "Replace a process level token" privilege is enabled for the **NT Service\MSSQL Server.**

#### **To verify server privileges:**

- 1. On the database server where the Reports database is to be installed, open the command prompt and run **gpedit.msc**. The Local Group Policy Management Editor opens.
- 2. Navigate to **Local Computer Policy > Windows Settings > Security Settings > Local Policies > User Right Assignment > Replace a process level token**.
- 3. From the policy list, double-click **Replace a process level token**.
- 4. In the window that opens, click the **Add User or Group...** button.
- 5. Add the NT\_SERVICE\DB\_Instance\_Name service account to the privilege.
	- If you are using the default instance name for the reports database, it will be NT\_SERVICE\MSSQLSERVER.
	- If the reports database is installed with a named instance, add the service account NT\_SERVICE\MSSQLDB\_Instance\_Name.
- 6. To apply your changes, restart the reports database server. If the privileges were already enabled on the service account, a reboot is not necessary.

#### <span id="page-33-1"></span>**Creating Directory for Data Files**

For Create a directory on the reports server machine, for example,  $D: \sqrt{s/s}$  *data* and ensure that the domain user has **write** and **modify** permissions on this folder.

#### <span id="page-33-2"></span>Running SQL Server Services

Make sure the following SQL services are running. These services should be started using the same domain account that you have created for installing the ECE application. If your MSQL Services are running with a different domain account, then use that account. ([page 22\)](#page-21-0).

- **SQL Server Service**
- **SQL Full-text Filter Daemon Launcher Service:** This service is required for text searches.
- **SQL Server Agent Service:** This service is used by the Reports module.
- **SQL Server Integration Service:** This service is used by the Reports module.
- **SQL Server Browser Service:** In configurations where database servers are configured to run on named instances, and no listener port is configured, the SQL Server Browser service needs to be running when you run the installer. This service does not have to be running if the database servers are configured to run on the default instance. It is also not required if the database servers are configured to run on named instances, and specific, static listener ports are configured for the named instances.

#### **To start the services:**

1. Go to **Start** > **Programs** > **Administrative Tools** > **Services**.

- 2. For the SQL Full-text Filter Daemon Launcher, SQL Server Agent, SQL Server, and SQL Server Browser services check if the right domain account is used for starting the services.
	- a. Select a service and right-click to open the menu.
	- b. From the menu select **Properties**.
	- c. In the Properties window, go to Log On tab and ensure the service is started using the same domain account that you have created for installing the ECE application [\(page 22\)](#page-21-1).
- 3. Ensure that the SQL Full-text Filter Daemon Launcher, SQL Server Agent, SQL Server, SQL Server Integration Service, and SQL Server Browser services are running.
- 4. If they are not running, select the services one by one, and click **Start** to start the service.

| File<br>Action<br>View<br>Help                                                      |                         |
|-------------------------------------------------------------------------------------|-------------------------|
| 2 <br>雨<br>$\blacksquare$<br>晉<br>丽<br>Ш<br>lэ<br>Ω                                 |                         |
| Services (Local)<br>Name<br><b>Description</b><br><b>Status</b>                     | Star $\wedge$           |
| TCP/IP NetBIOS Helper<br>Provides support for the N<br>Running                      | Auti                    |
| <b>CA</b> Task Scheduler<br>Enables a user to configure<br>Running                  | Auti                    |
| System Events Broker<br>Coordinates execution of b<br>Running                       | Auti                    |
| System Event Notification Service<br>Monitors system events an<br>Running           | Auto                    |
| Superfetch<br>Maintains and improves sy                                             | $Mar \equiv$            |
| Storage Tiers Management<br>Optimizes the placement o                               | Mar                     |
| SSDP Discovery<br>Discovers networked devic                                         | <b>Disa</b>             |
| SQL Server VSS Writer<br>Provides the interface to ba<br>Running                    | Auto                    |
| SOL Server Reporting Services (MSSOLS Manages, executes, renders<br>Running         | Auto                    |
| SQL Server Integration Services 12.0<br>Provides management sup<br>Running          | Auti                    |
| SOL Server Browser<br>Provides SOL Server conne<br>Running                          | Auti                    |
| SQL Server Analysis Services (MSSQLSE<br>Supplies online analytical p<br>Running    | Auti                    |
| SQL Server Agent (MSSQLSERVER)<br>Executes jobs, monitors SQ<br>Running             | Auto                    |
| SQL Server (MSSQLSERVER)<br>Provides storage, processin<br>Running                  | Auto                    |
| SQL Full-text Filter Daemon Launcher (<br>Service to launch full-text fi<br>Running | Mar                     |
| <b>Spot Verifier</b><br>Verifies potential file syste                               | Mar                     |
| Special Administration Console Helper<br>Allows administrators to re                | Mar $\overline{\smile}$ |
| ∢<br>Ш                                                                              | $\rightarrow$           |
| Extended ><br>Standard                                                              |                         |
|                                                                                     |                         |

*Start the SQL services*

# <span id="page-34-0"></span>**Preparing Web Server Machines**

### <span id="page-34-1"></span>Configuring Roles and Features

This task is performed automatically by the installation program. You can choose to do it manually before running the installation program.

Ensure that the following Roles and Features are installed for IIS.

- NET Extensibility 4.5
- $\triangleright$  ASP
- $\triangleright$  CGI
- **ISAPI Extensions**
- ISAPI Filters
- ▶ Server Side Includes
- ▶ Static Content
- Static Content Compression
- Dynamic Content Compression
- **Directory Browsing**
- ▶ Default Document

Ensure that the following feature is *not* installed for IIS.

WebDAV Publishing

#### **To install the roles and features:**

- 1. Go to **Start > Control Panel > Administrative Tools > Server Manager.**
- 2. In the Server Manager window, Go to IIS section. In the IIS section, locate the Roles and Features section.

| 科                                                                                                    | Server Manager                                                                                                    |                                                                                                    | ×<br>▭                                                                                   |
|----------------------------------------------------------------------------------------------------|----------------------------------------------------------------------------------------------------|----------------------------------------------------------------------------------------------------|------------------------------------------------------------------------------------------|
| Server Manager • IIS                                                                                        |                                                                                                    | Manage<br><b>Tools</b>                                                                                                    | <b>View</b><br>Help                                                                      |
| Dashboard<br>匾<br><b>Local Server</b><br><b>All Servers</b><br>File and Storage Services D<br><b>TO IIS</b> | Server Name<br>USPMHOST1W15 Off<br>€<br><b>ROLES AND FEATURES</b><br>All Tores<br>$\overline{\phantom{a}}$ r $\overline{\phantom{a}}$ cota<br>م<br>Filter<br>Server Name<br>Name<br>USPMHOST1W15 Web Server (IIS)<br>USPMHOST1W15 HTTP Logging<br>USPMHOST1W15 Health and Diagnostics<br>USPMHOST1W15 Server Side Includes<br>USPMHOST1W15 ISAPI Filters<br><b>USPMHOST1W15 ISAPI Extensions</b><br>$\langle$<br>Ш | Counter Status   CPU Alert Count   Memory Alert Count   First Occurrence   Last O<br>Ш<br>≘<br>н<br>Path<br>Type<br>Web Server (IIS)<br>Role<br>Role Service Web Server (IIS)\Web Server\Health<br>Role Service Web Server (IIS)\Web Server\Health<br>Role Service Web Server (IIS)\Web Server\Applica<br>Role Service Web Server (IIS)\Web Server\Applica<br>Role Service Web Server (IIS)\Web Server\Applica | $\wedge$<br>$\rightarrow$<br><b>TASKS</b><br>$(\mathbf{v})$<br>$\equiv$<br>$\rightarrow$ |

*Go to Roles and Features section*

- 3. In the Role and Features section, check if the required role services are installed.
- 4. If any of the roles and features are not installed, from the Tasks menu, click the **Add Roles and Features**  button and run through the wizard to install the missing services. In the Server Roles section, expand the **Web Server (IIS)** list, and select the following:
	- In the Common HTTP Features list, select:
		- Default Document
		- Directory Browsing
		- Static Content
	- In the Performance list, select:
		- Static Content Compression
- Dynamic Content Compression
- o In the Application Development list, select:
	- NET Extensibility 4.5
	- $\bullet$  ASP
	- CGI
	- ISAPI Extensions
	- ISAPI Filters
	- Server Side Includes
- 5. In the Role and Features section, check if the **WebDAV Publishing** feature is installed. If the feature is installed, you need to uninstall it. From the Tasks menu, click the **Remove Roles and Features** button and run through the wizard to uninstall the feature.

### Installing IIS Rewrite Module on Web Servers

This task is performed automatically by the installation program. You can choose to do it manually before running the installation program.

• The IIS rewrite module is required to be installed on the web server. Install the module using the installation program available in the Environment\Web Server\URL Rewrite folder of the installation package.

### <span id="page-36-0"></span>Configuring Permissions on IIS Config Folder

Ensure that the user account you are going to use for installing the application [\(page 22\)](#page-21-0) has read permissions on the following folder: %systemroot%\system32\inetsrv\config

### Running the World Wide Web Publishing Service

 On all machines where the web server is to be installed, ensure that the World Wide Web Publishing Service is running.

### **Configuring Virus Scanners**

### Configuring SMTP Port in Virus Scanners

Ensure that the virus scanner is configured to allow emails to be sent through the SMTP port (Port 25). In a distributed installation, configure this setting on the services server and all application servers.

# Configuring Virus Scanning Exclusions

To ensure that virus and malware scanning software on the servers do not interfere with the performance of the application, certain folders and files must be excluded from continuous virus scanning. Since no files are downloaded to these locations from the internet, it is safe to exclude these directories from virus scanning.

### **On the File, Messaging, Services, Application, and Web Servers**

Follow the instructions for your virus scanning software to exclude the following folders and file types.

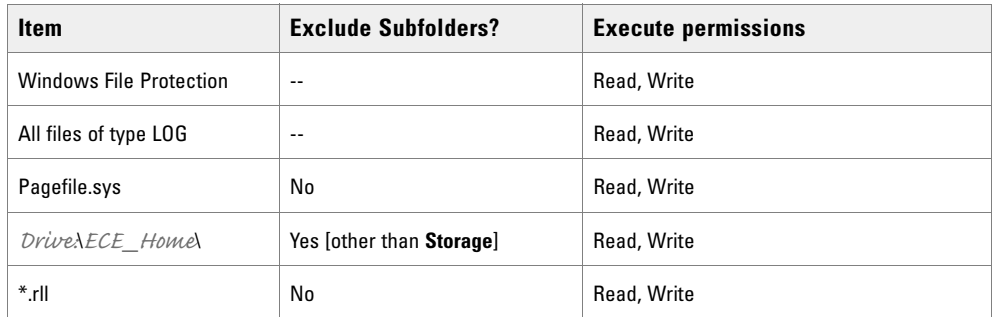

#### **On the Database Servers**

Follow the instructions for your virus scanning software to exclude the following folders and file types.

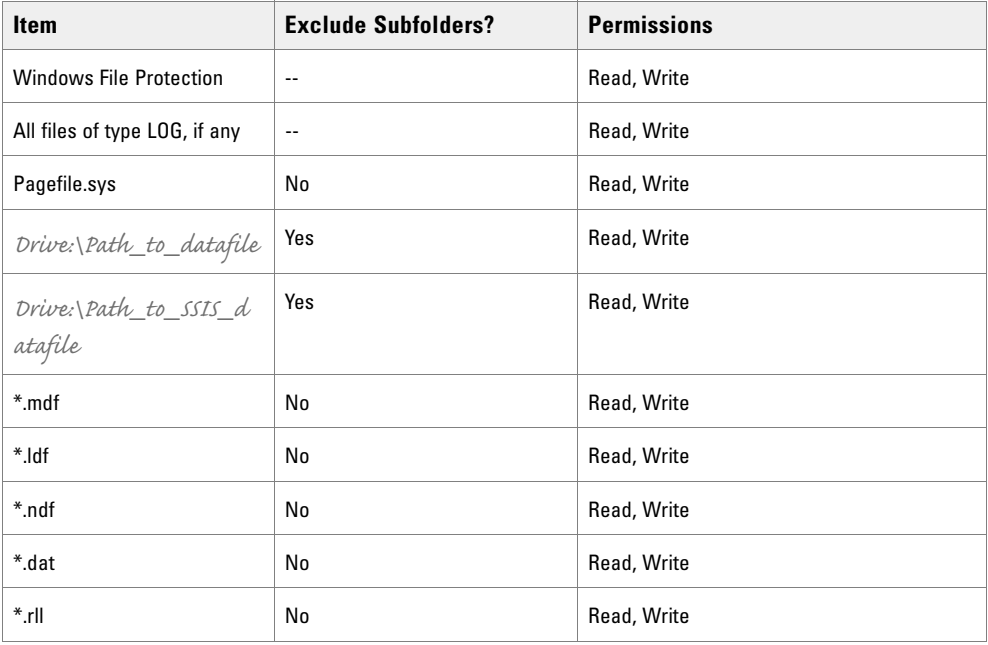

# **Verifying Unified CCE Configuration**

 Verify that Unified CCE and Microsoft Active Directory (AD) have been installed on separate servers. Refer to Unified CCE documentation for more details.

- Verify that the Unified CCE and AD servers are in the same network as the ECE servers and are accessible from the ECE servers.
- Verify that the items to be used in ECE are configured in Unified CCE. These include:
	- Peripherals
	- Application Instance
	- Media Classes
	- Media Routing Domains (MRDs)
	- Network Voice Response Units (Network VRUs)
	- Call Type
	- Media Routing Peripheral Gateways (MR PGs)
	- o Script Selector
	- Agent Peripheral Gateway (Agent PG)
	- Network Trunk Groups
	- Network Trunks
	- Application Paths and Path Members
	- Agents
	- Skill Groups
	- ICM Scripts
	- Expanded Call Context (ECC) Variables
	- CTI Gateways (CG)

For details, see *Enterprise Chat and Email Deployment and Maintenance Guide*.

# Installation Process

- **[Installation Overview](#page-40-0)**
- **[Installing ECE](#page-40-1)**
- **[Installation Details](#page-43-0)**

This chapter provides an overview of how to install the application. Before beginning the installation, ensure that you have complied with all the prerequisites listed in ["Pre-Installation Tasks" on page 18.](#page-17-0)

# <span id="page-40-0"></span>**Installation Overview**

You can do a collocated deployment, where all components, except for the web server, are installed on the same machine and the web server is installed on a separate machine. The web server may be installed outside the firewall, if required. Or, you can do a distributed-server installation, where each component is installed on a separate machine.

When each component is on a different machine, the installation program is run on each server separately. Make sure you install the file server first, followed by the database server. Since the database is installed remotely, you can install both the file server and the database components at the same time. The program will ask you for the details of the database server as you work through the installation.

If you are installing two components, for example, application and web server components, on the same machine, make sure that you install both application server and web server at the same time. The installation program can only be run once per server.

The valid sequence for running the installation program is:

- 1. File server + database server
- 2. Messaging server
- 3. Application server
- 4. Web Server
- 5. Services server

If you plan to have multiple application and web servers, run the installer on all the machines where these components need to be installed.

### <span id="page-40-1"></span>**Installing ECE**

This section talks about installing the application in graphical mode. In a distributed-server installation, repeat these tasks on all machines in your configuration.

#### **To install ECE:**

1. Start the installation by using the physical installation media or a mounted ISO file. Run setup\_wsjb.exe to launch the installation program.

Alternatively, you can create a temporary directory on any drive on your server. For example,  $C:\Temp$ . Copy the contents of the installation package to the *Temp* folder on your local machine where you are running the installer. Run setup\_wsjb.exe from the  $C:\text{Temp}\lambda$  Application directory.

2. When the Introduction window appears, read the installation instructions. Click **Next**.

3. In the License Agreement window, review the licensing terms and select the **I accept the terms of the License Agreement** option. Click **Next**.

| 塊                                                                                    | ▭<br>-<br><b>Enterprise Chat and Email</b>                                                                                                    | x        |
|--------------------------------------------------------------------------------------|----------------------------------------------------------------------------------------------------|----------|
| <b>License Agreement</b>                                                             |                                                                                                    |          |
| Introduction<br><b>E</b> License Agreement<br>Installation Options                   | <b>End User License Agreement</b>                                                                                                    | $\equiv$ |
| <b>ECE Parameters</b><br>Summary<br>Installing ECE Server<br>■ Installation Complete | IMPORTANT: PLEASE READ THIS END USER LICENSE AGREEMENT<br>CAREFULLY, DOWNLOADING, INSTALLING OR USING CISCO OR<br>CISCO-SUPPLIED SOFTWARE CONSTITUTES ACCEPTANCE OF THIS<br><b>AGREEMENT.</b>                                                                                                    |          |
|                                                                                      | CISCO IS WILLING TO LICENSE THE SOFTWARE TO YOU ONLY UPON THE<br>CONDITION THAT YOU ACCEPT ALL OF THE TERMS CONTAINED IN THIS<br>LICENSE AGREEMENT. BY DOWNLOADING OR INSTALLING THE SOFTWARE.<br>OR USING THE EQUIPMENT THAT CONTAINS THIS SOFTWARE, YOU ARE<br>BINDING YOURSELF AND THE BUSINESS ENTITY THAT YOU REPRESENT<br>(COLLECTIVELY, "CUSTOMER") TO THIS AGREEMENT. IF YOU DO NOT AGREE<br>TO ALL OF THE TERMS OF THIS AGREEMENT. THEN CISCO IS UNWILLING TO<br>LICENSE THE SOFTWARE TO YOU AND (A) DO NOT DOWNLOAD. INSTALL OR<br>USE THE SOFTWARE, AND (B) YOU MAY RETURN THE SOFTWARE FOR A FULL<br>REFUND, OR. IF THE SOFTWARE IS SUPPLIED AS PART OF ANOTHER PRODUCT.<br>YOU MAY RETURN THE ENTIRE PRODUCT FOR A FULL REFUND. YOUR RIGHT<br>TO RETURN AND REFUND EXPIRES 30 DAYS AFTER PURCHASE FROM CISCO OR<br>I accept the terms of the License Agreement<br>I do NOT accept the terms of the License Agreement |          |
| InstallAnywhere by Macrovision<br>Cancel                                             | Next<br>$<$ Back                                                                                                    |          |

*Read and accept the terms of the License Agreement*

- 4. In the Installation Options window, select from the following components. Make sure you select all the components you wish to install. For details, see ["Installation Overview" on page 41](#page-40-0).
	- **File Server**
	- **Messaging Server**
	- **Application Server**
	- **Web Server**
	- **Services Server**
	- **Database**

#### Click **Next**.

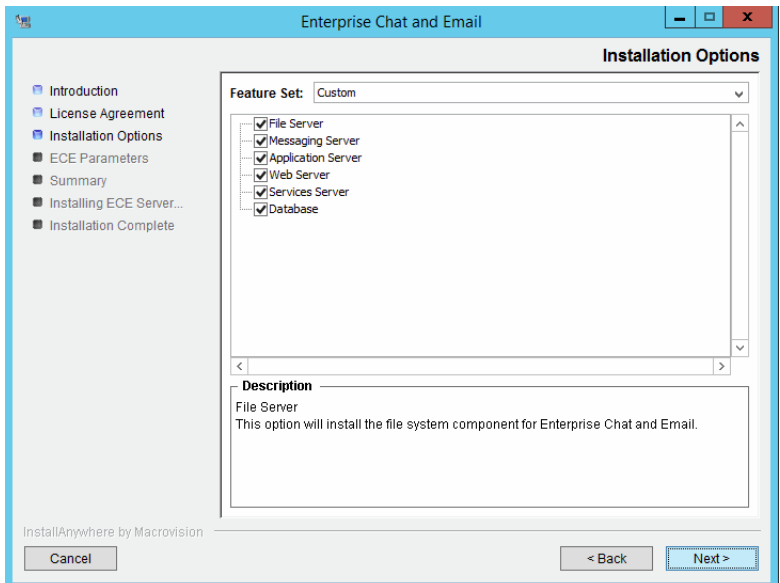

*Select installation options*

Based on the components you choose to install, you will see a different set of screens. The installation program for ECE has on-screen help that describes the information that needs to be provided for each screen. If you need to refer to the fields that each screen displays, see the following sections.

- [File Server Details on page 44](#page-43-1)
- [Database Server Details on page 45](#page-44-0)
- [Web Server Details on page 52](#page-51-0)
- [Messaging Server Details on page 53](#page-52-0)
- [Application Server Details on page 53](#page-52-1)
- [Services Server Details on page 55](#page-54-0)
- 5. Review the information displayed in the Summary window, and click **Install.**
- 6. In the Install Complete window, click the **Finish** button to complete the installation process.

A summary of the installation is saved in

Cisco\_Home\eService\installation\logs\installation\_summary\_Server\_Name.txt.

After the installation is completed, perform the post-installation tasks ([page 56](#page-55-0)).

# <span id="page-43-0"></span>**Installation Details**

# <span id="page-43-1"></span>File Server Details

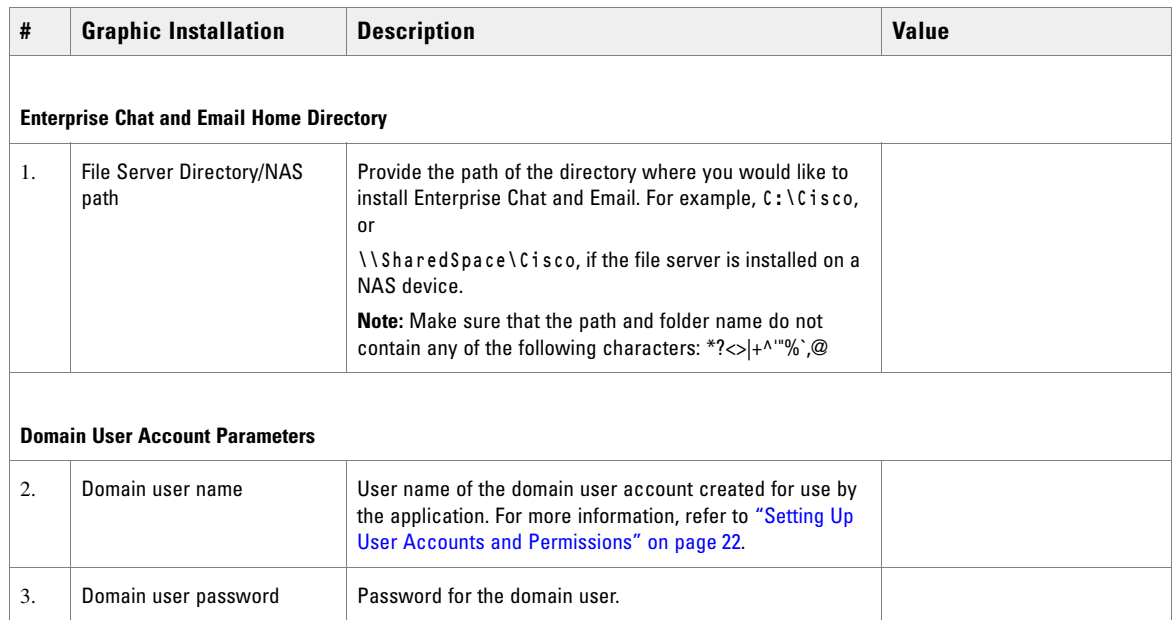

*File server details*

# <span id="page-44-0"></span>Database Server Details

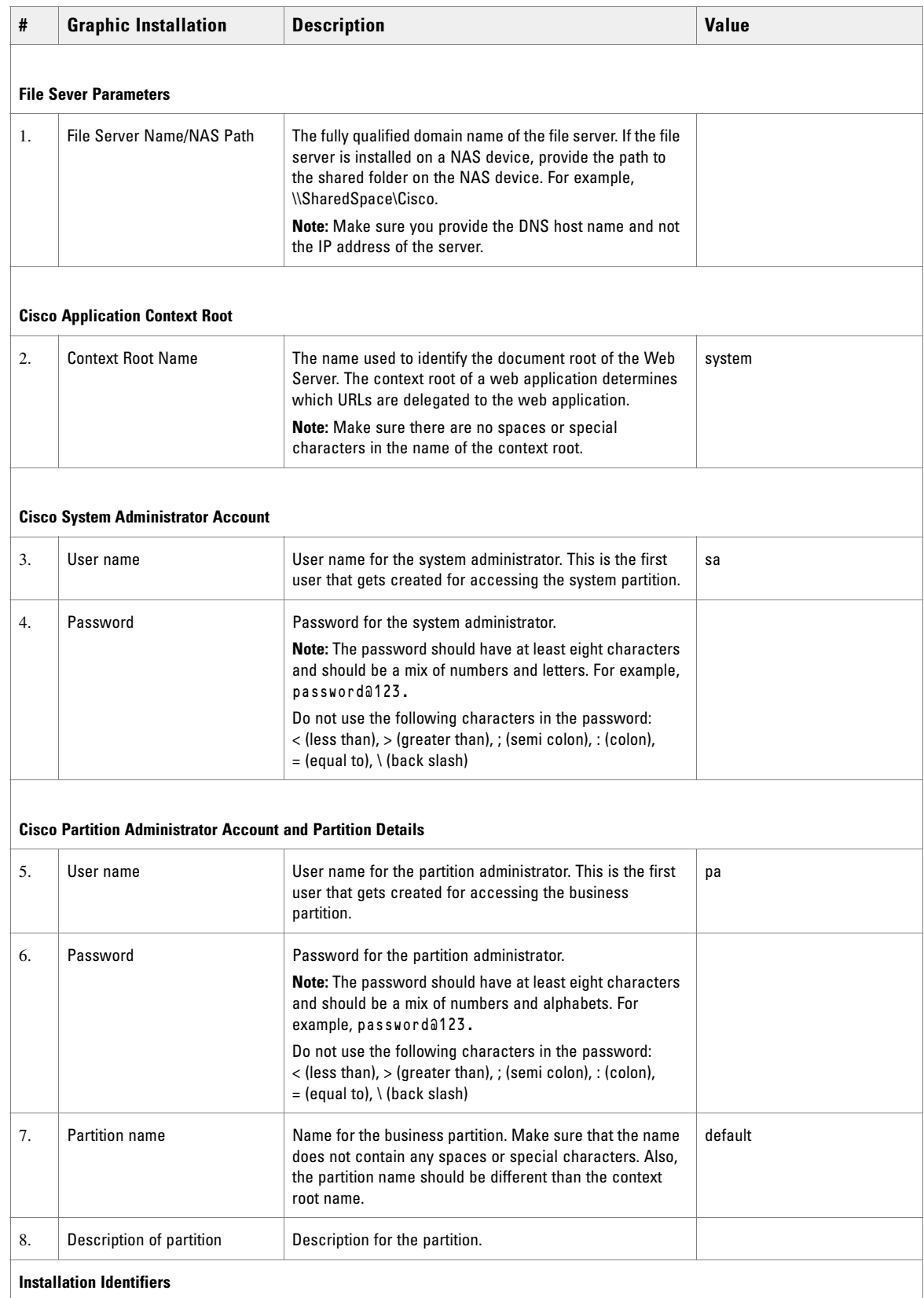

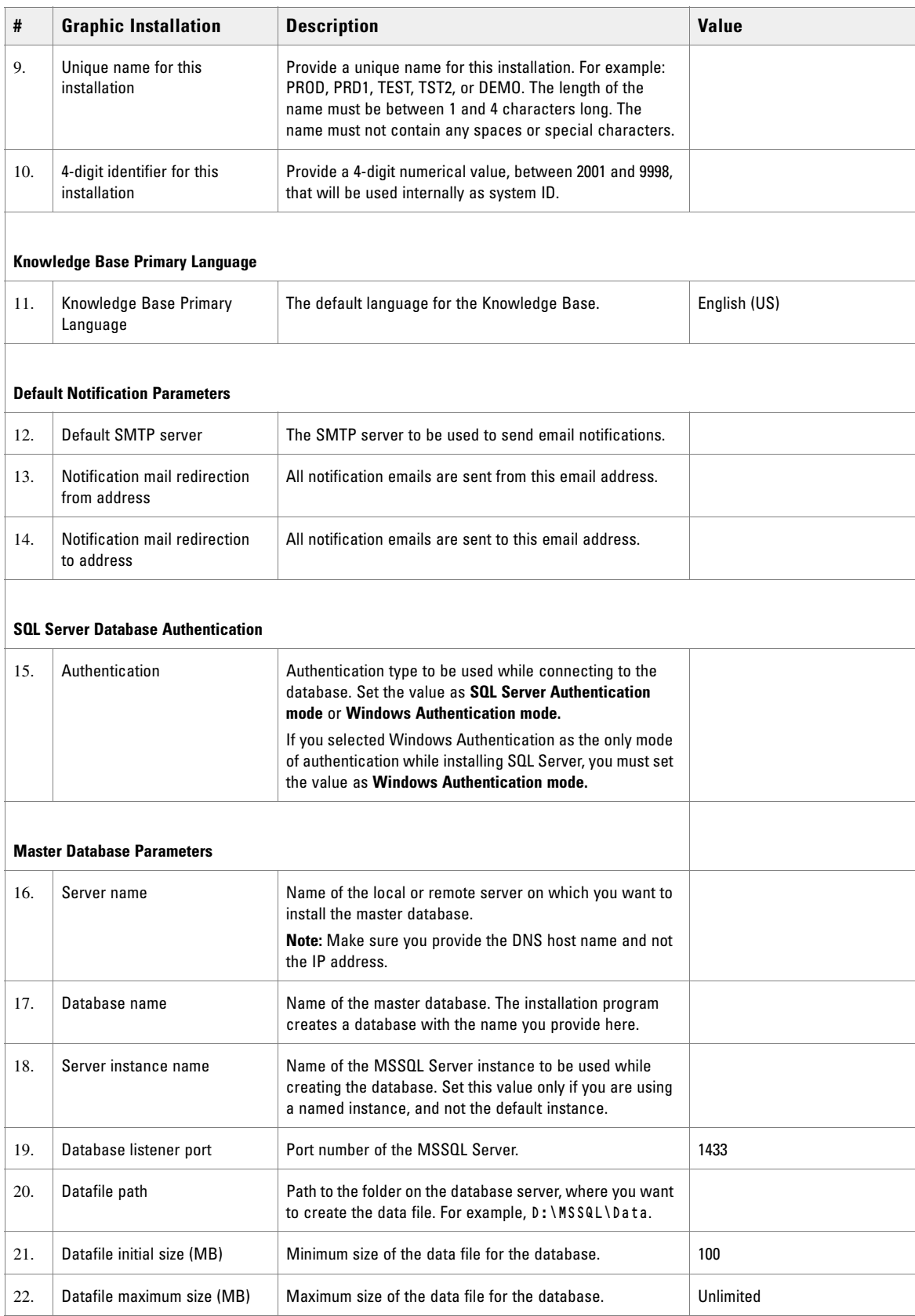

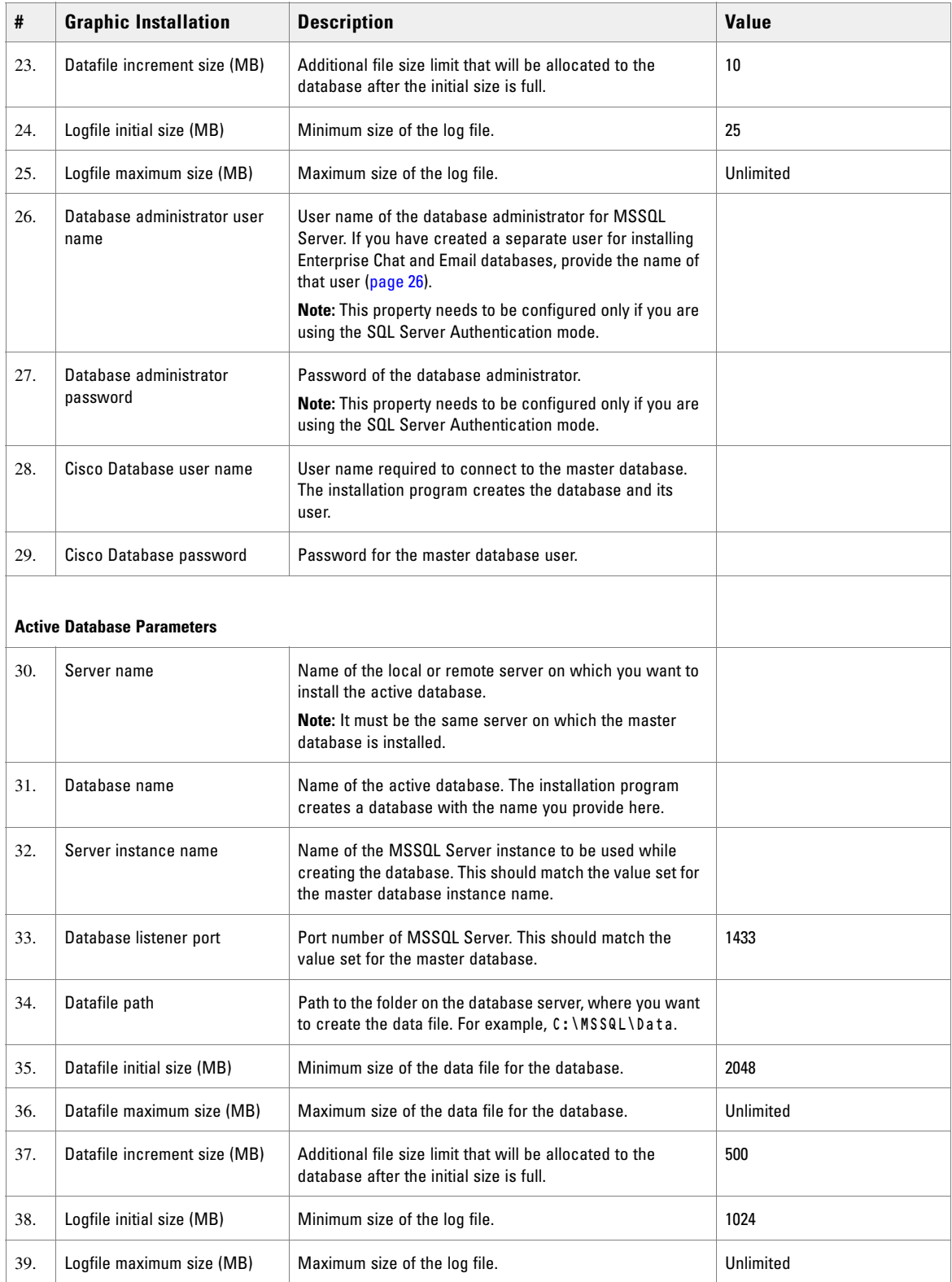

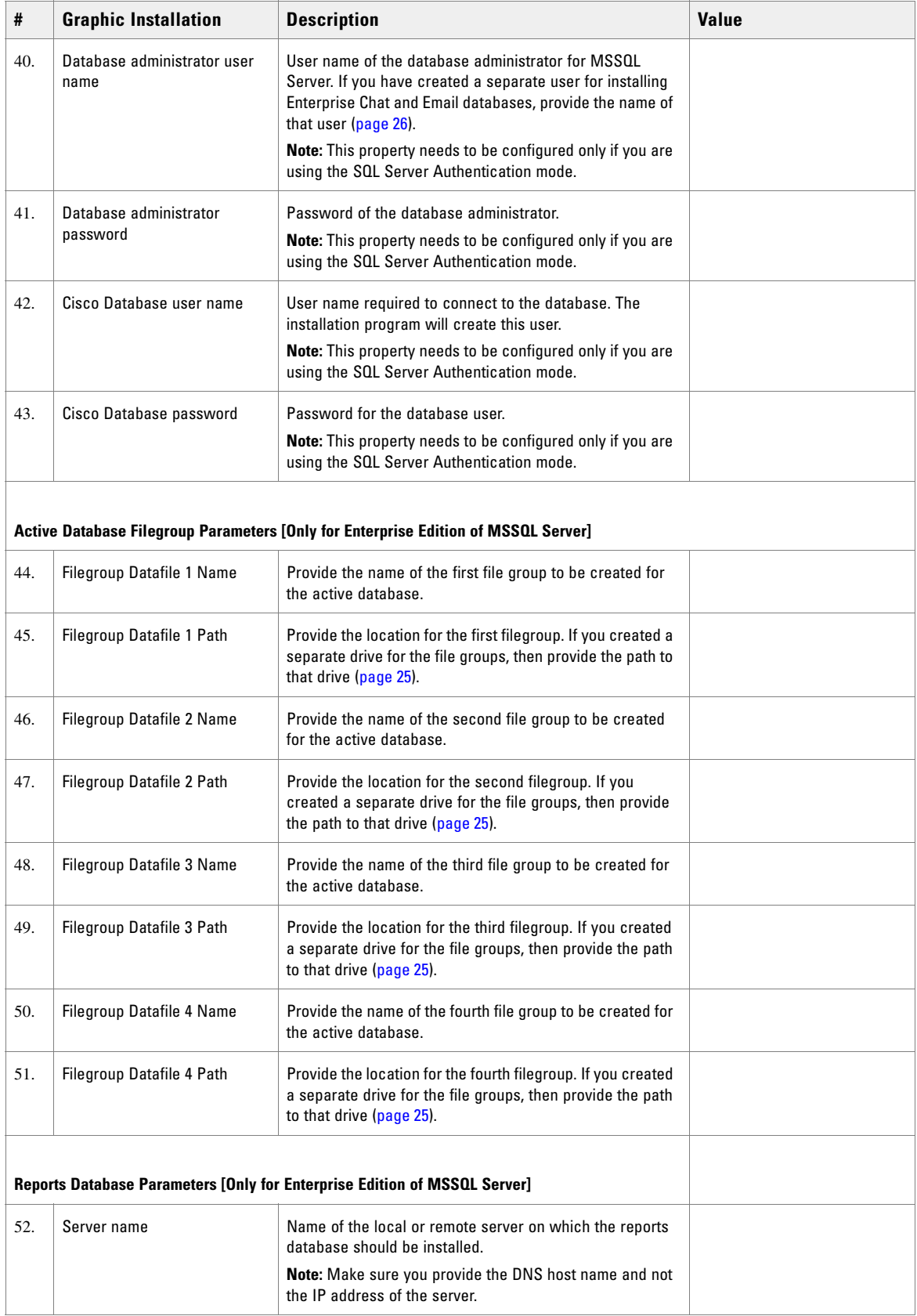

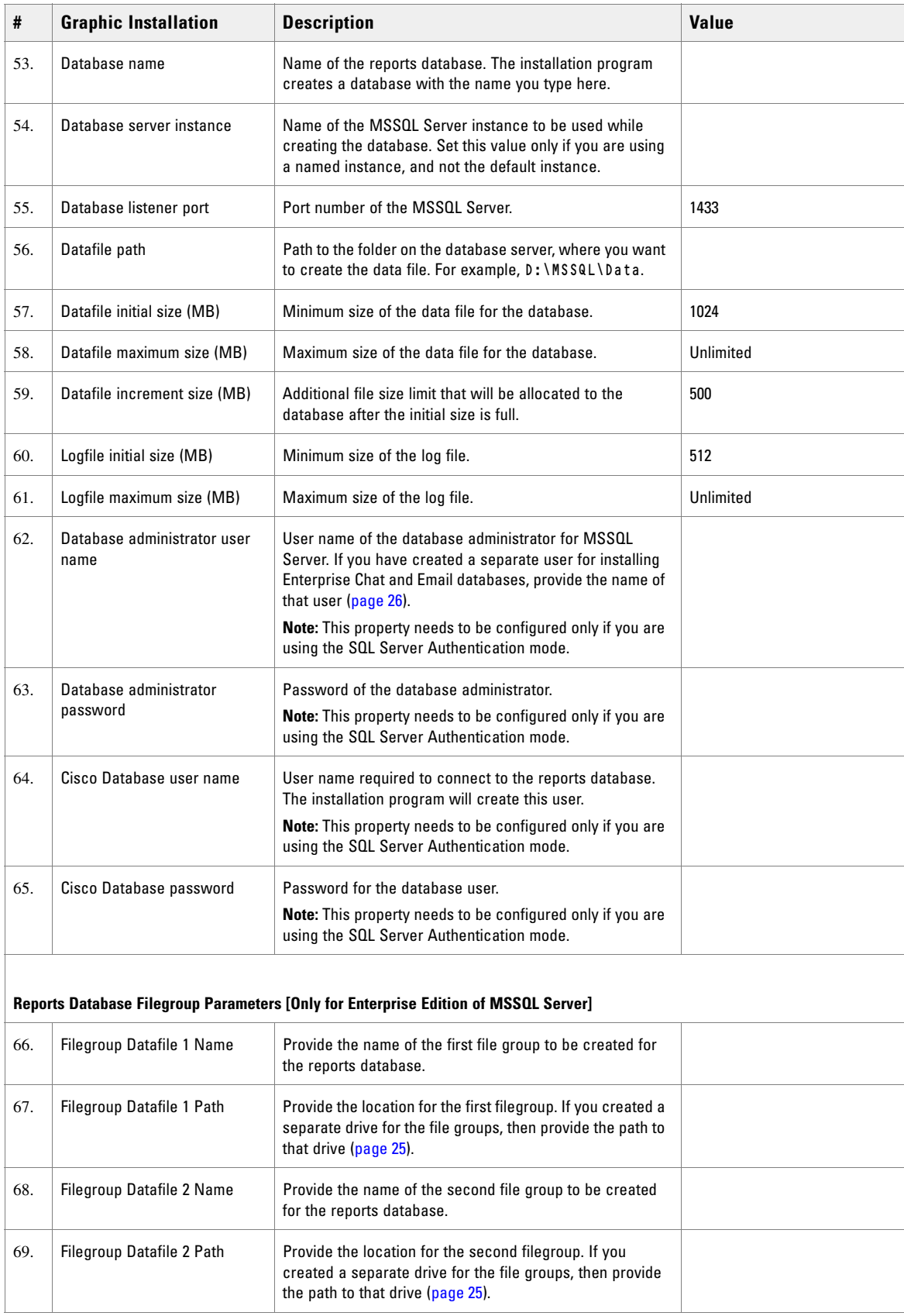

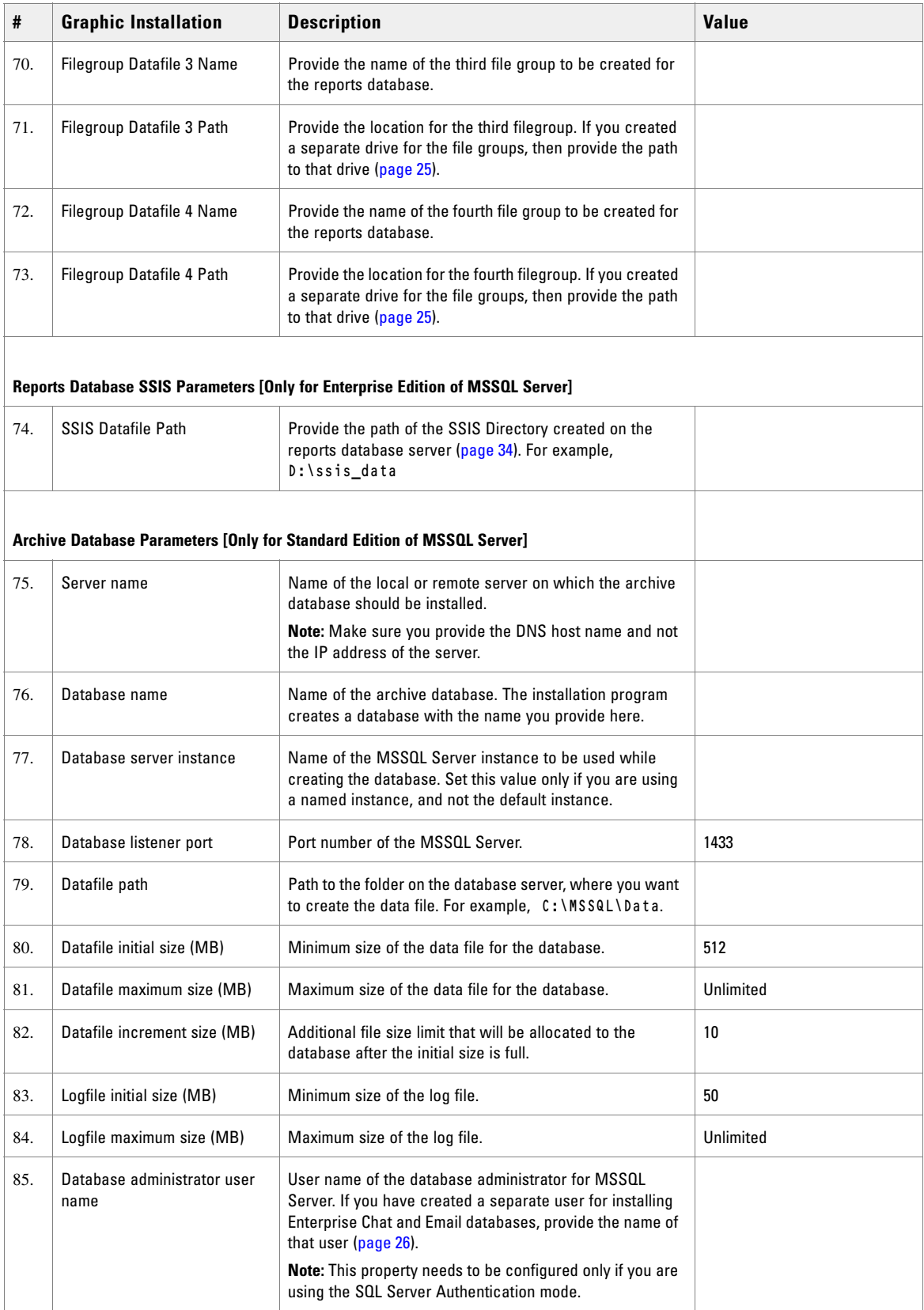

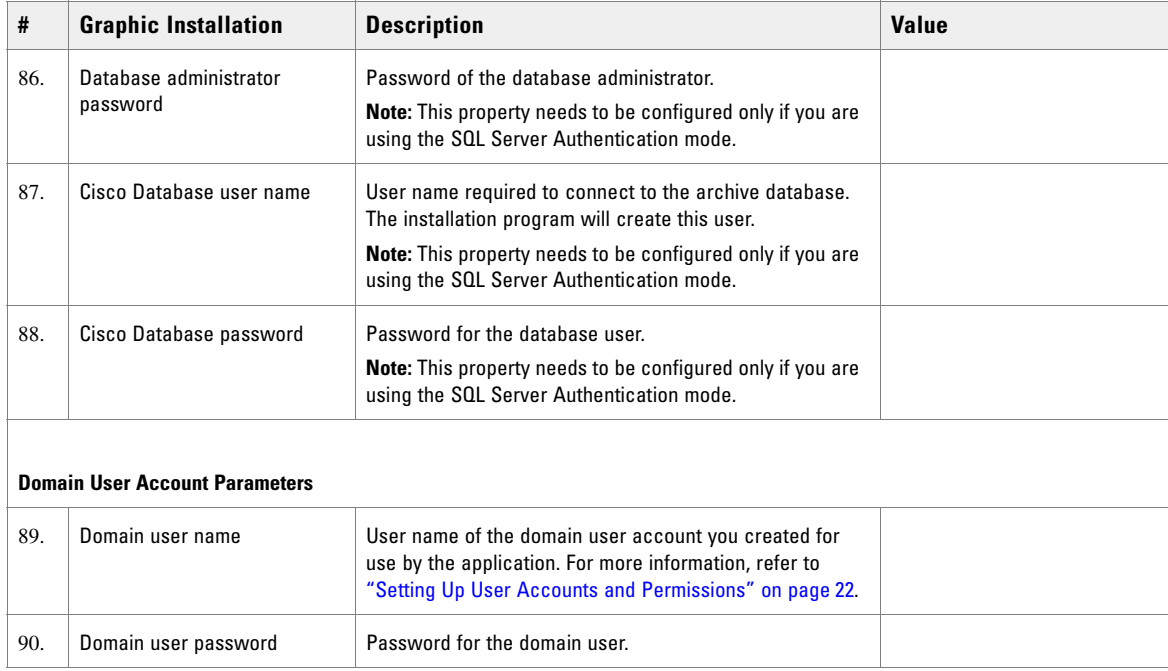

*Database server details*

# <span id="page-51-0"></span>Web Server Details

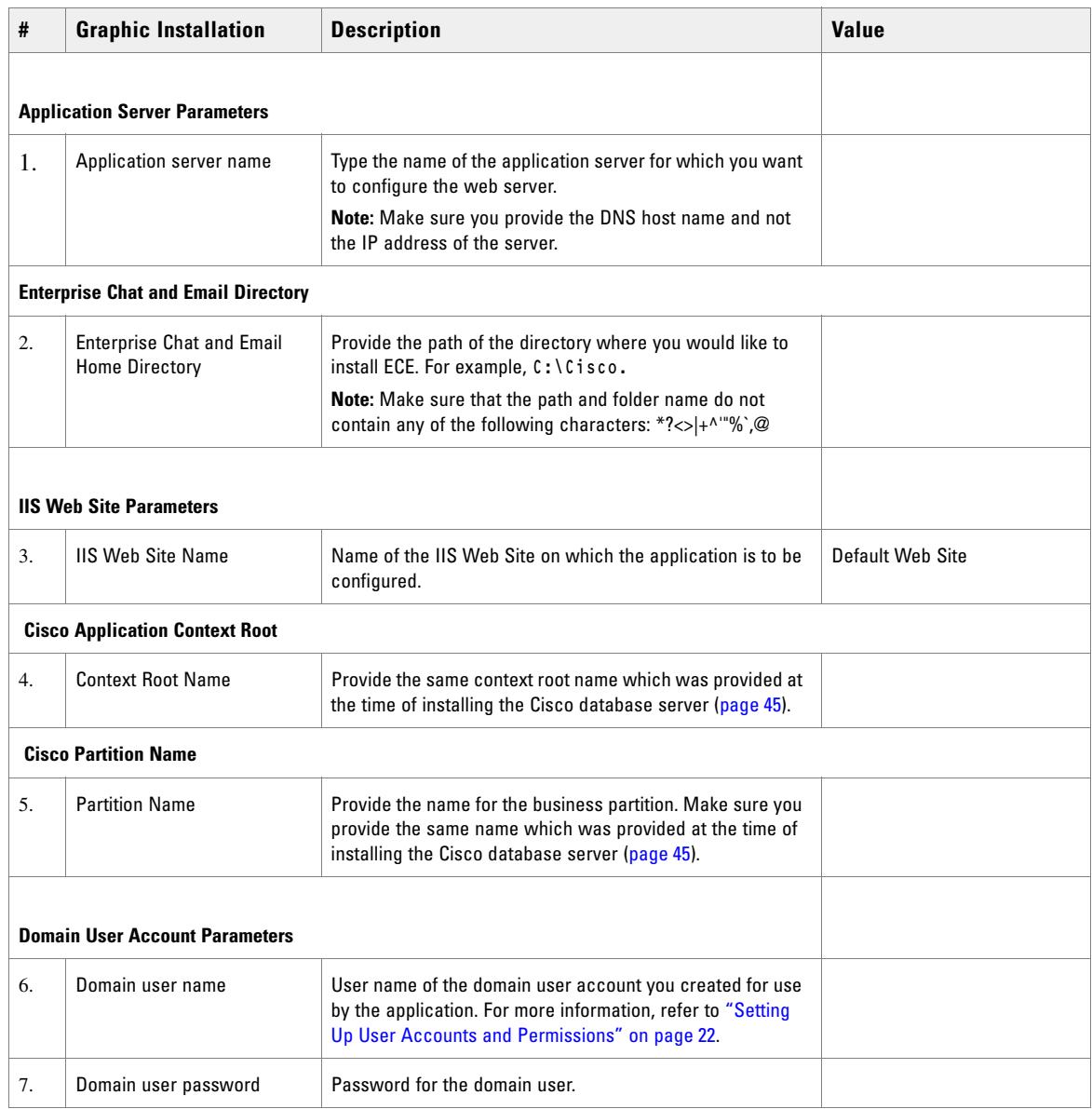

*Web server details*

# <span id="page-52-0"></span>Messaging Server Details

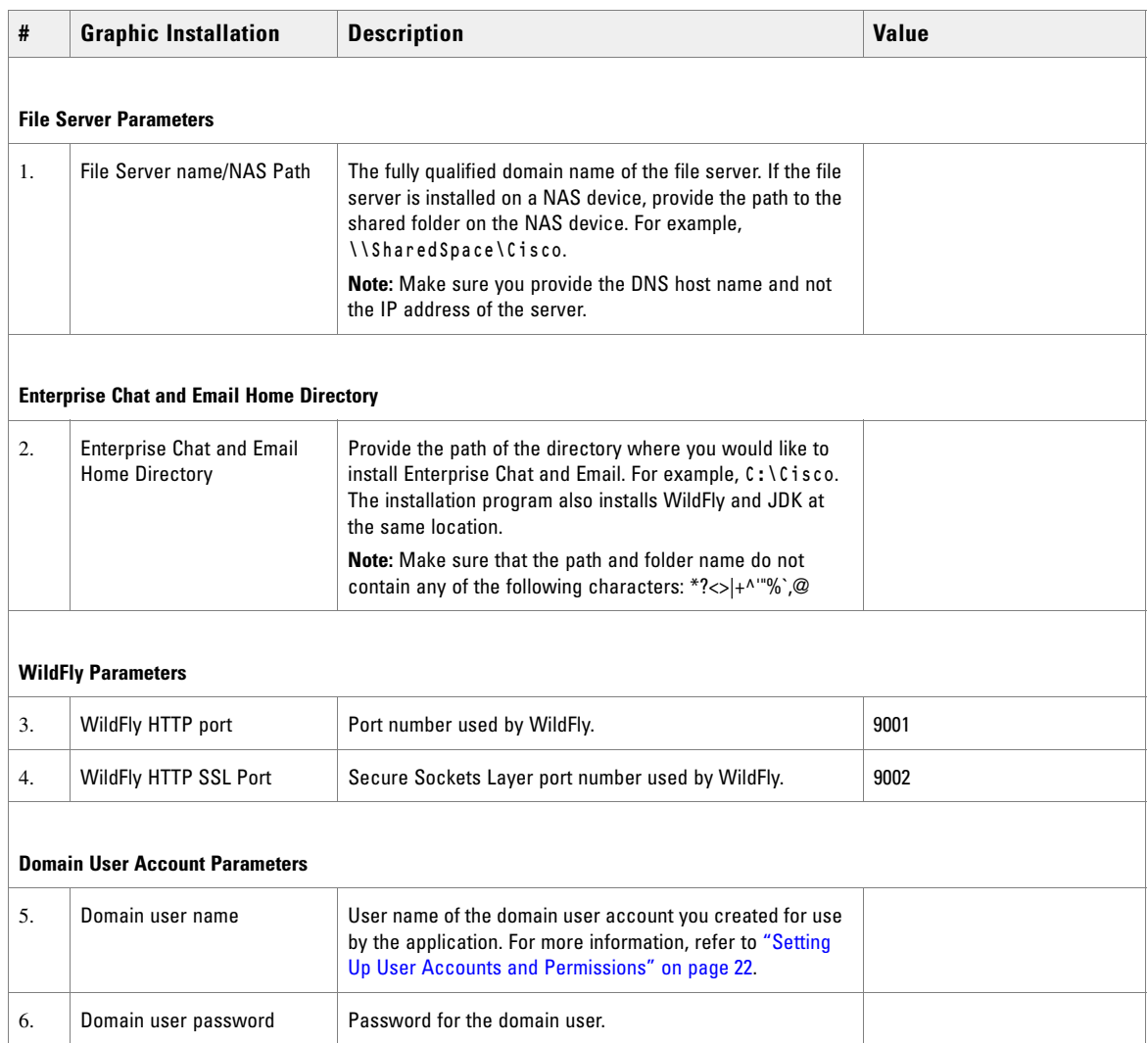

*Messaging server details*

# <span id="page-52-1"></span>Application Server Details

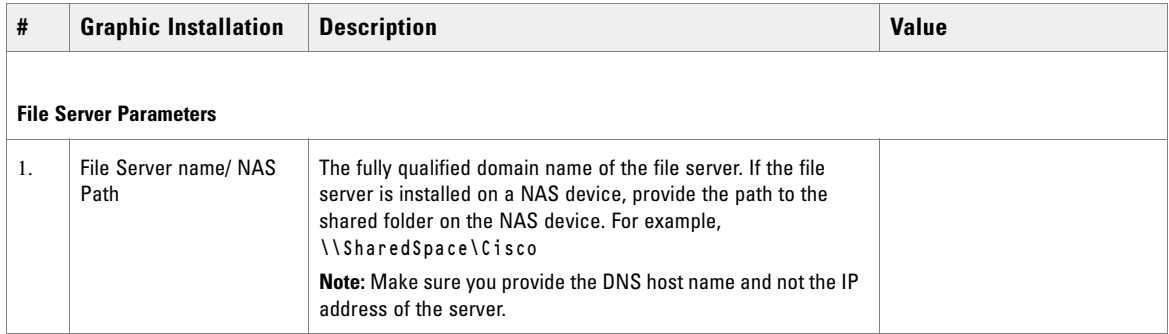

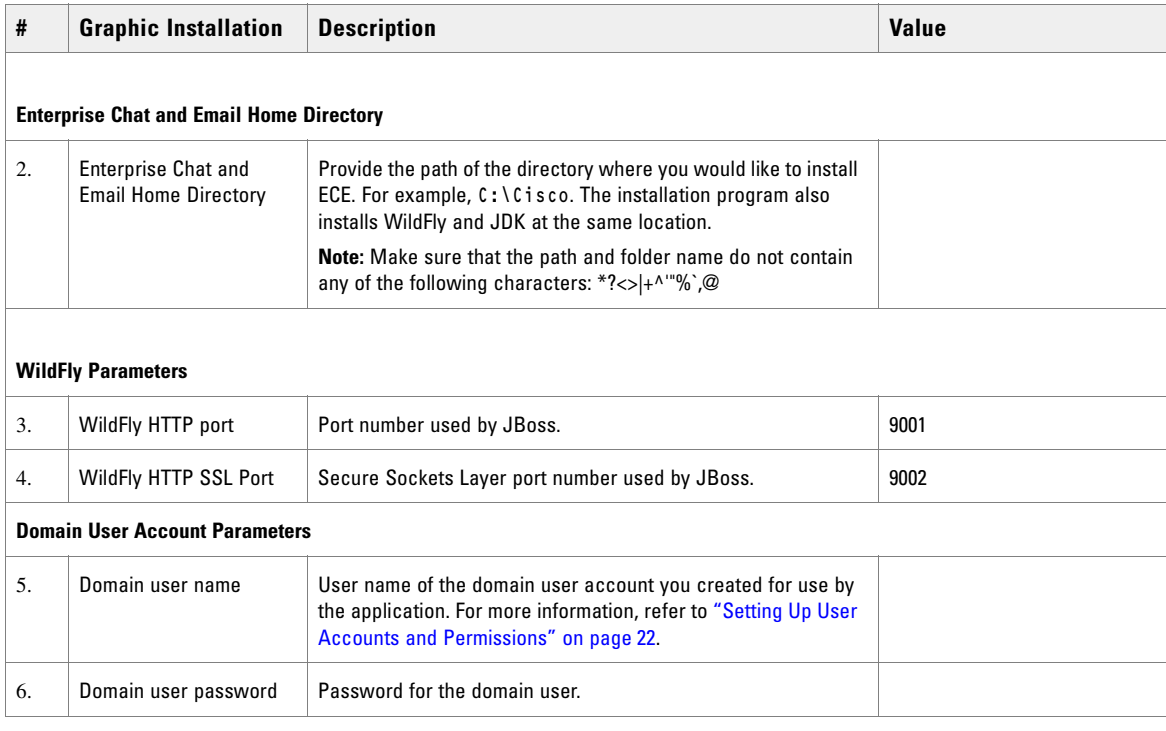

*Application server details*

# <span id="page-54-0"></span>Services Server Details

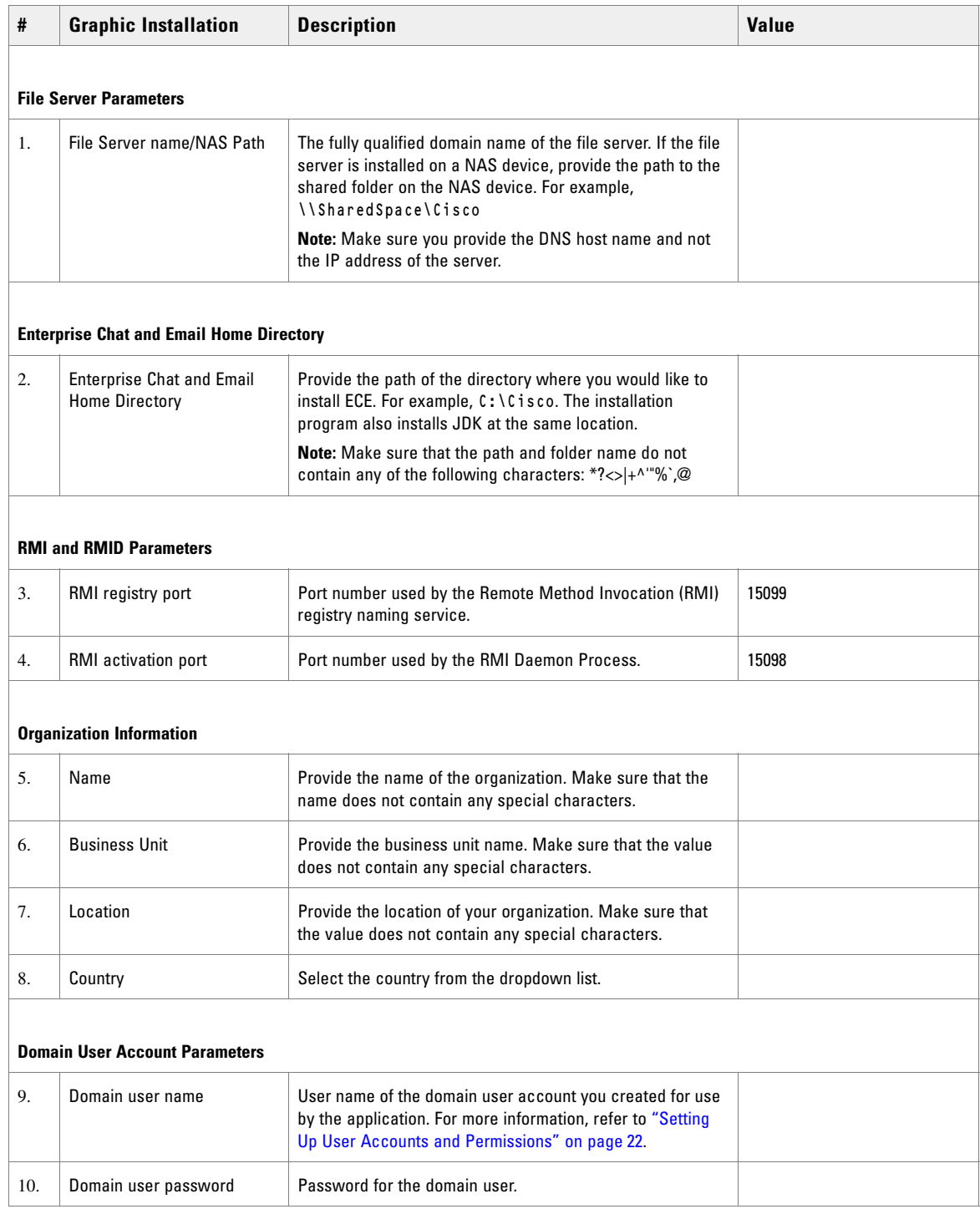

*Services server details*

# <span id="page-55-0"></span>Post-Installation Tasks

- [Configuring Permissions on IIS Config Folder](#page-56-2)
- [Configuring SSL for Secure Connections](#page-56-0)
- ▶ [Creating an Encrypted SQL Server Database](#page-56-1)
- ▶ [Configuring SMTP Server Relay Address List](#page-58-0)
- ▶ [Configuring Finesse](#page-58-2)
- [Configuring Active Directory Federation Services for Single Sign-On](#page-58-3)
- ▶ [Starting ECE](#page-58-1)
- ▶ [Stopping ECE](#page-59-0)
- $\triangleright$  [Signing in to ECE](#page-60-0)
- **[Integrating ECE with Unified CCE](#page-60-1)**
- [Configuring Important Settings](#page-62-0)
- ▶ [Uninstalling ECE](#page-63-0)

This chapter guides you through the tasks to be performed after installing the system. It also describes the process of uninstalling ECE.

# <span id="page-56-2"></span>**Configuring Permissions on IIS Config Folder**

 $\triangleright$  Skip this task if it was done as part of the pre-installation tasks [\(page 37\)](#page-36-0). Ensure that the user account that you used for installing the application ([page 22](#page-21-1)) has read permissions on the following folder on the web server: %systemroot%\system32\inetsrv\config.

# <span id="page-56-0"></span>**Configuring SSL for Secure Connections**

 You must set up Secure Sockets Layer (SSL) for more secure connections between browsers and the servers in your installation. This is a required step. See ["SSL Configuration" on page 93](#page-92-0) for details.

# <span id="page-56-1"></span>**Creating an Encrypted SQL Server Database**

This is an optional task and you need to do it only if you want to encrypt the databases. This feature is available only for MS SQL Server Enterprise edition. You can do this task any time after installing the ECE application.

#### **To create an encrypted SQL server database:**

1. Create a master key in the master database. This key is then used to create the server certificate that can be used to secure the database encryption key. Connect to the master database and run the following query.

```
USE master
GO
CREATE MASTER KEY ENCRYPTION BY PASSWORD = 'company@123'
GO
```
2. Backup the master key. This creates a certificate in the master database.

```
BACKUP MASTER KEY TO FILE = 'c:\temp\masterkey'
   ENCRYPTION BY PASSWORD = 'company@123'
GO
```
3. Now create the server certificate database encryption key ("DEK").

```
USE master
GO
CREATE CERTIFICATE DEKCert WITH SUBJECT = 'DEK Certificate'
GO
```
4. Create a backup of the server certificate database encryption key ("DEK").

```
BACKUP CERTIFICATE DEKCert TO FILE = 'c:\DEKCert'
WITH PRIVATE KEY ( FILE = 'c:\temp\DEKCertPrivKey' ,
ENCRYPTION BY PASSWORD = 'company@123' )
GO
```
5. Create database encryption key for the database where you wish to configure transparent data encryption. In the following query, eGActiveDB\_name is the name of the active database.

```
USE eGActiveDB_name
GO
CREATE DATABASE ENCRYPTION KEY
WITH ALGORITHM = AES 128
ENCRYPTION BY SERVER CERTIFICATE DEKCert
GO
```
You now have all the prerequisites for enabling transparent data encryption, so database encryption can be enabled.

6. Enable database encryption. Run the following query where  $eGActiveDB_name$  is the name of the active database.

ALTER DATABASE eGActiveDB\_name SET ENCRYPTION ON

By setting encryption on, a background task starts encrypting all the data pages and the log file. This can take a considerable amount of time, depending on the size of the database.

Database maintenance operations should not be performed when this encryption scan is running.

7. To query the status of the database encryption and its percentage completion, query the new sys.dm\_database\_encryption\_keys DMV.

SELECT DB\_NAME(e.database\_id) AS DatabaseName,

```
e.database_id,
```
e.encryption state,

CASE e.encryption\_state

```
WHEN 0 THEN 'No database encryption key present, no encryption'
```
- WHEN 1 THEN 'Unencrypted'
- WHEN 2 THEN 'Encryption in progress'
- WHEN 3 THEN 'Encrypted'
- WHEN 4 THEN 'Key change in progress'
- WHEN 5 THEN 'Decryption in progress'
- END AS encryption\_state\_desc,

c.name,

e.percent\_complete

```
FROM sys.dm_database_encryption_keys AS e
```

```
LEFT JOIN master.sys.certificates AS c
```

```
ON e.encryptor_thumbprint = c.thumbprint
```
# <span id="page-58-0"></span>**Configuring SMTP Server Relay Address List**

The default SMTP server configured during the installation process is used to send notifications.

To allow the system to successfully send such emails, verify that the IP addresses of all the application servers in the configuration are added to the relay address list of the SMTP server.

# <span id="page-58-2"></span>**Configuring Finesse**

Agents always access ECE through Finesse. After installing ECE, configure Finesse to add the ECE gadget. For details about doing this task, see *Enterprise Chat and Email Deployment and Maintenance Guide*.

# <span id="page-58-3"></span>**Configuring Active Directory Federation Services for Single Sign-On**

▶ Single Sign-On with Cisco IDS requires that ECE is connected to Active Directory Federation Services (AD FS). If you are planning to use single sign-on, see ["Single Sign-On Configuration" on page 67](#page-66-0) for details about configuring AD FS.

# <span id="page-58-1"></span>**Starting ECE**

There is no mandatory sequence that should be followed while starting ECE. All the machines on which components are installed should be running and available on the network.

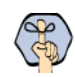

Important: **Run the application using the same domain account that was used for installing the application (**[page 22](#page-21-1)**).**

#### **To start ECE:**

If you get the following error while starting the Cisco Service, see ["Troubleshooting Application Start-Up](#page-59-1)  [Issues" on page 60](#page-59-1): Error 1069: The service did not start due to login failure.

- In collocated installation:
	- On the server where application, messaging, services, file, and database components are installed, start the Cisco Service from the Windows Services panel.
- In a distributed-server installation:

Ensure that all the machines in the configuration are available and connected to the network.

a. Start Cisco Service on the messaging server by starting the Cisco Windows service from the Windows Services panel.

- b. On the services server, start the application by starting the Cisco Windows service from the Windows Services panel.
- c. On each application server, start the application by starting the Cisco Windows service from the Windows Services panel.

### <span id="page-59-1"></span>Troubleshooting Application Start-Up Issues

Perform these tasks if you get the following error while starting the service: Error 1069: The service did not start due to login failure.

#### **To troubleshoot:**

- 1. In the Windows service panel, right-click the Cisco Service and from the menu select **Properties**.
- 2. In the Properties window, go to the Log On tab and provide the password of the domain user account ([page 22](#page-21-1)) and click **Apply**.
- 3. Start the Cisco Service.

# <span id="page-59-0"></span>**Stopping ECE**

If you need to stop the application at any point during the post-installation tasks, follow the steps in this section.

In a distributed environment, stop the application on the following servers. There is no mandatory sequence that should be followed while stopping the application.

- The application servers
- The messaging servers
- The services server

#### **To stop ECE:**

- In collocated installation:
	- On the server where application, web, messaging, services, file, and database components are installed, stop the Cisco Service from the Windows Services panel.
- In a distributed-server installation:
	- a. On each application server machine, stop the Cisco Service from the Windows Services panel.
	- b. On the messaging server machine, stop the Cisco Service from the Windows Services panel.
	- c. On the services server machine, stop the Cisco Service from the Windows Services panel.
	- d. On the services server machine, open the Windows Task Manager and verify that none of the javaw and java processes (the services) are running.

# <span id="page-60-0"></span>**Signing in to ECE**

### Signing in to Agent Console

#### **To sign in to the Agent Console:**

- 1. Ensure that the desktops meet the requirements outlined in *System Requirements for Enterprise Chat and Email.*
- 2. Access the Finesse URL from a browser and sign in to Finesse: https://Finesse\_Server\_Name/desktop
- 3. Click on the Manage Chat and Email tab. If Single Sign-On is enabled, then the agent will be logged in automatically. If not, enter the username and password and click **Sign In.**

### Signing in to All Other Consoles

A system partition and a business partition are created during the installation. To begin using the application, you log in to the business partition.

#### **To sign in to the business partition:**

- 1. Ensure that you have followed the instructions in the *Enterprise Chat and Email Browser Settings Guide* document to configure your browser, and that the desktops meet the requirements outlined in *System Requirements for Enterprise Chat and Email.*
- 2. Type the URL http://*Web\_server.company.com/Partition\_name* in your browser, where Web\_server.company.com is the fully qualified domain name of your web server and Partition\_name is the virtual directory created for this partition. During the installation, you are prompted to provide the partition name in the Partition Administrator Account and Partition window. This is used to create the virtual directory. If you have configured the web server to use SSL, then the URL is https://Web\_Server.company.com/Partition\_name.

Always use the fully qualified domain name of the web server when you type the URL to access ECE.

3. In the Sign In window, type the user name and password you had set up for the partition administrator in the Partition Administrator Login Parameters window during the installation. Click the **Log In** button.

# <span id="page-60-1"></span>**Integrating ECE with Unified CCE**

Integration between ECE and Unified CCE is enabled and configured through the Administration Console.

#### **To integrate ECE with Unified CCE:**

- 1. Sign in to the Administration Console as a partition administrator.
- 2. In the Tree pane, browse to **Administration > Partition:** Partition Name **> Integration > Unified CCE > Unified CCE.**
- 3. Go to the On-Premise tab and provide the following details for the Primary AWDB.
- **Authentication:** Select from **Windows Authentication** or **SQL Authentication.**
- **Unified CCE administration host name:** The server name or IP address of the Unified CCE host.
- **Active:** Set to **Yes**.
- **SQL server database name:** The name of the AWDB database.
- **Port number:** Set the value to match the port configured in Unified CCE. By default the value is set to 1433.
- **Database administrator login name:** The database administrator's user name. This value needs to be set only when using **SQL Authentication.**
- **Database administrator login password:** The database administrator password. This value needs to be set only when using **SQL Authentication.**
- **Maximum capacity:** The maximum number of allowed connections to be made to the AWDB. By default, this is set to 360.

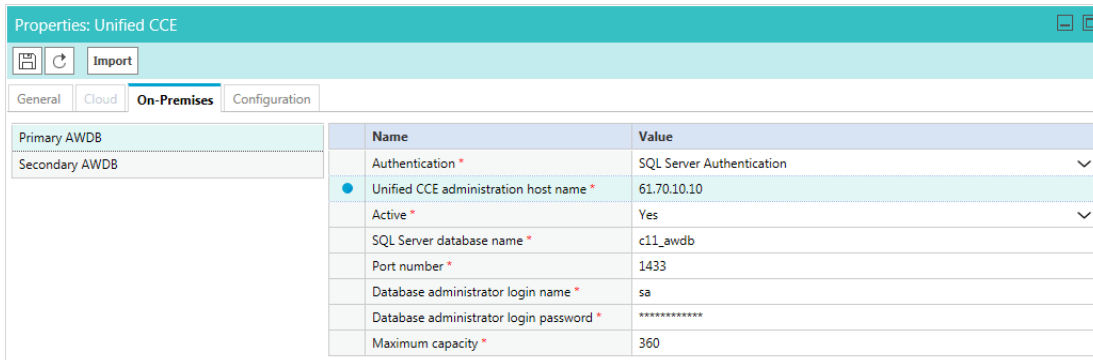

*Provide the primary AWDB server details*

- 4. If you have a secondary AWDB and wish to apply it to your integration, click the Secondary AWDB section and provide the necessary details.
- 5. Click the **Save B** button.
- 6. In the Properties pane, on the Configuration tab, set the following:
	- Select the Application Instance.

 $\circ$  Select any Agent Peripheral Gateways that apply.

Important: **When you save your changes, your system is permanently connected to your Unified CCE installation. This cannot be undone.**

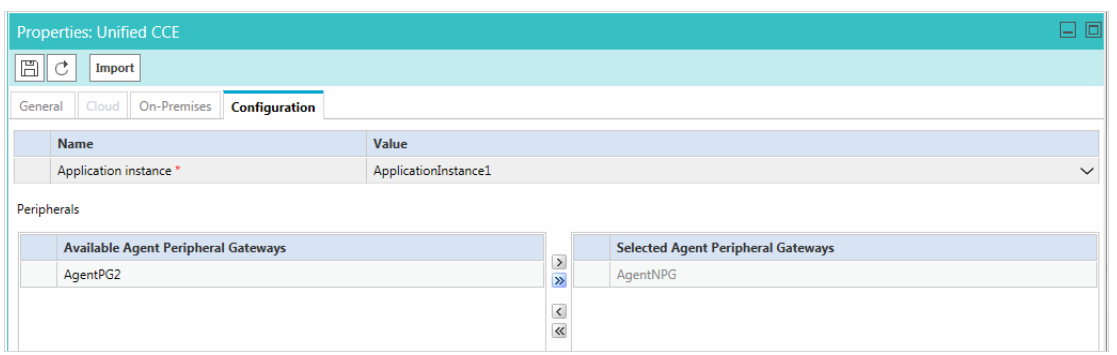

*Provide configuration details*

7. Click the **Save B** button. Your system is now connected with Unified CCE. To complete the integration, you must configure your media classes. and import the MRDs users and skill groups from the Unified CCE system. For details about doing this task, see the *Enterprise Chat and Email Administrator's Guide to Administration Console.*

# <span id="page-62-0"></span>**Configuring Important Settings**

This section introduces the main settings that allow you to configure various aspects of the application. Some settings are configured at the partition level, while others have to be set up for each department.

These settings are of two types:

- 1. **Mandatory settings:** These settings are configured during installation, and must be verified before using the application. Settings related to ESMTP protocol, must be configured manually if you are using ESMTP protocol for email notifications.
- 2. **Optional settings:** Although it is not mandatory to change these settings, you are likely to feel the need to configure them for your business.

### Mandatory Settings

#### **At the partition level**

The following setting must be configured if you are using Single Sign-on or reports notifications:

Web server URL or Load Balancer URL

The following settings are updated during installation, but we recommend that you log in to the application as a partition administrator, and verify and update them from the Administration Console, if required. The application starts using this information as soon as the installation is complete.

- ▶ Default SMTP server
- Notifications mail SMTP Server
- From: address for notification from Service
- To: address for notification from Service

#### **At the department level**

This setting is automatically updated for the first department created by the installation program. For all subsequent departments, the administrator must configure it.

From email address for alarm

### Optional Settings

Although it is not mandatory to change these settings, you are likely to feel the need to configure them for your business.

#### **At the partition level**

- Customer departmentalization
- ▶ Session time out
- **Inactive time out**
- Exception email SMTP
- Exception mail redirection to address
- Exception mail redirection from address
- Autopushback time (minutes after logout)
- Chat auto-pushback settings

#### **At the department level**

Business calendar time zone

For a complete list of all available settings, refer to the *Enterprise Chat and Email Administrator's Guide to Administration Console.*

# <span id="page-63-0"></span>**Uninstalling ECE**

The application needs to be uninstalled from the following servers. The uninstallation program can be run in any order on these servers.

- ▶ Application Server
- Messaging Server
- ▶ Services Server
- Web Server
- ▶ File Server

To ensure that critical data is not lost, the program does not uninstall the following components:

- The databases
- The following folders on the file server:
	- *Cisco\_Home*\eService\storage
	- *Cisco Home*\eService\logs

### Preparing to Uninstall

### **Stopping the Application**

**Before you begin the uninstallation process, make sure you stop ECE. For details, refer to "Stopping ECE"** [on page 60.](#page-59-0)

### **Stopping IIS**

Stop IIS (World Wide Web Publishing Service) on all web servers in the installation.

### Uninstalling ECE

#### **To uninstall in graphical mode:**

- 1. Go to **Start > Settings > Control Panel.**
- 2. Click **Programs** in the Control Panel window.
- 3. Click **Programs and Features** in the Programs window.
- 4. From the list of currently installed programs, right-click Enterprise Chat and Email and select **Uninstall/Change.**
- 5. In the Uninstall Enterprise Chat and Email window, click the **Uninstall** button.
- 6. When the uninstallation is complete, you are given a choice of restarting the server right away, or doing it later.
- 7. On the database server, go to the SQL Server Management Studio and delete the following, if required.
	- Go to **Databases** and delete the databases.
	- Go to **Security > Logins** and delete the logins created for the databases.
	- Go to **SQL Server Agent > Jobs** and delete the SQL Jobs for the databases. The jobs related to your databases will have the database name in the end. For example, populatesmy\_eGReportsDB.

# Performing Post Uninstallation tasks

### **Starting IIS**

Start IIS (World Wide Web Publishing Service) on all web servers in the installation.

# <span id="page-66-0"></span>Single Sign-On Configuration

- [Configuring Single AD FS Deployment](#page-67-0)
- [Configuring Split AD FS Deployment](#page-75-0)
- ▶ [Configuring Single Sign-On in ECE](#page-91-0)

Single Sign-On with Cisco IDS requires that ECE is connected to Active Directory Federation Services (AD FS). You can use one of the following options for AD FS:

- **Single AD FS:** In a single AD FS deployment, Resource Federation Server and Account Federation Server are installed on the same machine ([page 68\)](#page-67-0).
- **Split AD FS:** In a split AD FS deployment, Resource Federation Server and Account Federation Server are installed on separate machines ([page 76\)](#page-75-0).

# <span id="page-67-0"></span>**Configuring Single AD FS Deployment**

In a single AD FS deployment, Resource Federation Server and Account Federation Server are installed on the same machine.

# Configuring Relying Party Trust for ECE

Perform these tasks on the server where Resource Federation Server and Account Federation Server are installed.

#### **To configure relying party trust for ECE in single AD FS:**

- 1. Go to the Start menu and open AD FS Management console.
- 2. In the AD FS Management console, navigate to **AD FS > Trust Relationships > Relying Party Trust**.
- 3. In the Actions section, go to Relying Party Trust, and click **Add Relying Party Trust...**

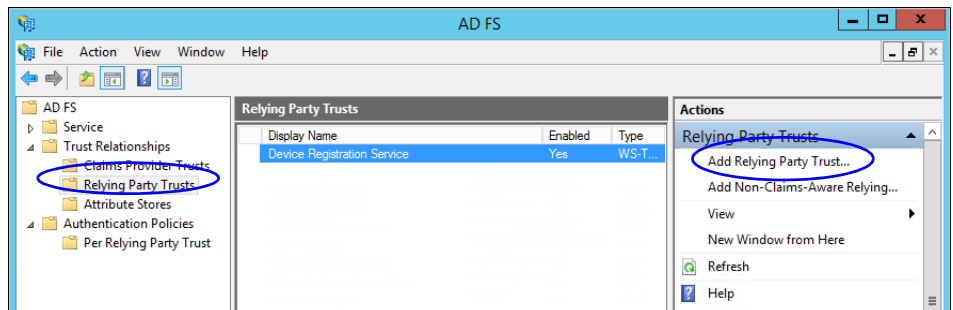

- 4. In the Add Relying Party Trust Wizard that appears, do the following:
	- a. On the Welcome screen, click **Start.**

b. On the Select Data Source screen, select the **Enter data about the reply party manually** option and click **Next**.

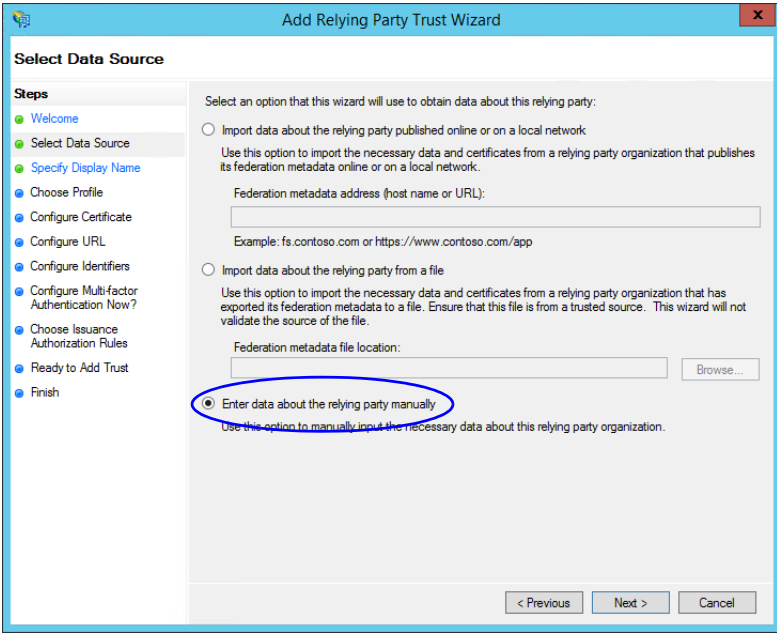

*Select the Enter data about the reply party manually option*

c. On the Specify Display Name screen, provide a **Display name** for the relying party. Click **Next**.

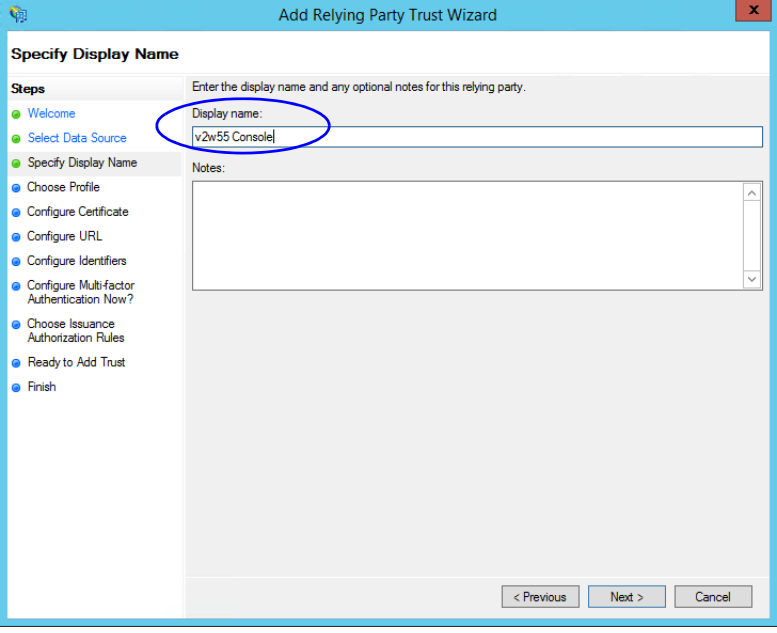

*Provide a display name*

d. On the Choose Profile screen, select **AD FS profile** and click **Next**.

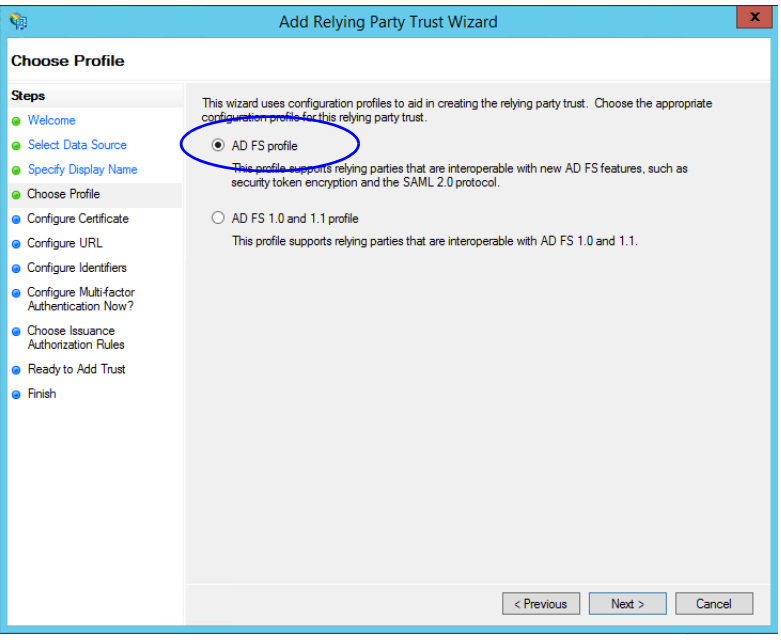

*Select AD FS profile*

- e. On the configure Certificate screen, click **Next.**
- f. On the Configure URL screen, set the following:
	- i. Select the **Enable support for the SAML 2.0 Web SSO protocol** option.
	- ii. In the **Relying Party SAML 2.0 SSO server URL** field provide the URL in the format: https://web\_server\_Or\_Load\_Balancer\_server/system/SAML/SSO/POST.controller. Replace Web\_Server\_Or\_Load\_Balancer\_Server with the ECE web server name or the Load balancer server name.

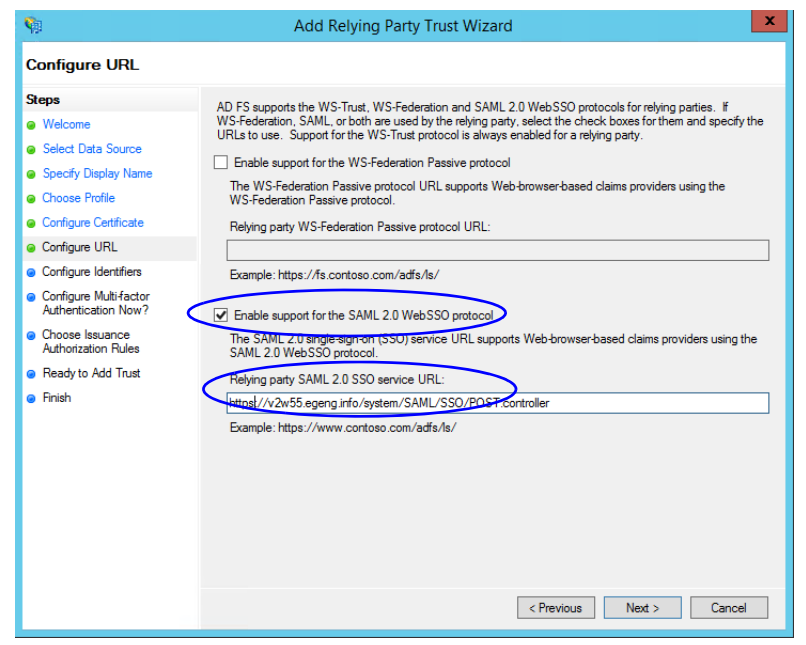

*Configure the URL*

g. On the Configure Identifiers screen, provide the Replying party trust identifier and click **Add**. Value should be in the format: https://Web\_Server\_Or\_Load\_Balancer\_Server/. Replace Web\_server\_Or\_Load\_Balancer\_server with the ECE web server name or the Load balancer server name. Click **Next.**

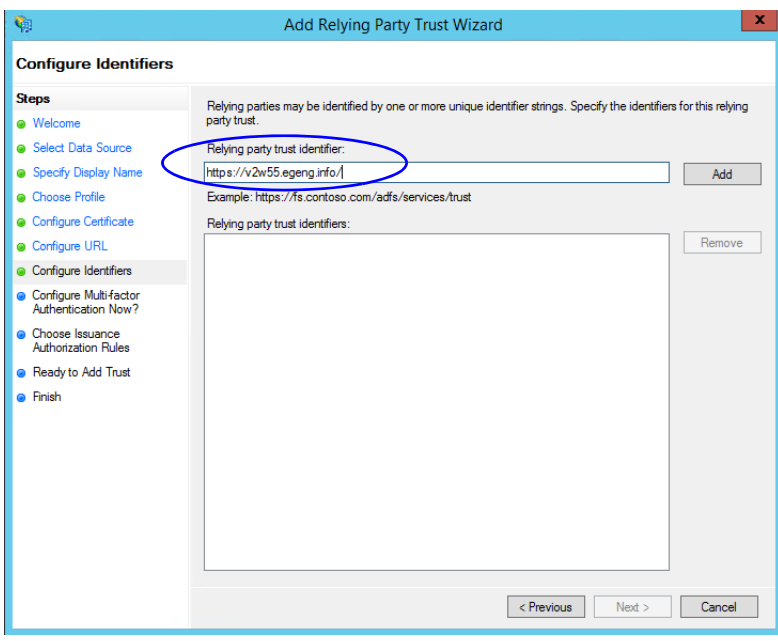

*Configure the identifiers*

- h. On the next screen, select the **I do not want to configure multi-factor authentication settings for the relying party trust at this time** option.
- i. On the Choose Issuance Authorization Rules screen, select the **Permit all users to access this relying party** option.

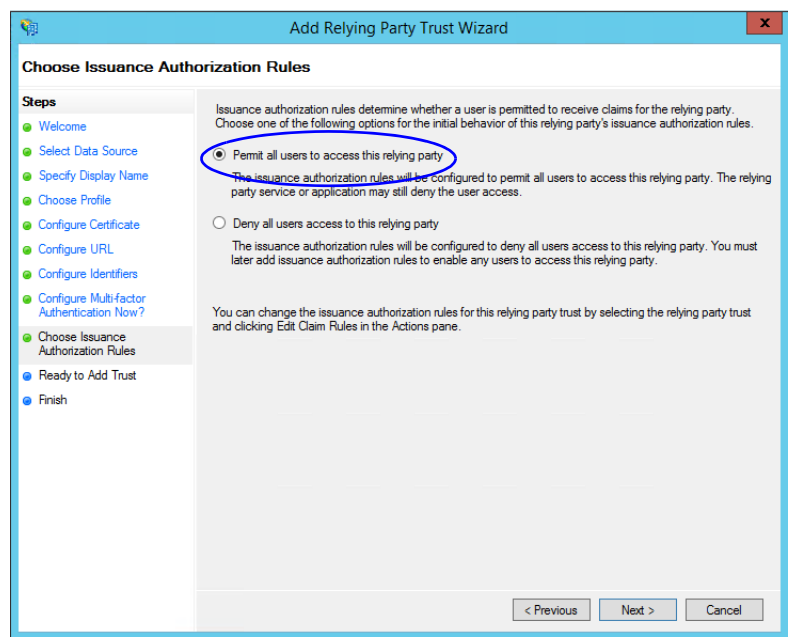

*Select the Permit all users to access this relying party option*

- j. On the Ready to add trust screen, click **Next**.
- k. Uncheck the **Open the Edit Claim Rules dialogue for this relying party trust when the wizard closes** option and click **Close**. At the end, an entry is created in the Relying Provider Trusts list.
- 5. In the Relying Provider Trusts list, select the trust created for ECE, and in the actions section click **Properties**.
- 6. In the Properties window, go to the Endpoints tab and click the **Add SAML..** button.

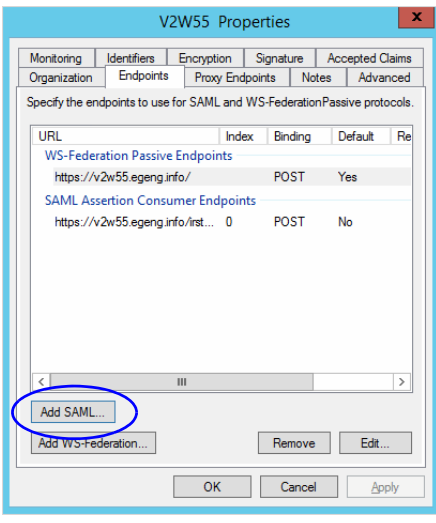

*Click Add SAML*

- 7. In the Add an Endpoint window, set the following:
	- a. Select the **Endpoint type** as **SAML Logout**.
	- b. Specify the **Trusted URL** as https://ADES\_server/adfs/ls/?wa=wsignoutcleanup1.0. Replace ADFS\_server with the single AD FS server name.
	- c. Click **OK.**

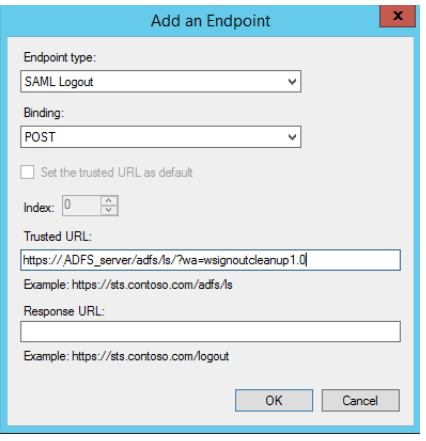

*Create an end point*

8. In the Relying Provider Trusts list, select the trust created for ECE, and in the actions section click **Edit Claim Rules**.
9. In the Edit Claim Rules window, in the Issuance Transform Rules tab, click the **Add Rule...** button.

In the Add Transform Claim Rule wizard that opens, do the following:

a. On the Choose Rule Type screen, from the **Claim rule template** dropdown, select **Send LDAP Attributes as Claims**. Click **Next**.

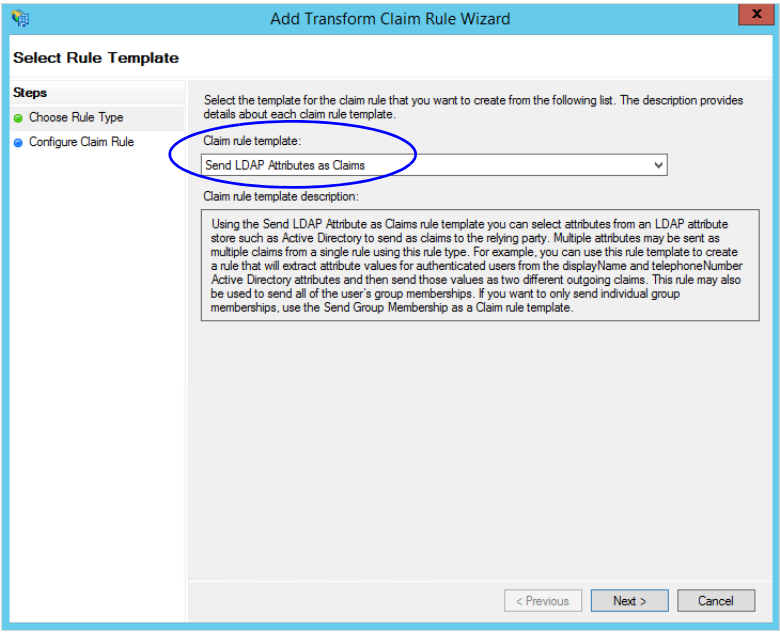

*Select the claim rule template*

- b. On the Configure Rule screen, set the following:
	- i. Provide the Claim rule name.
	- ii. Define mapping of LDAP attribute and the outgoing claim type. Select **Name ID** as the outgoing claim type name. Click **Finish** to go back to the Edit Claim Rules for single AD FS window.

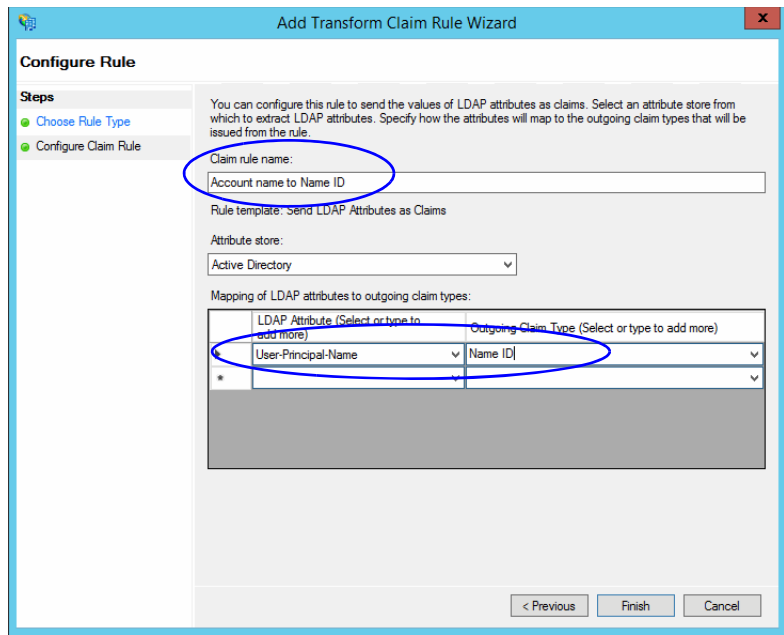

*Configure the rule*

10. In the Edit Claim Rules window, in the Issuance Authorization Rules tab, ensure that the rule permits access to all users. Click **OK** to close the window.

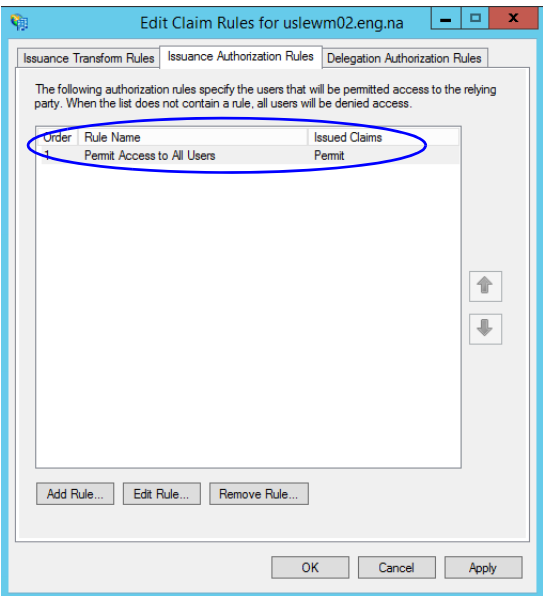

*Check the authorization rules*

11. In the Relying Provider Trusts list, double-click the relying party trust which you created. In the Properties window that opens, go to the Advanced tab and set the **Secure hash algorithm** to **SHA-1**. Click **OK** to close the window.

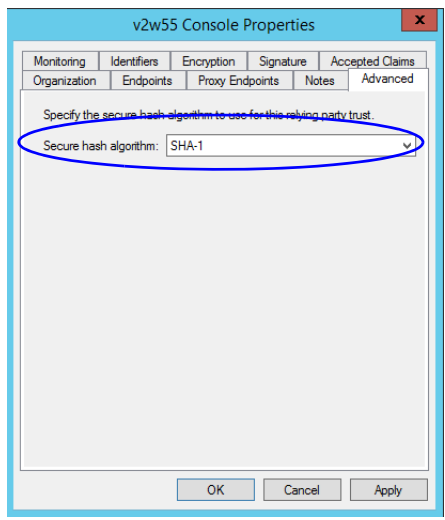

*Set the secure hash algorithm*

12. Next, in the AD FS Management console, go to the **Authentication Policy > Per Relying Party Trust.** Locate the Relying Party Trust created for ECE, and in the Actions section click **Edit Custom Primary Authentication**.

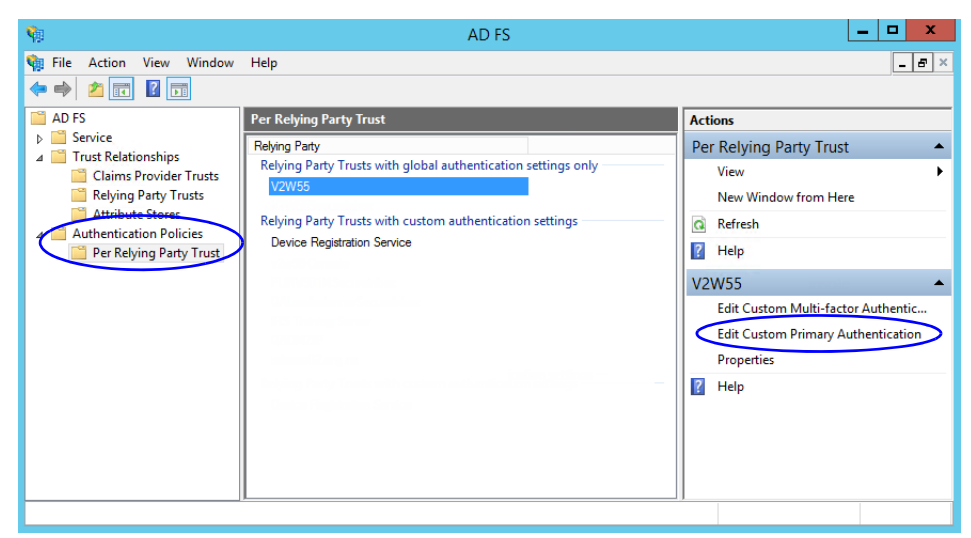

*Change the authentication policy for ECE*

13. In the Edit Authentication Policy window, in the Primary tab, select the **Users are required to provide credentials each time at sign in** option. Click **OK** to close the window.

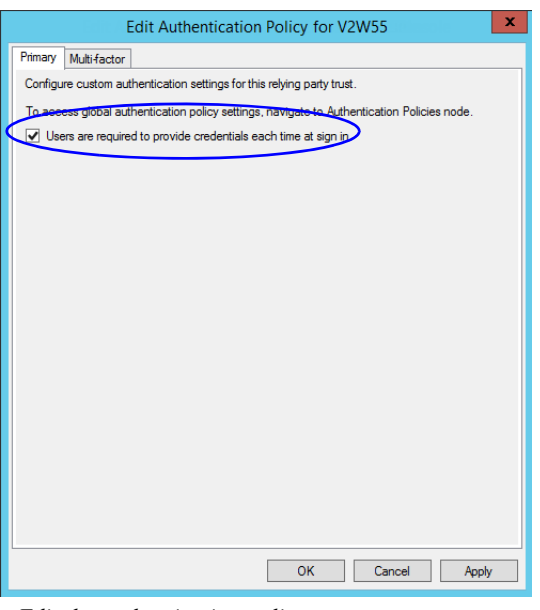

*Edit the authentication policy*

# **Configuring Split AD FS Deployment**

In a split AD FS deployment, Resource Federation Server and Account Federation Server are installed on separate machines. Resource Federation Server acts as shared AD FS and Account Federation Server acts as customer AD FS.

Configuring split AD FS includes:

- [Adding Security Certificates for the AD FS Domains](#page-75-0)
- [Configuring Relying Party Trust for Shared AD FS in Customer AD FS](#page-76-0)
- [Configuring Claims Provider Trust for Customer AD FS in Shared AD FS](#page-80-0)
- [Configuring Relying Party Trust for ECE in Shared AD FS](#page-84-0)

## <span id="page-75-0"></span>Adding Security Certificates for the AD FS Domains

 If Customer AD FS and Shared AD FS are installed in different domain, you need to add certificates of the domains to the **Trusted Root Certification Authorities** store of the servers. On the Customer AD FS server, add the certificate of the Shared AD FS and vice versa. Contact your IT department to do this task.

# <span id="page-76-0"></span>Configuring Relying Party Trust for Shared AD FS in Customer AD FS

Perform these tasks on the server where customer AD FS is installed.

#### **To configure replying party trust for shared AD FS in customer AD FS:**

- 1. Go to the Start menu and open the AD FS Management console.
- 2. In the AD FS Management console, navigate to **AD FS > Trust Relationships > Relying Party Trust**.
- 3. In the Actions section, go to Relying Party Trust, and click **Add Relying Party Trust...**

| 喻                                                                                                    |                                                                                                    | AD FS                                                  |                                                                    | о<br>×<br>-                                                                                                    |
|----------------------------------------------------------------------------------------------------|----------------------------------------------------------------------------------------------------|--------------------------------------------------------|--------------------------------------------------------------------|----------------------------------------------------------------------------------------------------|
| I Gin<br>File Action View Window Help<br>$\Rightarrow$ $\frac{1}{2}$ $\boxed{3}$ $\boxed{3}$<br>⇚<br>$\Box$ AD FS<br>$\triangleright$ $\blacksquare$ Service<br>Trust Relationships<br><b>Claims Provider Trust:</b><br>Relying Party Trusts<br><b>Attribute Stores</b><br><b>Authentication Policies</b><br>Þ. | <b>Relying Party Trusts</b><br><b>Display Name</b><br>M https://uslewm02.eng.na/<br>VMSC05 Console | Type<br>Enabled<br>$WS-T$<br>No.<br>Yes<br><b>WS-T</b> | Identifier<br>https://uslewm02.eng.na/<br>https://vmsc05.ego.info/ | $- v $ $\times$<br><b>Actions</b><br><b>Relying Party Trusts</b><br>Add Relying Party Trust<br>Add Non-Claims-Aware Relying Party Trust<br>View<br>New Window from Here |
|                                                                                                    |                                                                                                    |                                                        |                                                                    | $\mathbf{G}$<br>Refresh<br>$\overline{R}$<br>Help<br>https://uslewm02.eng.na/<br>Update from Federation Metadata                                                        |

*Click Add Relying Party Trust*

- 4. In the Add Relying Party Trust Wizard that appears, do the following:
	- a. On the Select Data Source screen, set the following options:
		- i. Select the **Import data about the relying party published on online or on a local network** option.
		- ii. In the **Federation metadata address** field, provide the Shared AD FS server name.
		- iii. Click **Next**.

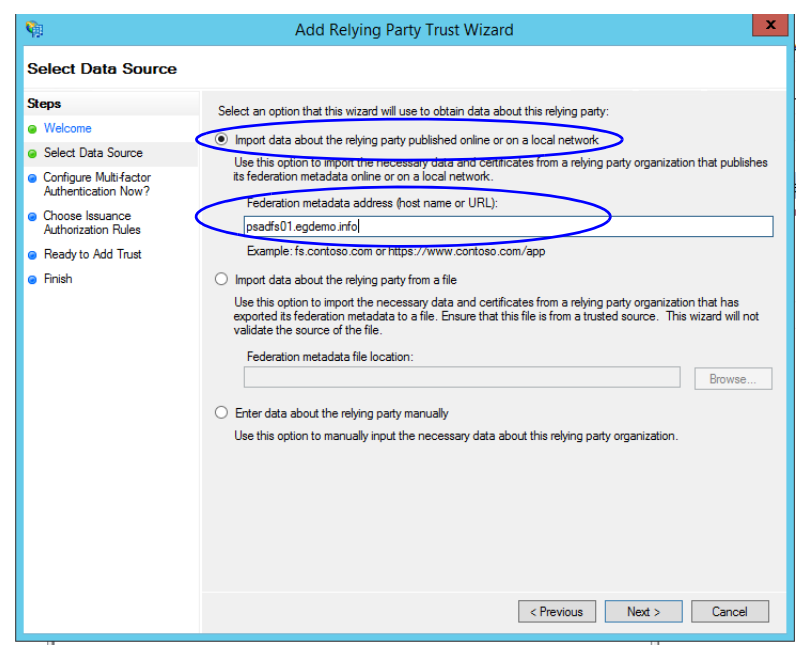

*Select the data source options*

b. On the Specify Display Name screen, provide the **Display name.** Click **Next**.

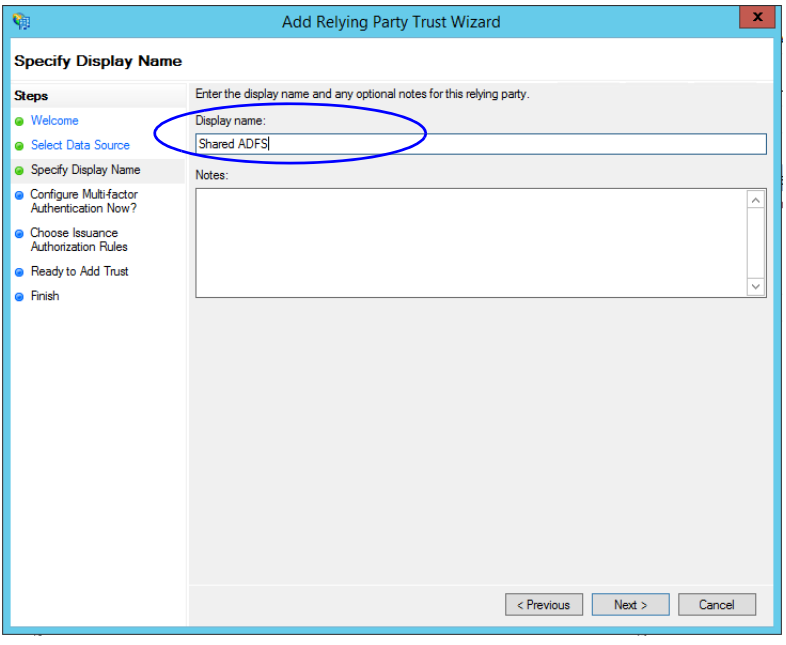

*Provide a display name*

- c. In the screens that follow, do not alter the default values. Continue to click the **Next** button in the wizard until a trust is created. At the end, an entry is created in the Relying Party Trusts list.
- 5. In the AD FS Management console, navigate to **Services > Claim Descriptions.**
- 6. In the Actions section, go to Claim Descriptions, and click **Add Claim Descriptions...**

| 陱                                                                                                    |                                                                                                    | AD FS                                                                                                    |                                                                                                    | ×<br>۰<br>-                                                                                                    |
|----------------------------------------------------------------------------------------------------|----------------------------------------------------------------------------------------------------|----------------------------------------------------------------------------------------------------|----------------------------------------------------------------------------------------------------|----------------------------------------------------------------------------------------------------|
| 喻<br>Action<br>View<br>Window<br>File<br>$ ?  \square 1$<br>$\overline{\mathbf{H}}$                                                                                                    | Help                                                                                                    |                                                                                                    |                                                                                                    | $  $ $\sigma$ $ $ $\times$                                                                                                    |
| AD <sub>FS</sub>                                                                                                    | <b>Claim Descriptions</b>                                                                                                    |                                                                                                    |                                                                                                    | <b>Actions</b>                                                                                                    |
| Service<br><b>Endpoints</b><br><del>tificates</del><br><b>Claim Descriptions</b><br><b>Trust Relationships</b><br>◢<br><b>Claims Provider Trusts</b><br><b>Relying Party Trusts</b><br><b>Attribute Stores</b><br><b>Authentication Policies</b> | <b>Name</b><br><b>E-Mail Address</b><br><b>Given Name</b><br><b>Name</b><br><b>UPN</b><br>Common Name<br>AD FS 1 x E-Mail Address<br>Group<br>AD FS 1 x UPN<br>Role<br>Sumame<br>PPID<br>Name ID<br>Authentication time stamp<br>Authentication method<br>Deny only group SID<br>Deny only primary SID | <b>Short Name</b><br>email<br>given name<br>unique name<br>upn<br>commonname<br>adfs1email<br>group<br>adfs1upn<br>role<br>family_name<br>ppid<br>sub<br>auth time<br>authmethod<br>denyonlysid<br>denyonlyprimarysid | Claim Type $\wedge$<br>http://sche<br>http://sche<br>http://sche<br>http://sche<br>http://sche<br>http://sche<br>http://sche<br>http://sche<br>http://schel<br>http://sche<br>http://sche<br>http://sche<br>http://sche<br>http://sche<br>http://schel<br>http://sche | <b>Claim Descriptions</b><br>Add Claim Description<br>View<br>New Window from Here<br>$\mathbf{G}$<br>Refresh<br>$\overline{?}$<br>Help<br>Cust Name ID<br>Properties<br><b>Delete</b><br>×<br>$\overline{?}$<br>Help |

*Click Add Claim Description*

- <span id="page-77-0"></span>7. In the Add a Claim Description window, provide the following details:
	- a. Set the **Display name** as **Cust Name ID**.
	- b. Set the **Claim identifier** as **http://schemas.xmlsoap.org/ws/2005/05/identity/claims/CustNameID**
	- c. Select the **Publish the claim description in federation metadata as a claim type that this Federation Service can accept** option.
- d. Select the **Publish the claim description in federation metadata as a claim type that this Federation Service can send** option.
- e. Click **OK** to close the window.

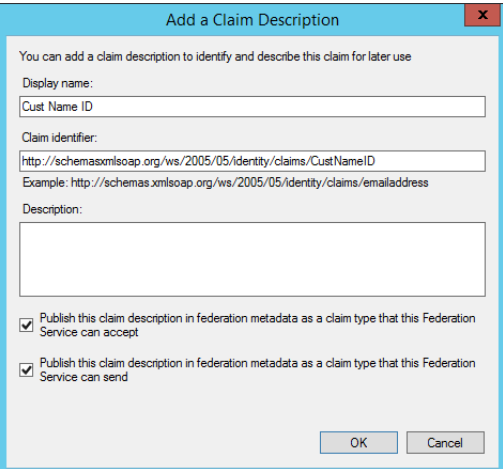

*Provide the claim description*

8. In the Relying Party Trusts list, select the Shared AD FS entry and in the Actions section, click **Edit Claims Rules.**

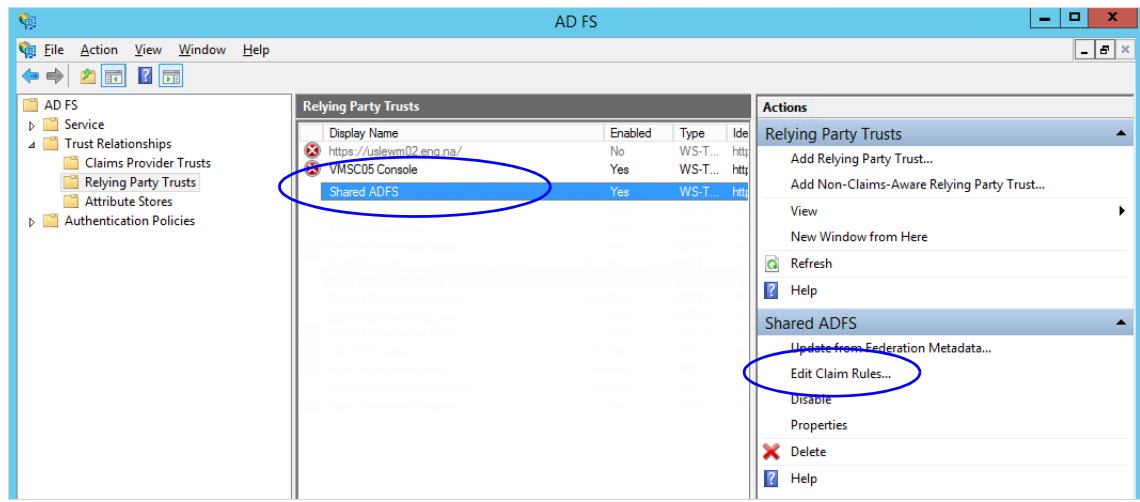

*Click Edit Claims Rules*

9. In the Edit Claim Rules for Shared AD FS window, in the Issuance Transform Rules tab, click the **Add Rule...** button.

In the Add Transform Claim Rule wizard that opens, do the following:

a. On the Choose Rule Type screen, from the **Claim rule template**, select **Send LDAP Attributes as Claims**. Click **Next**.

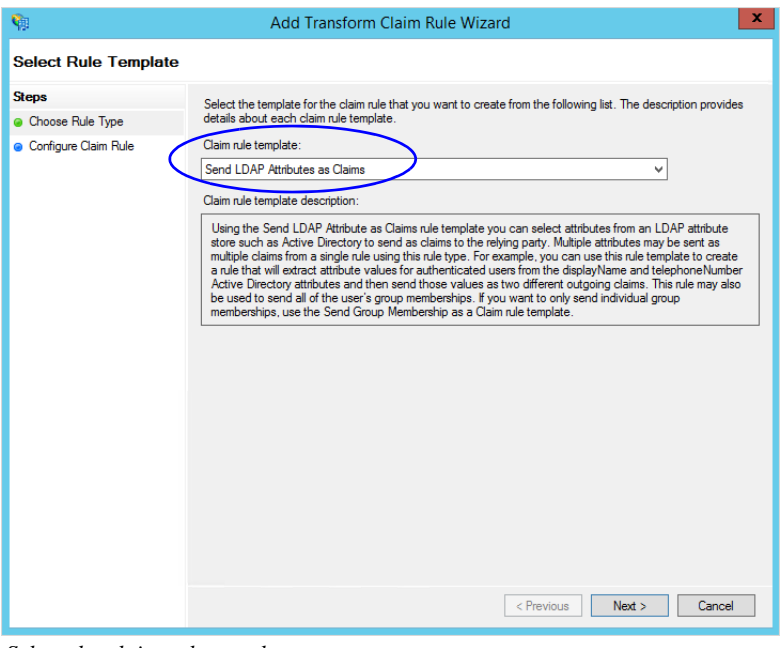

*Select the claim rule template*

- <span id="page-79-0"></span>b. On the Configure Claim Rule screen, do the following:
	- i. Provide a claim rule name.
	- ii. Define mapping of LDAP attribute and the outgoing claim type. The outgoing claim type name must be unique across all the claims defined in all relying party trusts created on this AD FS server. Click **Finish** to go back to the Edit Claim Rules for Shared AD FS window.

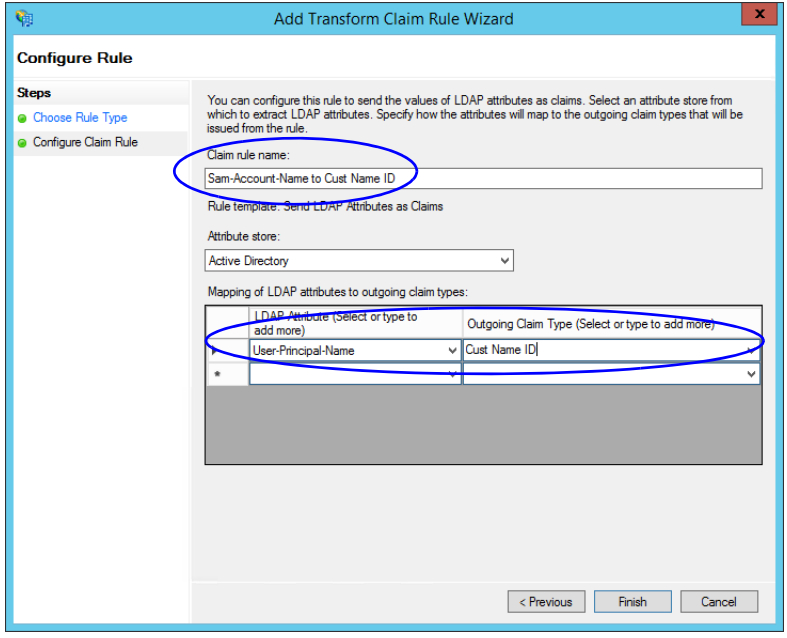

*Configure the claim rule*

10. In the Edit Claim Rules for Shared AD FS window, in the Issuance Authorization Rules tab, ensure that the rule permits access to all users. Click **OK** to close the window.

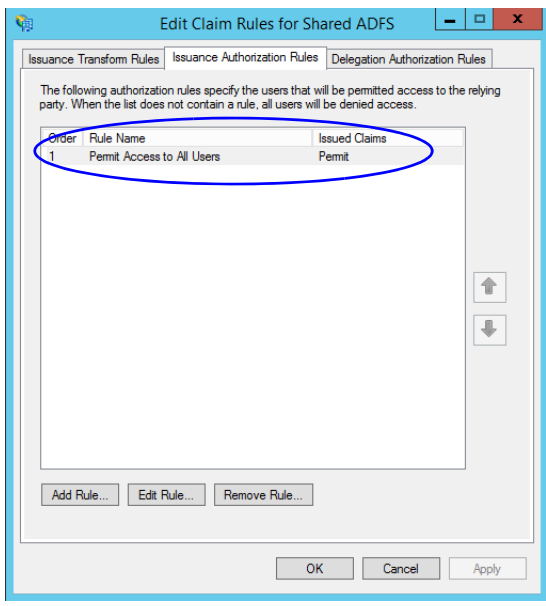

*Check the authorization rules*

11. In the Relying Party Trusts list, double-click the relying party trust which you created. In the Properties window that opens, go to the Advanced tab and set the **Secure hash algorithm** to **SHA-1**. Click **OK** to close the window.

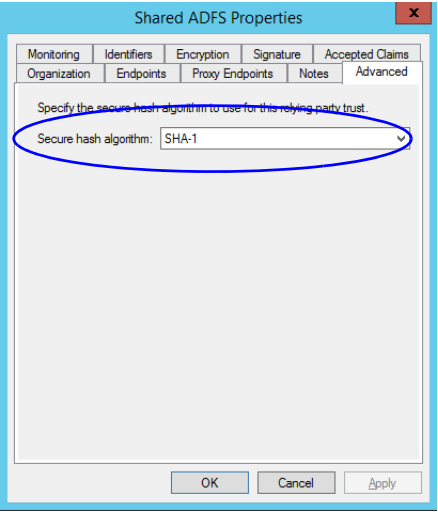

*Set the secure hash algorithm*

## <span id="page-80-0"></span>Configuring Claims Provider Trust for Customer AD FS in Shared AD FS

Perform these tasks on the server where shared AD FS is installed.

#### **To configure claims provider trust for customer AD FS in shared AD FS:**

1. Go to the Start menu and open the AD FS Management console.

- 2. In the AD FS Management console, navigate to **AD FS > Trust Relationships > Claims Provider Trust**.
- 3. In the Actions section, go to Claim Provider Trusts, and click **Add Claims Provider Trust...**

| e.                                                 |                               | AD FS   | o<br>$\sim$                     |
|----------------------------------------------------|-------------------------------|---------|---------------------------------|
| <b>City</b> File<br>Action View Window Help        |                               |         | $  E  \times$                   |
| ◆◆ <mark>△⊡</mark> 2 □                             |                               |         |                                 |
| $\blacksquare$ AD FS                               | <b>Claims Provider Trusts</b> |         | <b>Actions</b>                  |
| $\n  Exercise\n$<br>4 Trust Relationships          | <b>Display Name</b>           | Enabled | <b>Claims Provider Trusts</b>   |
| <b>Claims Provider Trusts</b>                      | <b>Active Directory</b>       | Yes     | Add Claims Provider Trust       |
| <b>Relying Party Trusts</b>                        |                               |         | View                            |
| Attribute Stores<br><b>Authentication Policies</b> |                               |         | New Window from Here            |
| $\triangleright$                                   |                               |         | $\alpha$<br>Refresh             |
|                                                    |                               |         | $\overline{2}$<br>Help          |
|                                                    |                               |         | <b>Active Directory</b>         |
|                                                    |                               |         | Update from Federation Metadata |
|                                                    |                               |         | Edit Claim Rules                |
|                                                    |                               |         | <b>Disable</b>                  |
|                                                    |                               |         | Properties                      |

*Add claims provider trust*

- 4. In the Add Claims Provider Trust Wizard that appears, do the following:
	- a. On the Select Data Source screen, set the following options:
		- i. Select the **Import data about the claims provider published on online or on a local network** option.
		- ii. In the **Federation metadata address** field, provide the Customer AD FS server name.
		- iii. Click **Next**.

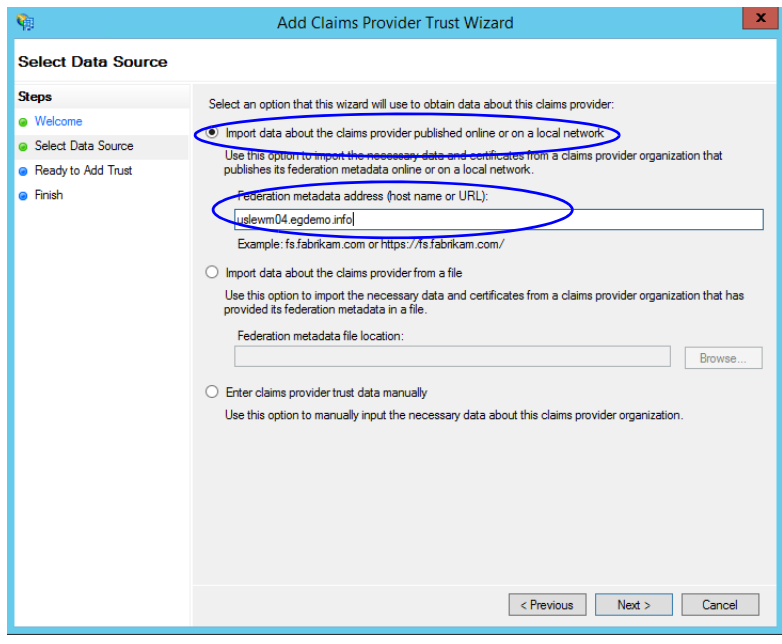

*Set the data source*

- b. In the Specify Display Name screen, provide the **Display name.** Click **Next**.
- c. In the screens that follow, do not alter the default values. Continue to click the **Next** button in the wizard until a trust is created. At the end, an entry is created in the Claim Provider Trusts list.

5. In the Claim Provider Trusts list, select the Shared AD FS entry and click **Edit Claim Rules.**

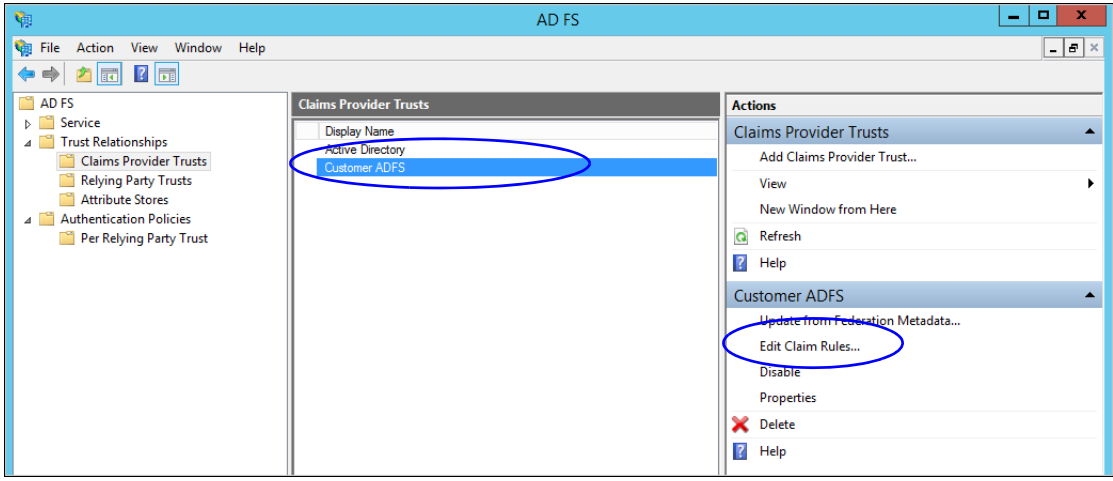

*Edit the claim rules*

6. In the Edit Claim Rules for Customer AD FS window, in the Acceptance Transform Rules tab, click the **Add Rule...** button.

In the Add Transform Claim Rule wizard that opens, do the following:

a. On the Choose Rule Type screen, select **Transform an Incoming Claim** as the claim rule template. Click **Next**.

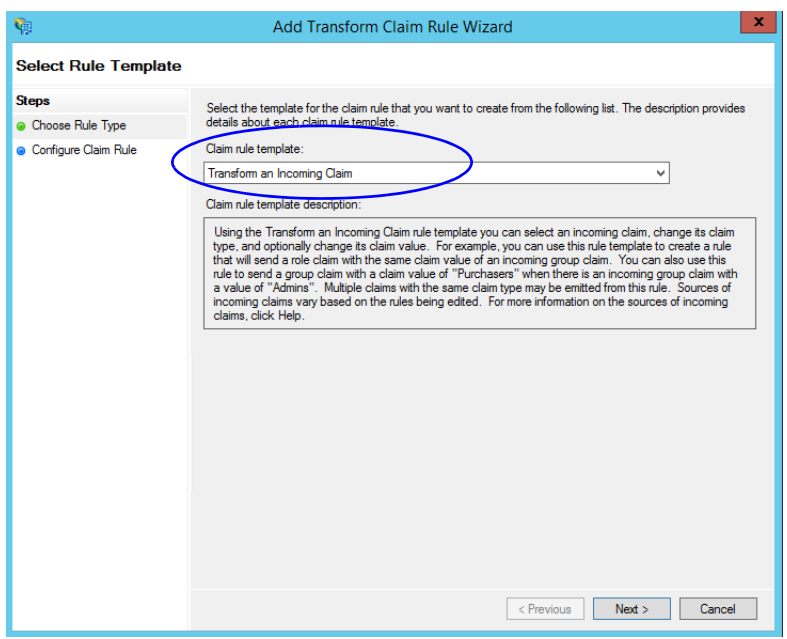

*Choose the claim rule template*

- b. On the Configure Claim Rule screen, set the following:
	- i. Provide the claim rule name as **Cust Name ID.**
- ii. In the **Incoming claim type** field provide the name as **http://schemas.xmlsoap.org/ws/2005/05/identity/claims/CustNameID**. This is the same value as provided while creating the claim rule description [\(page 78](#page-77-0)).
- iii. Set the Outgoing claim type as **Cust Name ID.**
- iv. Select the **Pass through all claim values** option.

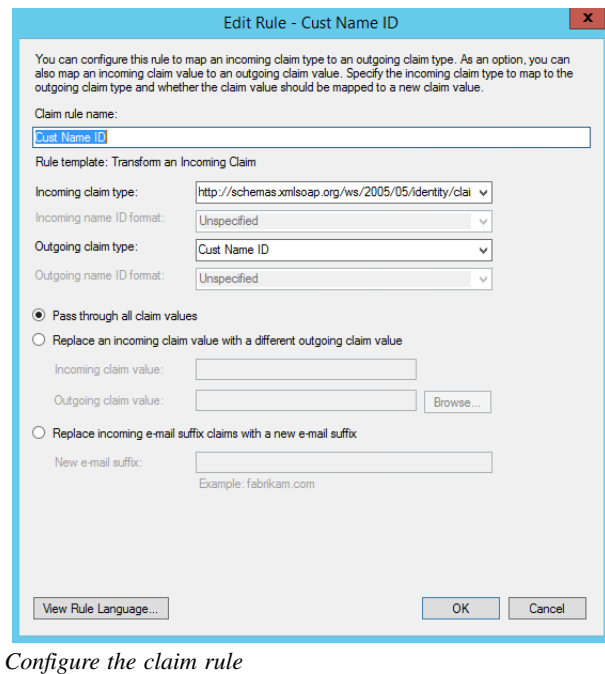

- c. Click **Finish**. Claim is created and is displayed in the Edit Claim Rules for Customer AD FS window.
- 7. In the Claim Provider Trusts list, double-click the claim provider trust which you created. In the Properties window that opens, go to the Advanced tab and set the **Secure hash algorithm** to **SHA-1**. Click **OK** to close the window.

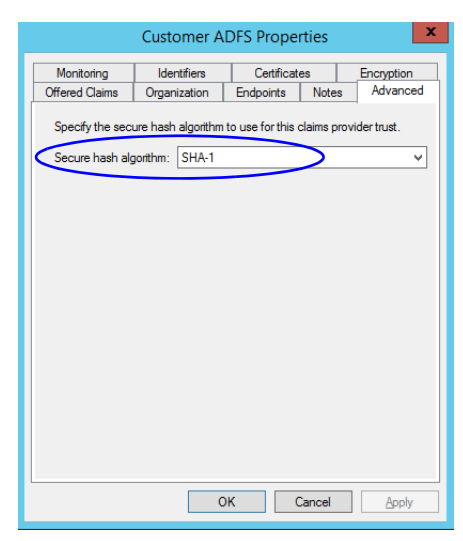

*Set the secure hash algorithm*

# <span id="page-84-0"></span>Configuring Relying Party Trust for ECE in Shared AD FS

Perform these tasks on the server where shared AD FS is installed.

#### **To configure relying party trust for ECE in shared AD FS:**

- 1. Go to the Start menu and open AD FS Management console.
- 2. In the AD FS Management console, navigate to **AD FS > Trust Relationships > Relying Party Trust**.
- 3. In the Actions section, go to Relying Party Trust, and click **Add Relying Party Trust...**

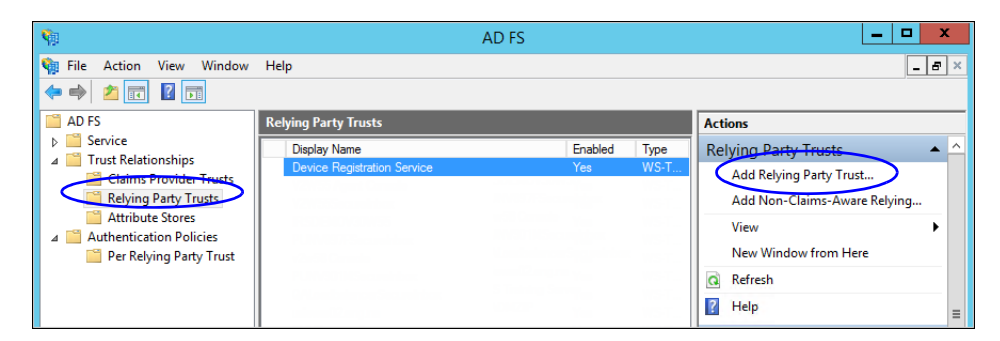

- 4. In the Add Relying Party Trust Wizard that appears, do the following:
	- a. On the Welcome screen, click **Start.**
	- b. On the Select Data Source screen, select the **Enter data about the reply party manually** option and click **Next**.

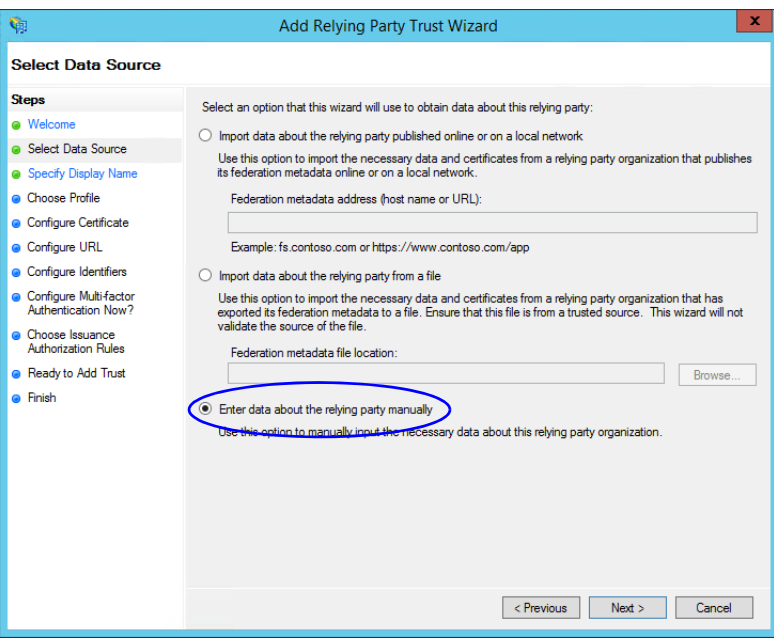

*Select the Enter data about the reply party manually option*

c. On the Specify Display Name screen, provide a **Display name** for the relying party. Click **Next**.

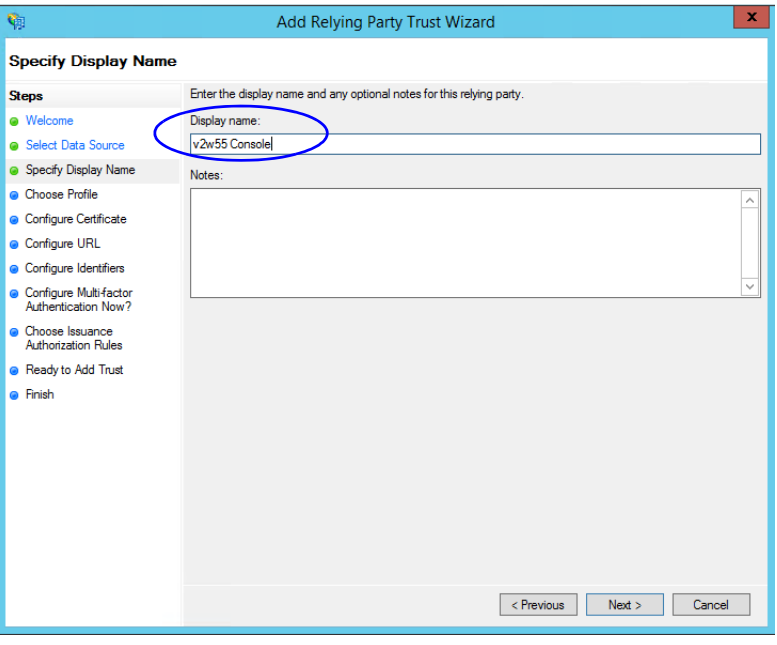

*Provide a display name*

d. On the Choose Profile screen, select **AD FS profile** and click **Next**.

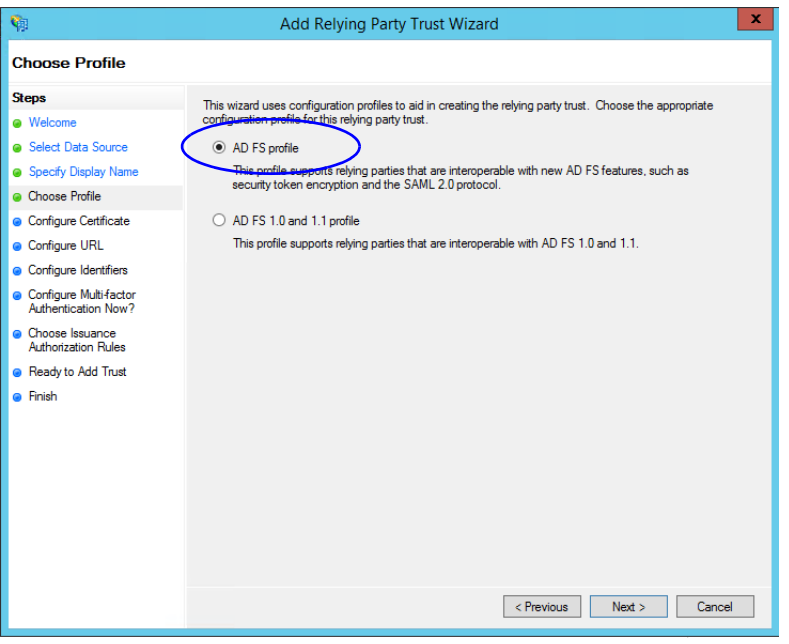

*Select AD FS profile*

- e. On the configure Certificate screen, click **Next.**
- f. On the Configure URL screen, set the following:
	- i. Select the **Enable support for the SAML 2.0 Web SSO protocol** option.

ii. In the **Relying Party SAML 2.0 SSO server URL** field provide the URL in the format: https://web\_server\_Or\_Load\_Balancer\_server/system/SAML/SSO/POST.controller. Replace Web\_Server\_Or\_Load\_Balancer\_Server with the ECE web server name or the Load balancer server name.

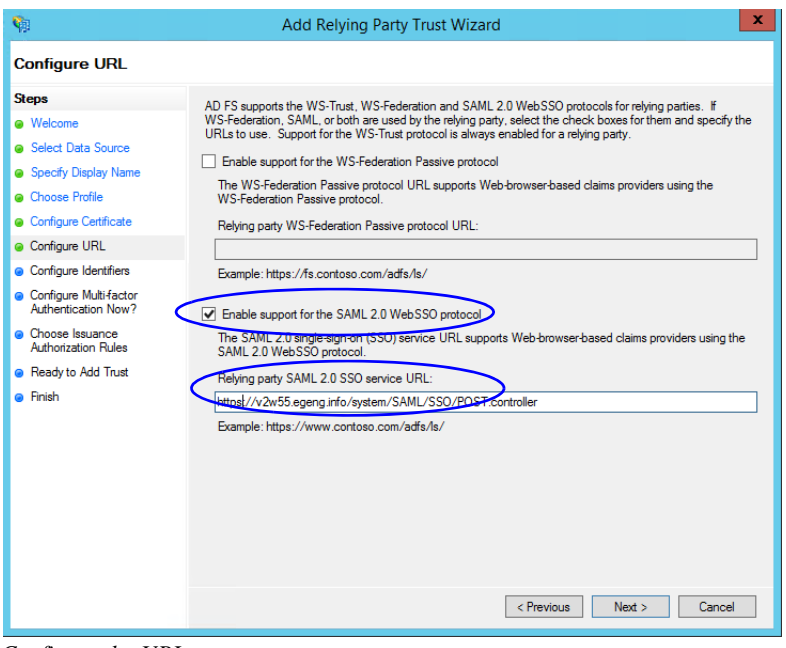

*Configure the URL*

g. On the Configure Identifiers screen, provide the Replying party trust identifier and click **Add**. Value should be in the format: https://Web\_Server\_Or\_Load\_Balancer\_Server/. Replace

Web\_Server\_Or\_Load\_Balancer\_Server with the ECE web server name or the Load balancer server name. Click **Next.**

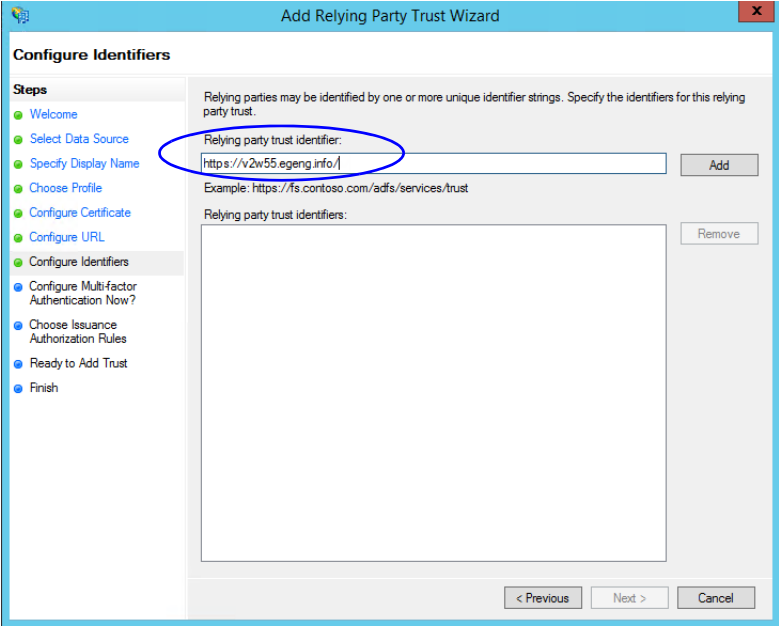

*Configure the identifiers*

- h. On the next screen, select the **I do not want to configure multi-factor authentication settings for the relying party trust at this time** option.
- i. On the Choose Issuance Authorization Rules screen, select the **Permit all users to access this relying party** option.

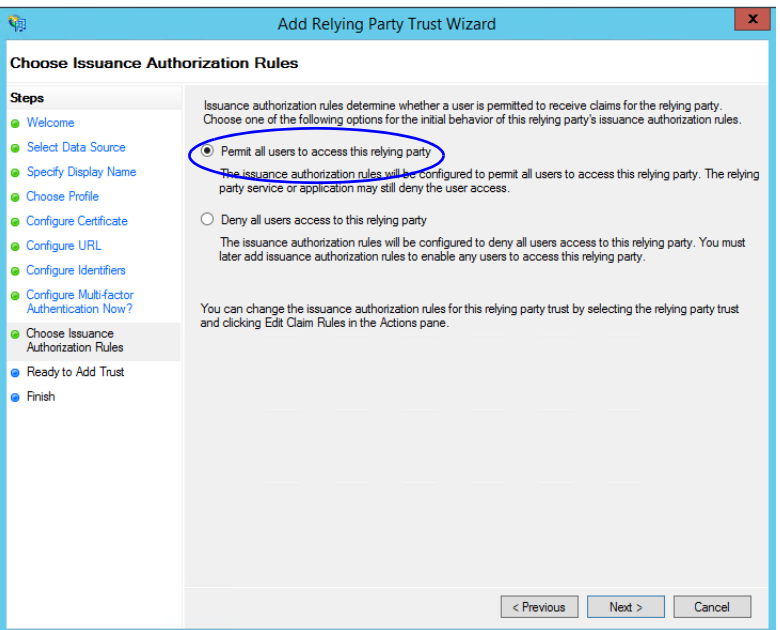

*Select the Permit all users to access this relying party option*

- j. On the Ready to add trust screen, click **Next**.
- k. Uncheck the **Open the Edit Claim Rules dialogue for this relying party trust when the wizard closes** option and click **Close**. At the end, an entry is created in the Relying Provider Trusts list.
- 5. In the Relying Provider Trusts list, select the trust created for ECE, and in the actions section click **Properties**.
- 6. In the Properties window, go to the Endpoints tab and click the **Add SAML..** button.

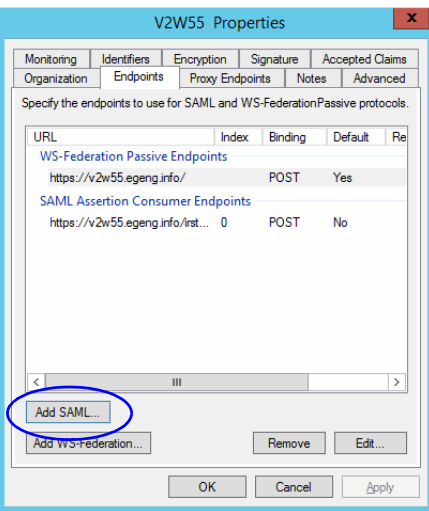

*Click Add SAML*

- 7. In the Add an Endpoint window, set the following:
	- a. Select the **Endpoint type** as **SAML Logout**.
	- b. Specify the Trusted URL as https://*Shared\_ADFS\_server*/adfs/ls/?wa=wsignoutcleanup1.0. Replace Shared\_ADFS\_server with the Shared AD FS server name.
	- c. Click **OK.**

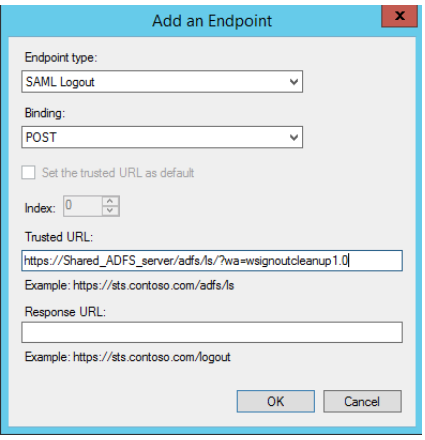

*Create an end point*

- 8. In the Relying Provider Trusts list, select the trust created for ECE, and in the actions section click **Edit Claim Rules**.
- 9. In the Edit Claim Rules window, in the Issuance Transform Rules tab, click the **Add Rule...** button.

In the Add Transform Claim Rule wizard that opens, do the following:

a. On the Select Rule Template screen, from the **Claim rule template** dropdown, select **Transform an Incoming Claim**. Click **Next**.

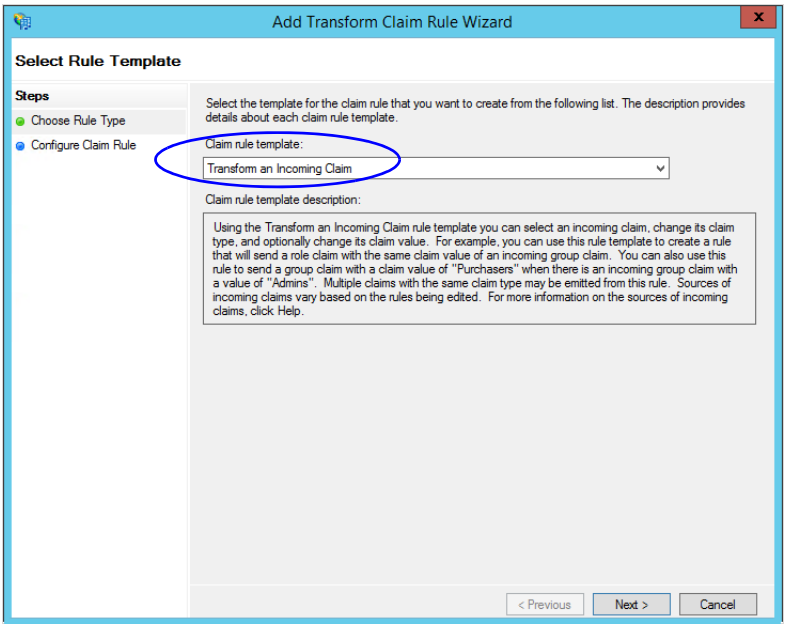

*Select the claim rule template*

- b. On the Configure Rule screen, set the following:
	- i. Provide the Claim rule name.
	- ii. In the **Incoming claim type** field provide the name of the outgoing claim specified in the Relying Party trust wizard ([page 80](#page-79-0)).
	- iii. In the **Outgoing claim type** dropdown, select the **Name ID** option.

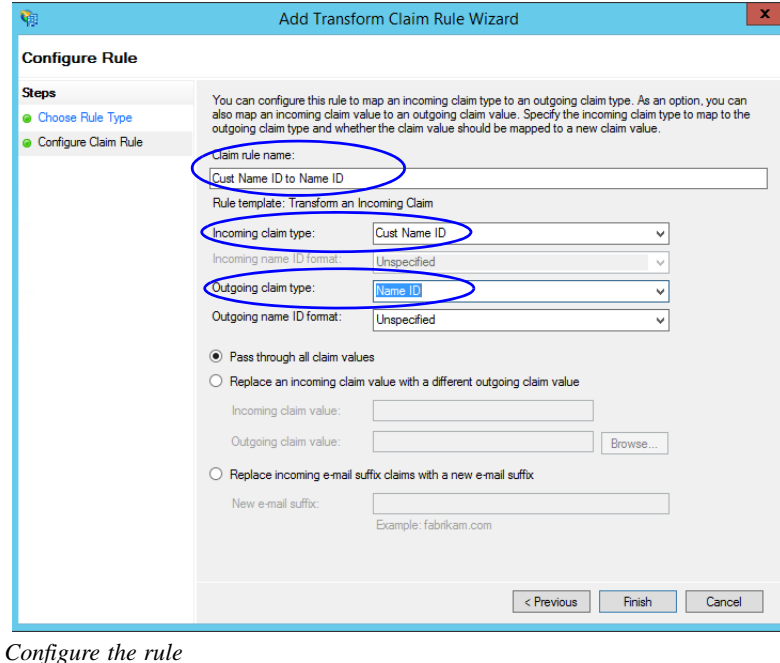

10. In the Edit Claim Rules window, in the Issuance Authorization Rules tab, ensure that the rule permits access to all users. Click **OK** to close the window.

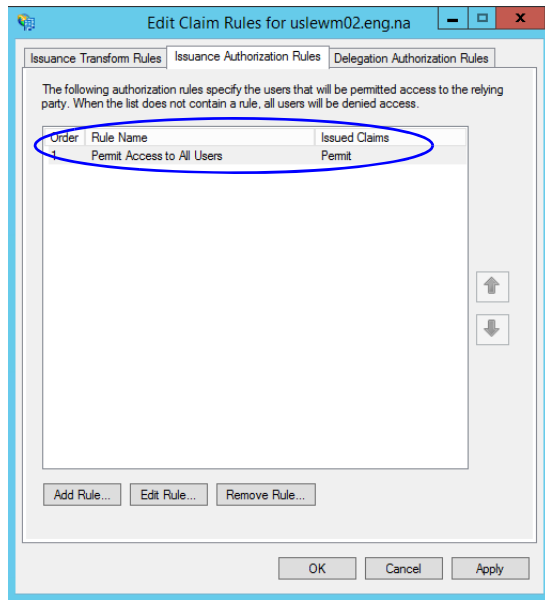

*Check the authorization rules*

11. In the Relying Provider Trusts list, double-click the relying party trust which you created. In the Properties window that opens, go to the Advanced tab and set the **Secure hash algorithm** to **SHA-1**. Click **OK** to close the window.

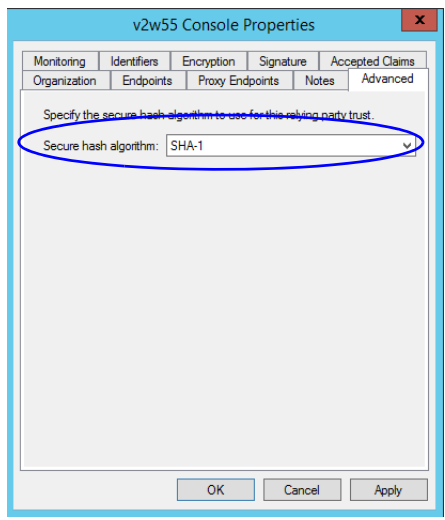

*Set the secure hash algorithm*

12. Next, in the AD FS Management console, go to the **Authentication Policy > Per Relying Party Trust.** Locate the Relying Party Trust created for ECE, and in the Actions section click **Edit Custom Primary Authentication**.

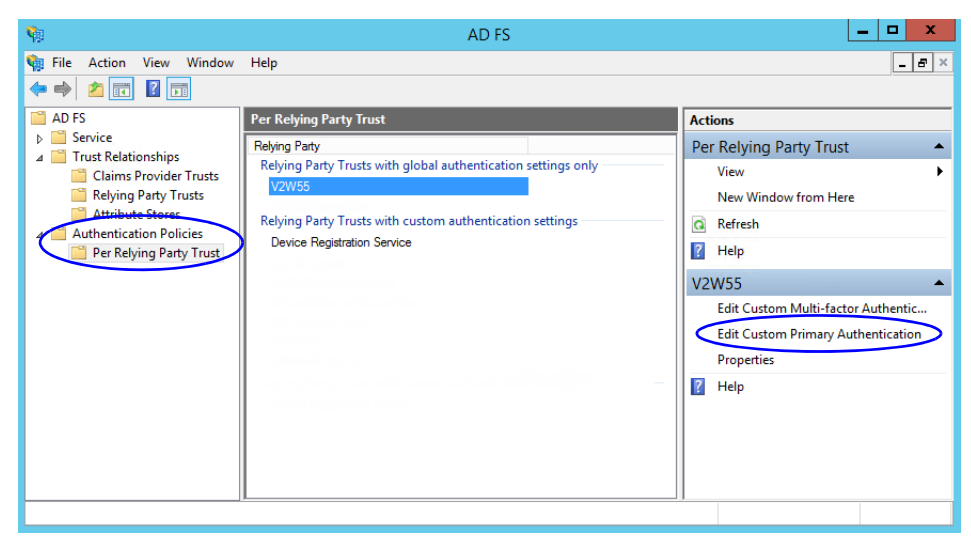

*Change the authentication policy for ECE*

13. In the Edit Authentication Policy window, in the Primary tab, select the **Users are required to provide credentials each time at sign in** option. Click **OK** to close the window.

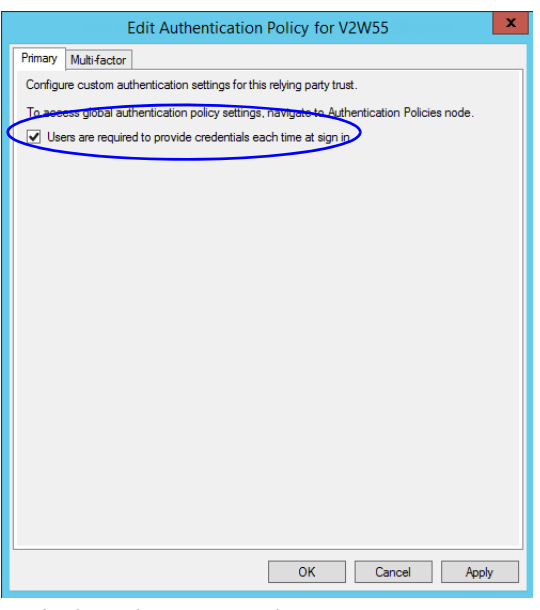

*Edit the authentication policy*

# **Configuring Single Sign-On in ECE**

 Follow instruction in the "Single Sign-On" chapter of the *Enterprise Chat and Email Administrator's Guide to Administration Console* to complete the single sign-on configuration in ECE.

# SSL Configuration

- **[Installing a Security Certificate](#page-93-0)**
- **[Binding the Certificate to the Application Website](#page-97-0)**
- ▶ [Testing SSL Access](#page-98-1)
- [Configuring SSL or TLS for Retriever and Dispatcher Services](#page-98-0)

Secure Sockets Layer (SSL) is widely used to create a secure communication channel between web browsers and servers. Set up SSL for more secure connections to your ECE installation by following the procedures described in this chapter. If the configuration uses a load balancer, configure SSL on the load balancer.

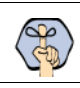

Important: **You must perform these tasks before using the application.**

# <span id="page-93-0"></span>**Installing a Security Certificate**

This section explains the procedures that you must perform to acquire a certificate and install it on the web server. These include:

- [Generating a Certificate Signing Request](#page-93-1)
- [Submitting the Certificate Request](#page-95-0)
- **[Installing the Certificate on the Web Server](#page-95-1)**

## <span id="page-93-1"></span>Generating a Certificate Signing Request

This procedure creates a new certificate request, which is then sent to a Certificate Authority (CA) for processing. If successful, the CA will send back a file containing a validated certificate.

#### **To generate a certificate request:**

- 1. Click the **Start** menu, go to **Control Panel > Administrative Tools**, and select **Internet Information Services (IIS) Manager.**
- 2. In the Connections pane, select the name of the server, and when the page is refreshed, double-click **Server Certificates**. The window is refreshed.
- 3. In the Actions pane on the right, click the **Create Certificate Request...** link.

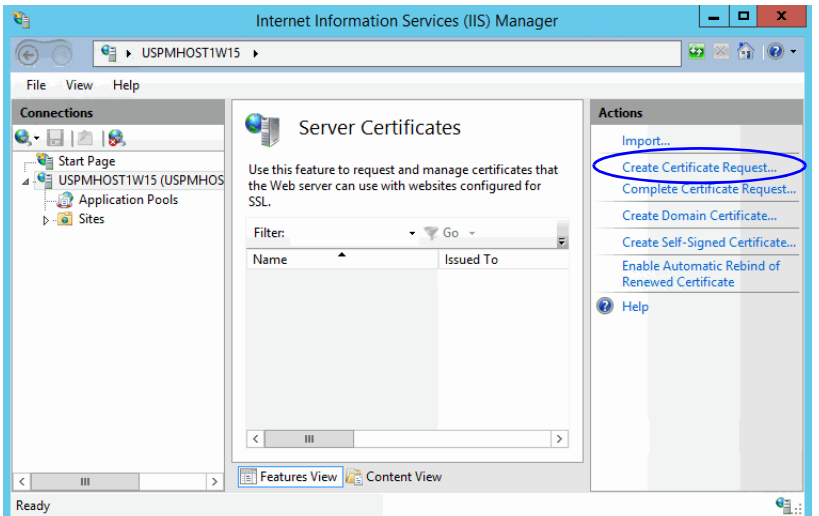

*Click the Create Certificate Request link*

- 4. In the Distinguished Name Properties window, enter information about the company and the site to be secured:
	- **Common Name**: The fully qualified domain name (FQDN) of your server. This must match exactly what users type in the web browser to get to the application. If you are using a load balancer, enter the name of the server on which the load balancer is installed.
	- **Organization**: The legal name of your organization. This should not be abbreviated and should include suffixes such as Inc, Corp, or LLC.
	- **Organizational Unit**: The division of your organization handling the certificate.
	- **City/locality**: The city where your organization is located.
	- **State/province**: The complete name of the state or region where your organization is located.
	- **Country/region**: The two-letter ISO code for the country where your organization is located.

Click **Next**.

5. In the Cryptographic Service Provider window, select a cryptographic service provider and set the required bit length. The greater the bit length, the stronger the security. Click **Next**.

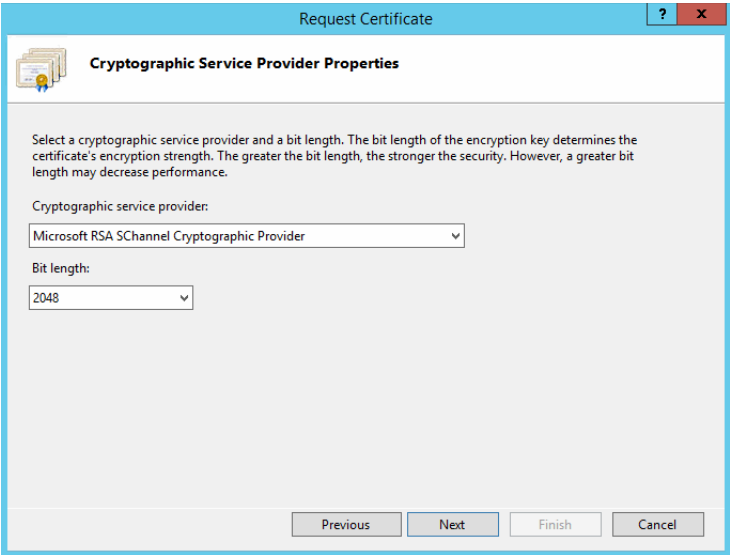

*Select a cryptographic service provider and bit length*

6. In the File Name window, click the **Assistance ...** button and browse to the location where you wish to save the certificate signing request file. Ensure that you enter a file name for the certificate signing request file. Click **Finish**.

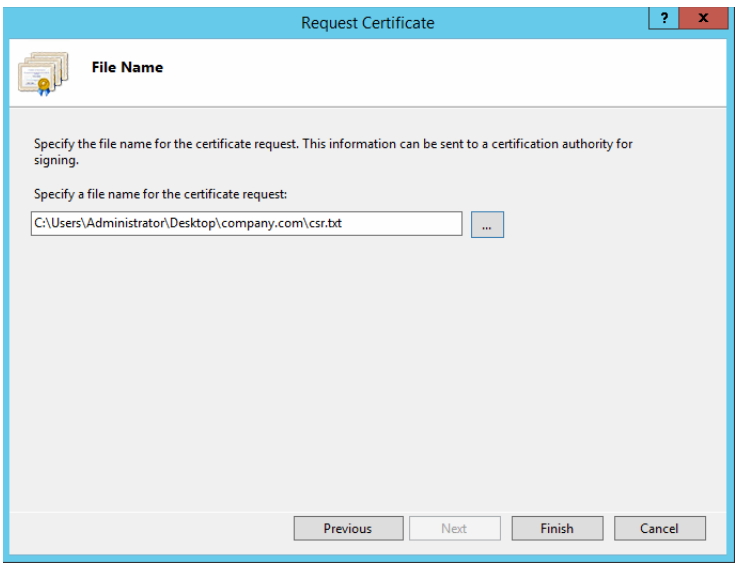

*Enter the location and file name*

Once you have generated a certificate signing request, you can submit the certificate request to a certificate authority.

## <span id="page-95-0"></span>Submitting the Certificate Request

#### **To submit the certificate request:**

 Go to the website of the company that issues SSL certificates (such as VeriSign), and submit your certificate request. Make sure you provide the same information as you provided while generating the certificate signing request. To submit the request, you will need the certificate request file that you generated ([page 94](#page-93-1)).

Once the request is processed, the vendor will generate the certificate and send it to you.

## <span id="page-95-1"></span>Installing the Certificate on the Web Server

Once you receive the certificate from your vendor, install it on all web servers. If you are using load balancer, install it on the load balancer server.

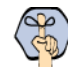

Important: **You need to install the certificate for the website that was specified when the web server component was installed.** 

#### **To install the certificate on the web server:**

1. Click the **Start** menu, go to **Administrative Tools**, and select **Internet Information Services (IIS) Manager.**

- 2. In the Connections pane, select the name of the server, and when the page is refreshed, double-click **Server Certificates**. The window is refreshed.
- 3. In the Actions pane on the right, click the **Complete Certificate Request...** link.

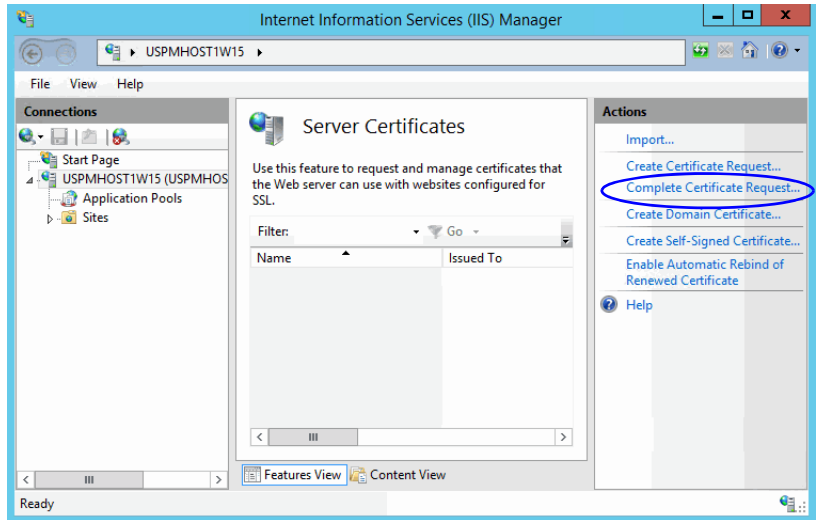

*Click the Complete Certificate Request link*

- 4. In the Specify Certificate Authority Response window, complete these tasks:
	- Click the **Assistance ...** button and select the server certificate that you received from the certificate authority. If the certificate doesn't have a .cer file extension, select to view all types.
	- Enter a name for the certificate. Click **OK**.

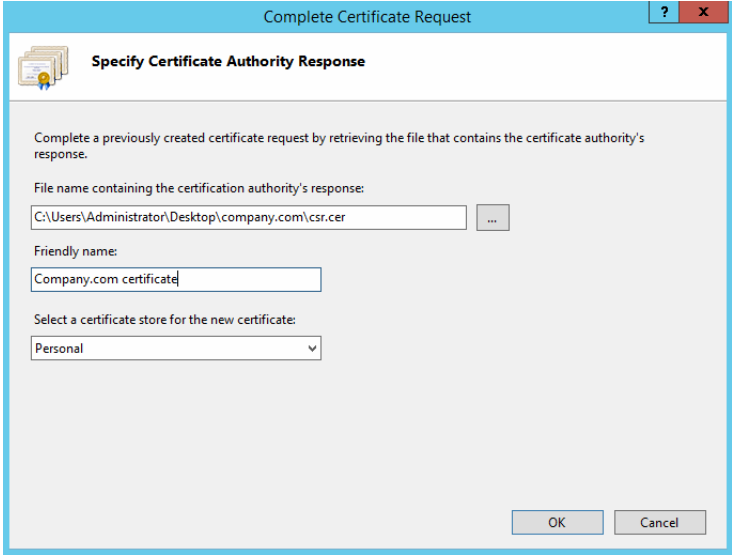

*Browse to the server certificate file*

5. Verify that the certificate is added to the list of server certificates.

# <span id="page-97-0"></span>**Binding the Certificate to the Application Website**

This procedure uses Internet Services Manager to configure the virtual directory to require SSL for access to the application URL.

చు

Important: **You need to configure the SSL access for the website that was selected when the web server component was selected.**

#### **To bind the certificate to the application URL:**

- 1. Click the **Start** menu, go to **Administrative Tools**, and select **Internet Information Services (IIS) Manager.**
- 2. In the Connections pane, select the name of the server and browse to **Sites >** Web\_Site\_Name.

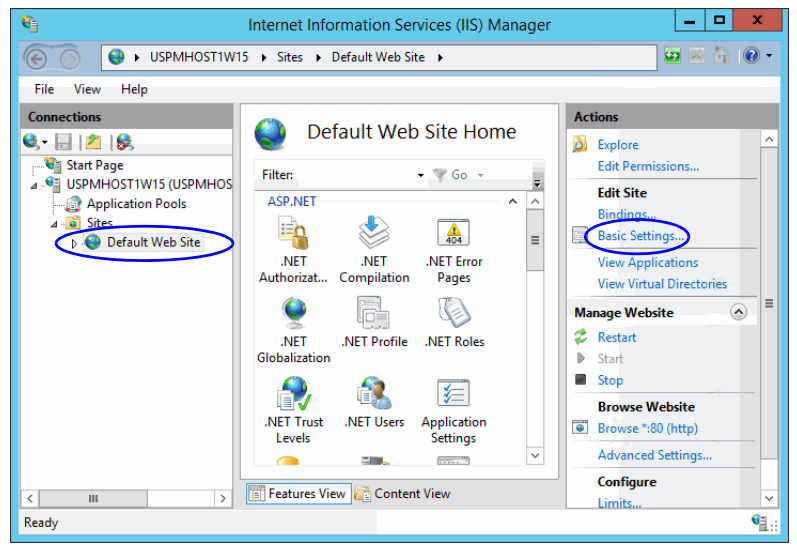

*Select the Web\_Site\_Name.*

- 3. In the Actions pane on the right, from the Edit Site section, click the **Bindings**... link.
- 4. In the Site Bindings window, click the **Add...** button.

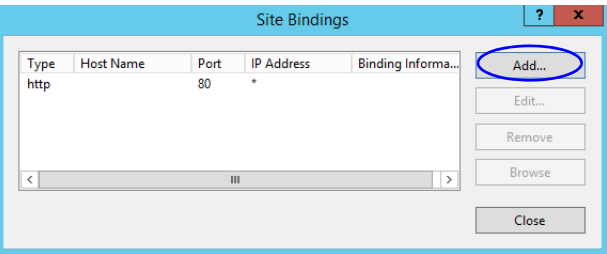

*Click the Add button*

- 5. In the Add Site Bindings window, complete these tasks:
	- **Type**: Select **https.**
	- **IP address**: Select **All Unassigned**.
	- **Port**: Default value is 443. If IIS is configured to use a different port for https, enter that port number.

**SSL certificate**: Select the certificate that you installed. Click **OK**.

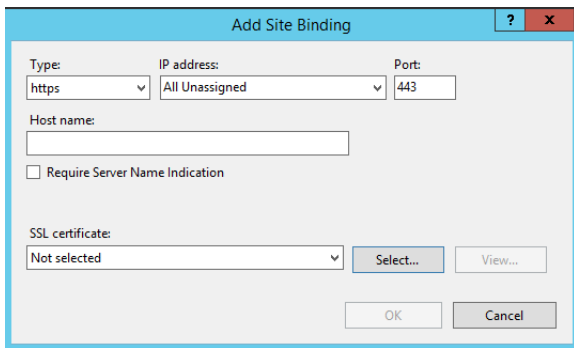

*Select SSL certificate*

- 6. The site binding for port 443 is displayed.
- 7. Restart the IIS Service. Make sure that both websites have started. Clients browsing to this virtual directory must now use HTTPS.

## <span id="page-98-1"></span>**Testing SSL Access**

#### **To test SSL access to ECE:**

- 1. Open your web browser.
- 2. Use HTTP in the URL for the application. For example, http://Web\_server\_FQDNI Partition\_name You should see a message asking you to view the page over a secure channel.
- 3. Now use HTTPS in the URL for the application. For example, https://Web\_Server\_FQDNI Partition\_name.
- 4. In the security message that appears, click the **View certificate** button.
- 5. After verifying the certificate information, click **OK**, then click **Yes** to proceed to the URL. The ECE login window appears.

# <span id="page-98-0"></span>**Configuring SSL or TLS for Retriever and Dispatcher Services**

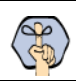

Important: **This feature is available after you upgrade to ECE 11.6.**

You need to perform these tasks only if you want to enable the retriever and dispatcher services to work with SSL or TLS enabled mail servers. POP3, IMAP, SMTP, and ESMTP protocols are supported.

To configure TLS and SSL, you must:

- $\circ$  Install the certificates on the services servers. ([page 100](#page-99-0))
- a. Modify the alias configuration ([page 101](#page-100-0))

## <span id="page-99-0"></span>On the Services Server

If your POP3, IMAP, SMTP, and ESMTP servers are installed on different machines, obtain the certificates for all the servers and install them on the services servers.

## <span id="page-99-3"></span>**Installing Certificates**

#### **To configure SSL or TLS on the services server:**

- 1. Obtain the certificate for the SSL or TLS enabled mail server on which the email alias is configured. If your POP3, IMAP, SMTP, and ESMTP servers are installed on different machines, obtain the certificates for all the servers.
- <span id="page-99-1"></span>2. Copy the certificates to a location in *Cisco* Home.
- 3. Open the Command window and navigate to the bin folder in the jre folder in  $JDK_$  Home, the installation folder for JDK. For example, the command will look like:

```
cd C:\InstallFolder\Java\jdk1.8.0_60\jre\bin
```
<span id="page-99-2"></span>4. Execute the following command to install the certificate:

```
keytool -import -trustcacerts -alias ALIAS_NAME -keystore
"..\lib\security\cacerts" -file "CERTIFICATE_FILE_PATH"
```
where:

CERTIFICATE FILE PATH is the complete path to the certificate that you copied in [Step 2,](#page-99-1) including the name of the file.

Alias Name is any name you want to assign to the certificate.

For example the command will look like:

```
keytool -import -trustcacerts -alias emailcertificate -keystore 
"..\lib\security\cacerts" -file "D:\eG\ms_exchange_certificate.cer"
```
- 5. When prompted, provide the keystore password. If you had changed the keystore password earlier, provide that password. If not, provide the default password, changeit.
- 6. Confirm the action when prompted.
- 7. To verify that the certificate is installed successfully, run the following command:

```
keytool -list -v -keystore "..\lib\security\cacerts" -alias ALIAS_NAME
```
where Alias\_Name is the name you assigned to the certificate in [Step 4.](#page-99-2)

For example, the command will look like:

```
keytool -list -v -keystore "..\lib\security\cacerts" -alias emailcertificate
```
8. When prompted, provide the keystore password.

The output will list the installed certificate.

## **Deleting Certificates**

Certificates generally have an expiry date. When your certificate expires, you might need to delete the old certificates and install new ones. The following section describes the steps for deleting the certificates. After deleting the certificates, repeat the steps in ["Installing Certificates" on page 100](#page-99-3) to install new certificates.

### **To delete a certificate:**

1. Open the Command window and navigate to the bin folder in the jre folder in  $JDK_$  Home, the installation folder for JDK. For example, the command will look like:

cd C:\InstallFolder\Java\jdk1.8\_65\jre\bin

2. Execute the following command to delete the certificate:

```
keytool -delete -alias ALIAS_NAME -keystore "..\lib\security\cacerts"
where:
```
Alias\_Name is the name you assigned to the certificate in [Step 4](#page-99-2).

For example the command will look like:

```
keytool -delete -alias emailcertificate -keystore "..\lib\security\cacerts"
```
3. When prompted, provide the keystore password. If you had changed the keystore password earlier, provide that password. If not, provide the default password, changeit.

## <span id="page-100-0"></span>In the Administration Console

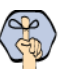

Important: **These options in the Administration Console are available in systems upgraded to ECE 11.6.**

#### **To enable SSL for specific aliases:**

- 1. Log into the application as an administrator who can modify the email alias configuration and go to the Administration Console.
- 2. In the Tree pane, browse to **Administration** > **Departments** > Department\_Name > **Email** > **Aliases.**
- 3. In the List pane, select the appropriate email alias.
- 4. In the Properties pane, go to the Servers tab and edit the following fields.
	- **Connection type**: Set this to **SSL** or **TLS**.
	- **Port**: Enter the secure port number.

| <b>Properties: Marketing</b> |                   |              | 口回                       |
|------------------------------|-------------------|--------------|--------------------------|
| 圓∥<br>C                      |                   |              |                          |
| General<br><b>Servers</b>    |                   |              |                          |
| Incoming                     | Name              | Value        |                          |
| Outgoing                     | Server type       | POP3         | $\check{~}$              |
|                              | Server name*      | EMS2K        |                          |
|                              | User name*        | user@company |                          |
|                              | Password *        | ******       | $\overline{\phantom{a}}$ |
|                              | Verify password * | ******       | $\overline{\phantom{a}}$ |
|                              | Connection type   | SSL          | $\checkmark$             |
|                              | Port*             | 995          |                          |
|                              | Folder *          | inbox        |                          |

*Configure the alias properties*

- 5. Repeat these steps for the Outgoing mail server, if required.
- 6. Save the changes.